# **PC Programmable remote help (Professional version)**

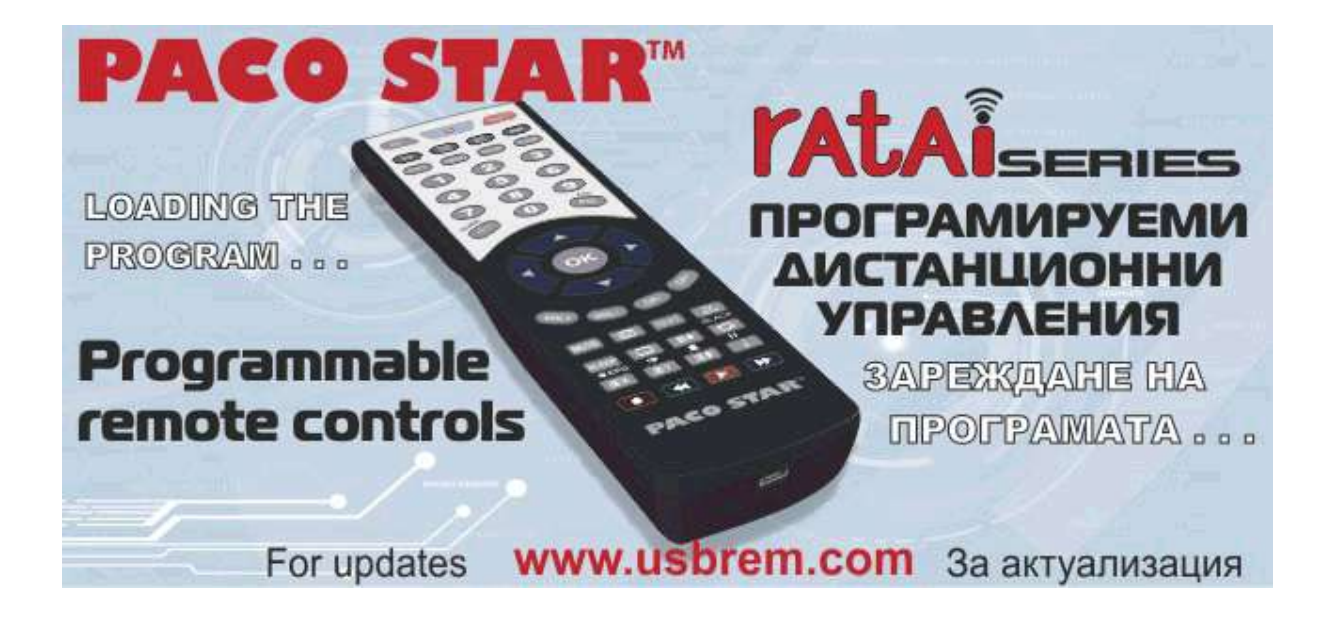

### **Version description**

Retail or end user version Only contains user guide. Professional version Not only contains user guide, but also contains user guide for professional users.

# **Quick Guide**

### *First Step*

- 1. Prepare PC programmable remote control and install 2pcs AAA battery.
- 2. Prepare PC programmer(transceiver) and plug into the USB port of PC.
- 3. Downloading and installing software in your PC (windows OS).

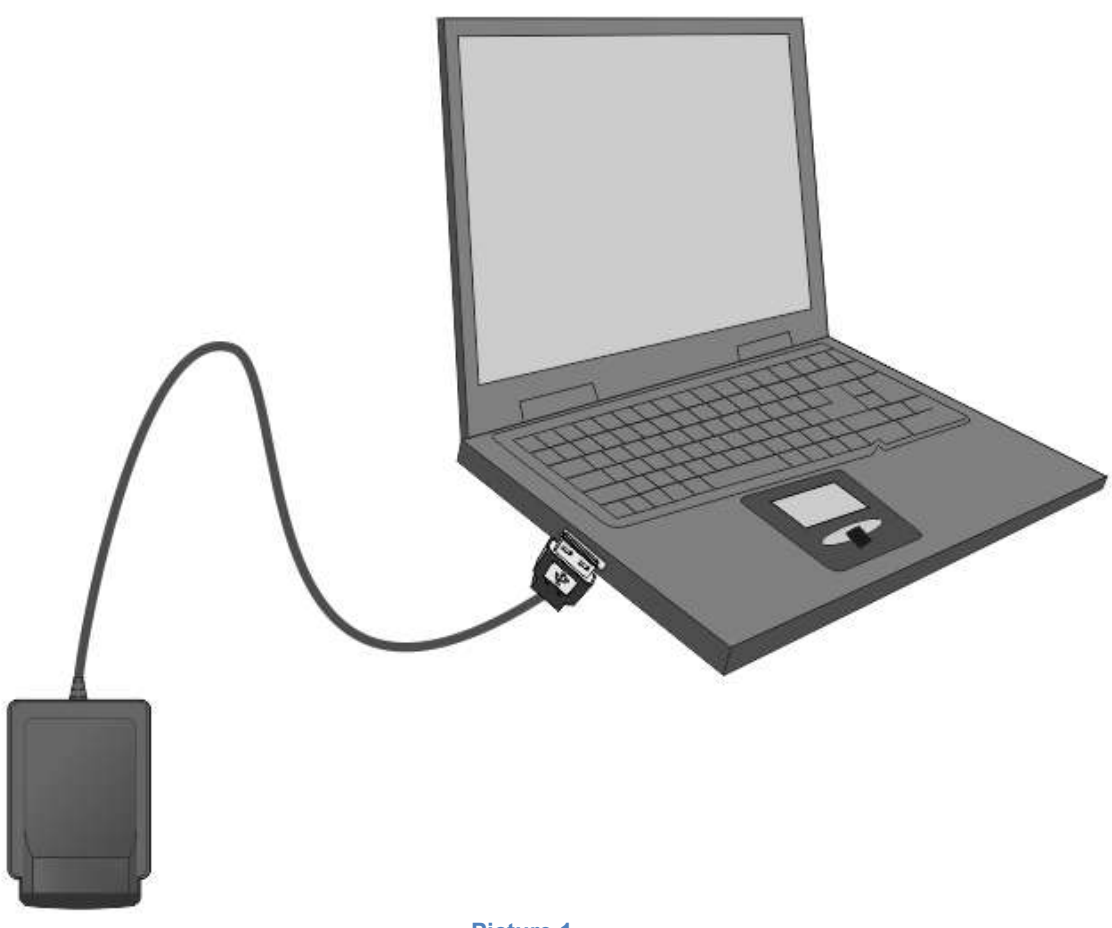

**Picture 1**

### *Second Step*

- 1. Identify(Read)
- 2. Code Select from database
- 3. Program(Write)

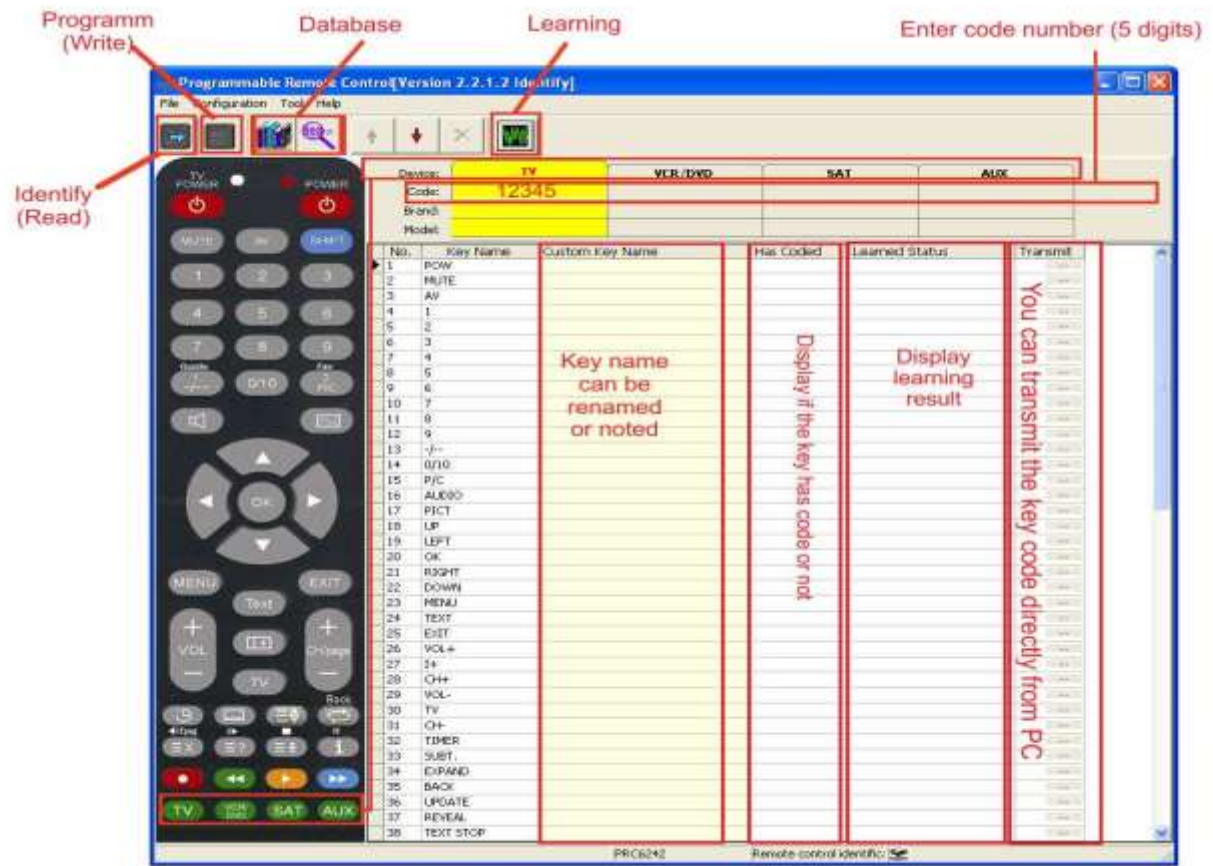

#### **Picture 2**

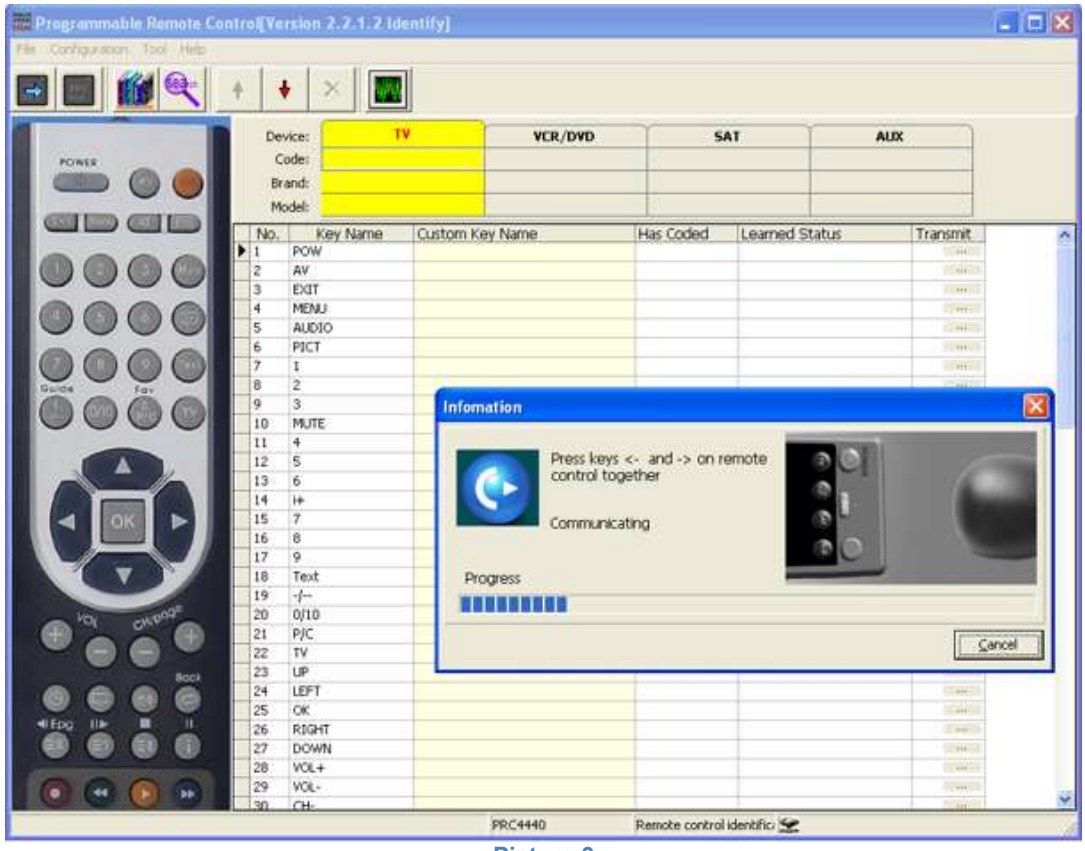

**Picture 3**

### <span id="page-3-0"></span>**Index**

- **1. [Description](#page-4-0)**
- **2. [Remote control](#page-6-0)**
- **3. [Programmer](#page-7-0)**
- **4. [Identify](#page-8-0) (Read)**
- **5. Code adding [\(Simple Search\)](#page-12-0)**
- **[6.Programm \(Write\)](#page-14-0)**
- **7. [Code Learning\(reading of new original remotes\).](#page-17-0)**
- **8. [Manage Database](#page-26-0)**
- **9. [Code Search](#page-36-0)**
	- **[9.1 Learning Search](#page-37-0) [9.2 Transmitting Search](#page-40-0) [9.3. Key Code Search](#page-44-0)**
- **[10. Some useful skills](#page-49-0)**
- **11. [Others](#page-49-1)**
- **12. [FAQ](#page-54-0)**

### <span id="page-4-0"></span>**1. [Description](#page-3-0)**

PC programmable remote control is an update product for traditional universal remote control. Its main difference and characteristic is the IR code database source.

Universal remote control contains IR code database in itself. PC programmable remote database is stored in PC or web server. So PC programmable remote

has no risk to be out of date.

IR communication mode remote control needs a transceiver to connect to PC. Please see the diagram below.

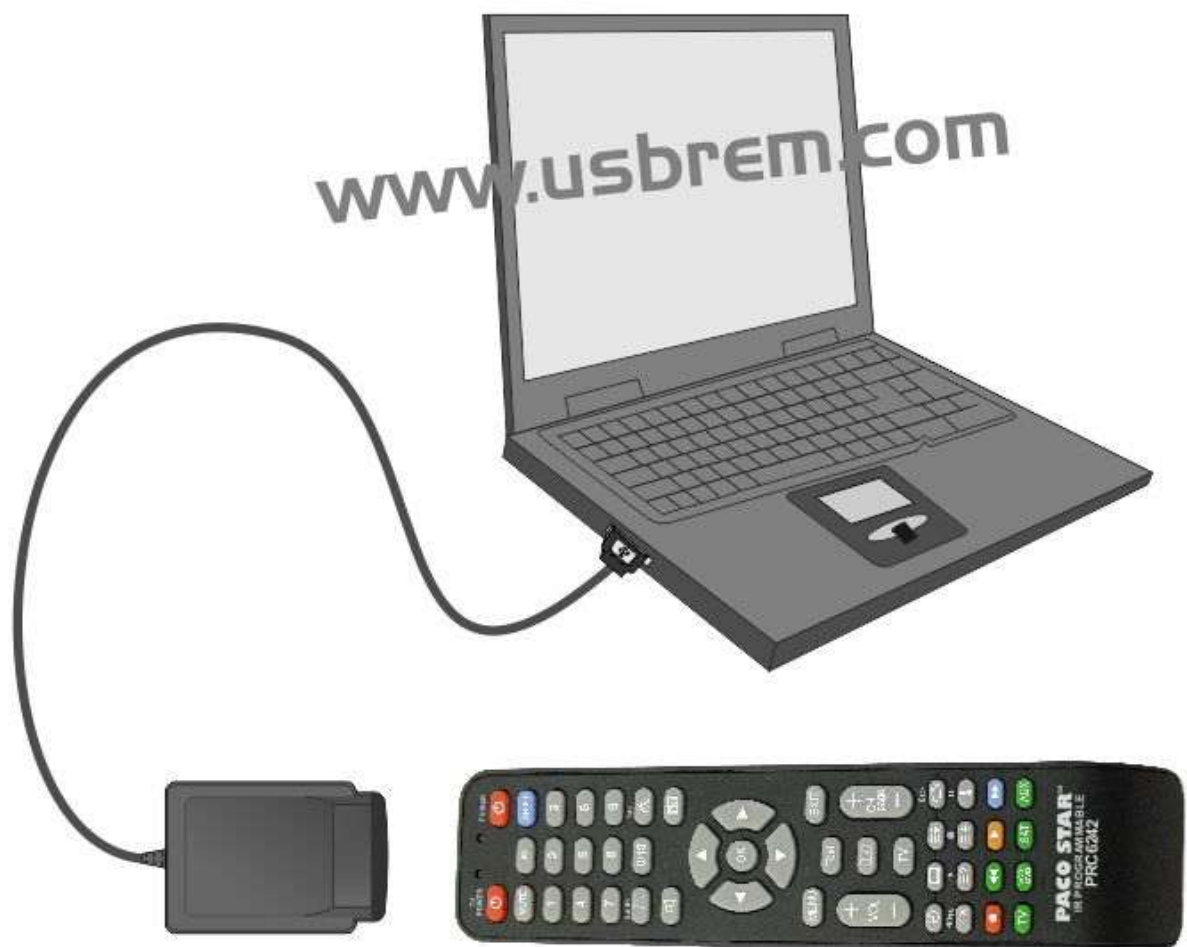

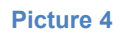

#### 1.1. **Software**

"Programmable remote control" is a program which allows reading and copying every kind of IR remote controls. It has a big data base of original remote controls ( if your original remote control is damaged or missing). It helps for coalescence the remote controls of all domestic technics. The program works on personal PCs with Windows installed.

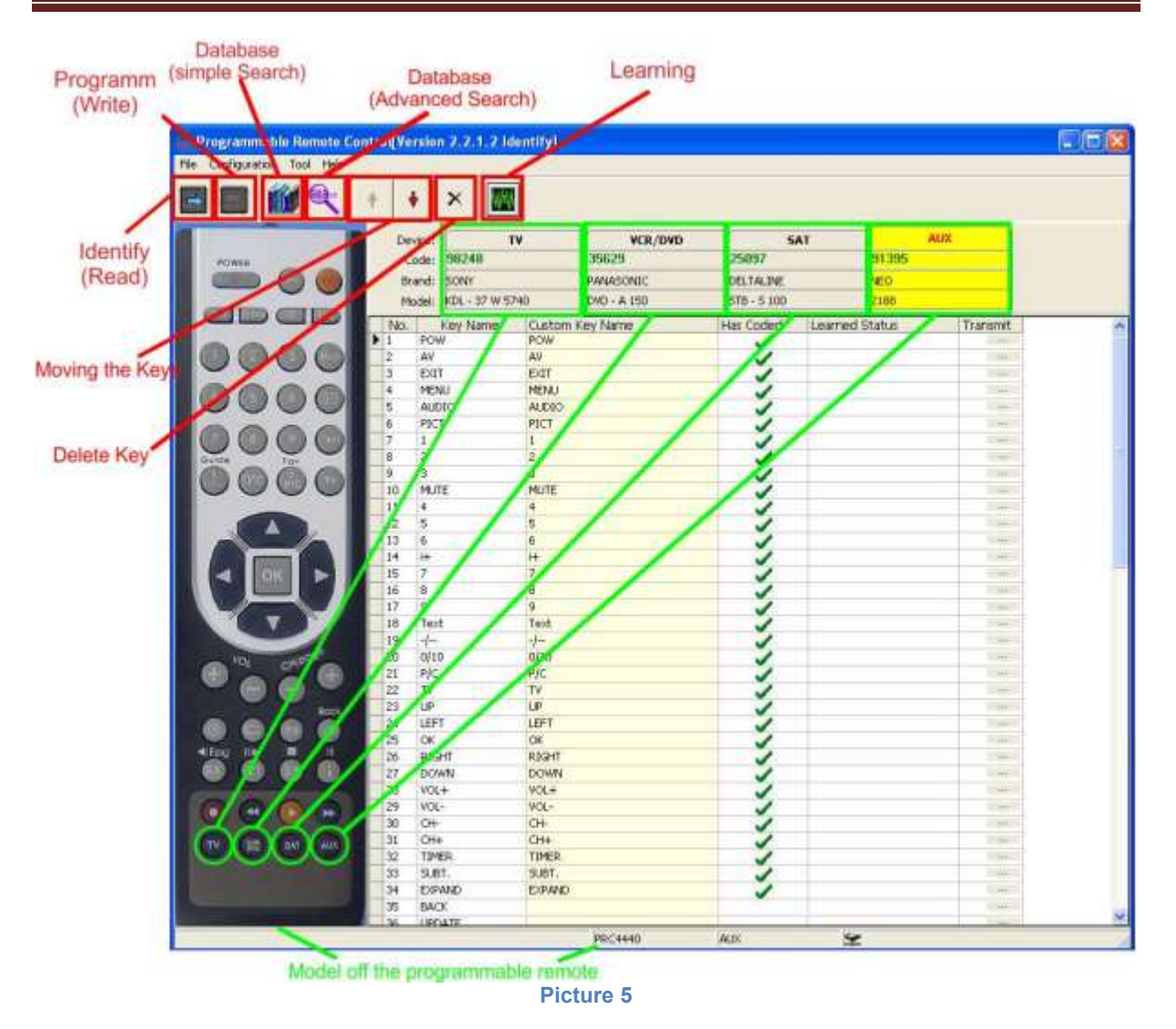

- PC hardware request:
	- CPU: 800MHZ and above
	- $\triangleright$  RAM: 256Mbytes and above
	- $\triangleright$  Hard disk, 4G bytes and above
- Operation system: Win 2000,Windows XP, Windows Vista, Windows 7.

### **1.2. Instructions for installation of the program.**

Run the program from CD-ROM by double-clicking with the mouse and follow further instructions from the program. Answer with "NEXT" and "OK". It is usually installed in the folder C: \ Program Files \ Pacostar \ Programmable remote V2 and set a screen for quick launch icons named "IR Programmable Remote Control" and "USB Programmable **Remote** Remote **Control**". This training will use "IR Programmable Remote Control". Click twice on the icon with the mouse to start the program.

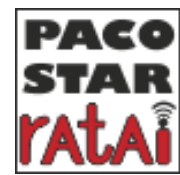

### <span id="page-6-0"></span>**2. [Remote control](#page-3-0)**

This kind of remote looks same as universal remote control or learning remote control. It combines all functions of universal and learning remote controls.

It can be programmed with any code of any device. Because its buttons can be programmed with any kind of information, you can design any kind of remote control with any kind of data to replace original remote.

### PROGRAMMABLE REMOTE CONTROLS

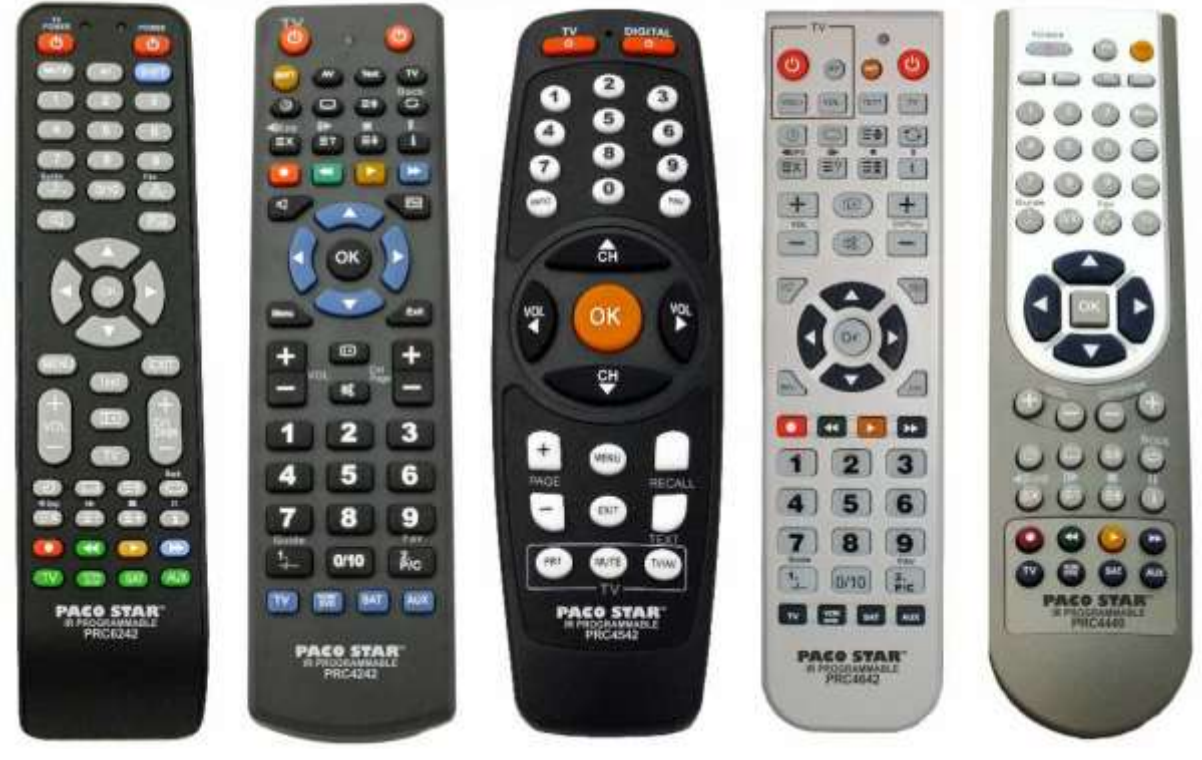

### <span id="page-7-0"></span>**3. [Programmer](#page-3-0)**

The IR code data is stored in PC. It needs a transceiver or programmer to program to PC programmable remote control.

IR mode, this PC peripherals is connected to PC with USB cable and communicates with remote control by IR signal. This peripherals is indeed a transceiver, or we can call it programmer, because it programmes remote control with the IR code in PC.

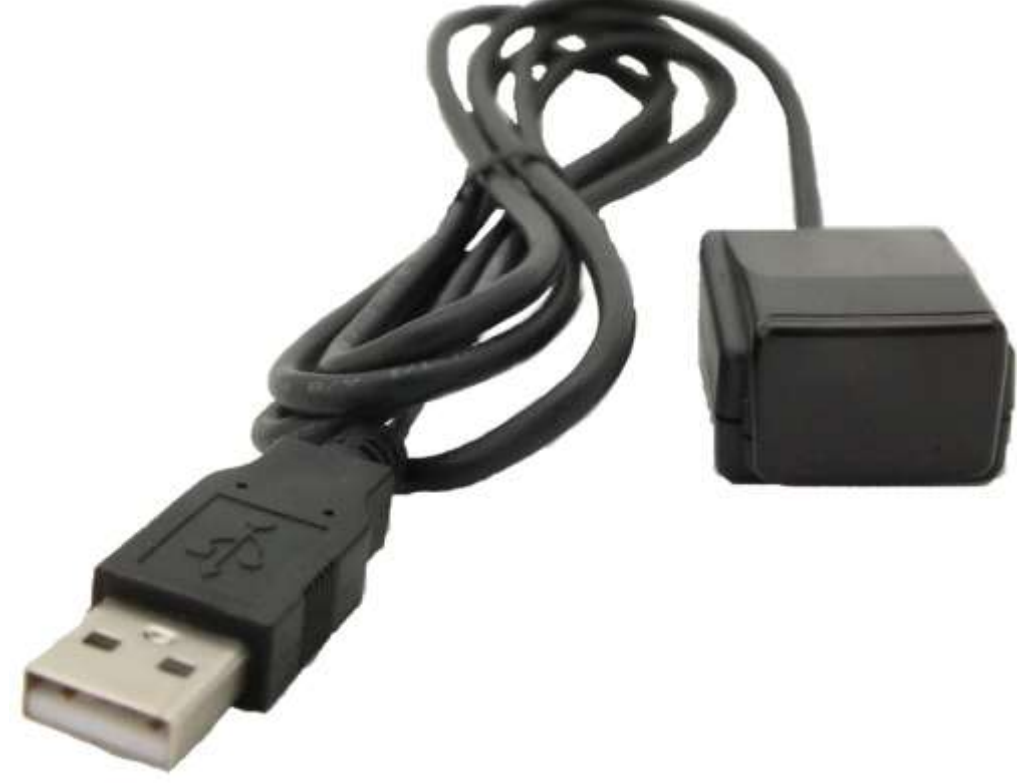

**Picture 6**

### <span id="page-8-0"></span>**4. [Identify\(Read\)](#page-3-0)**

When first using or after programming, model of the programmable remote control can be identified by PC software and read back the content in the programmable remote control. Please see the picture below.

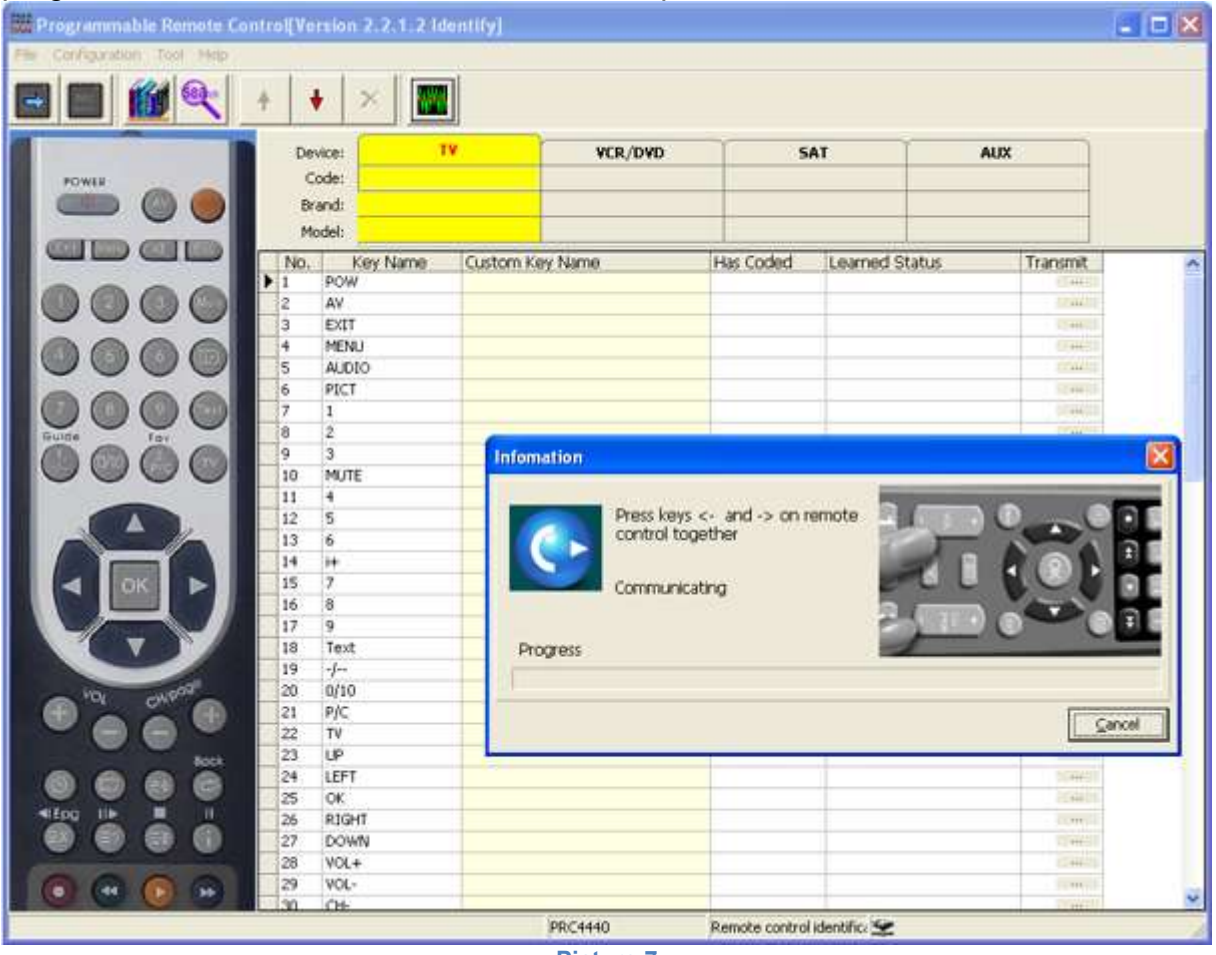

**Picture 7**

For V2 version, after the identification of the picture and the model of the programmable remote control, its content will be read back and displayed in the software, as the diagram above, including code, brand, model and key code info. In the picture above, the model of the remote control is PRC4440, if the model of your remote control is PRC6242, after its recognition, a picture of the remote will appear in the left:

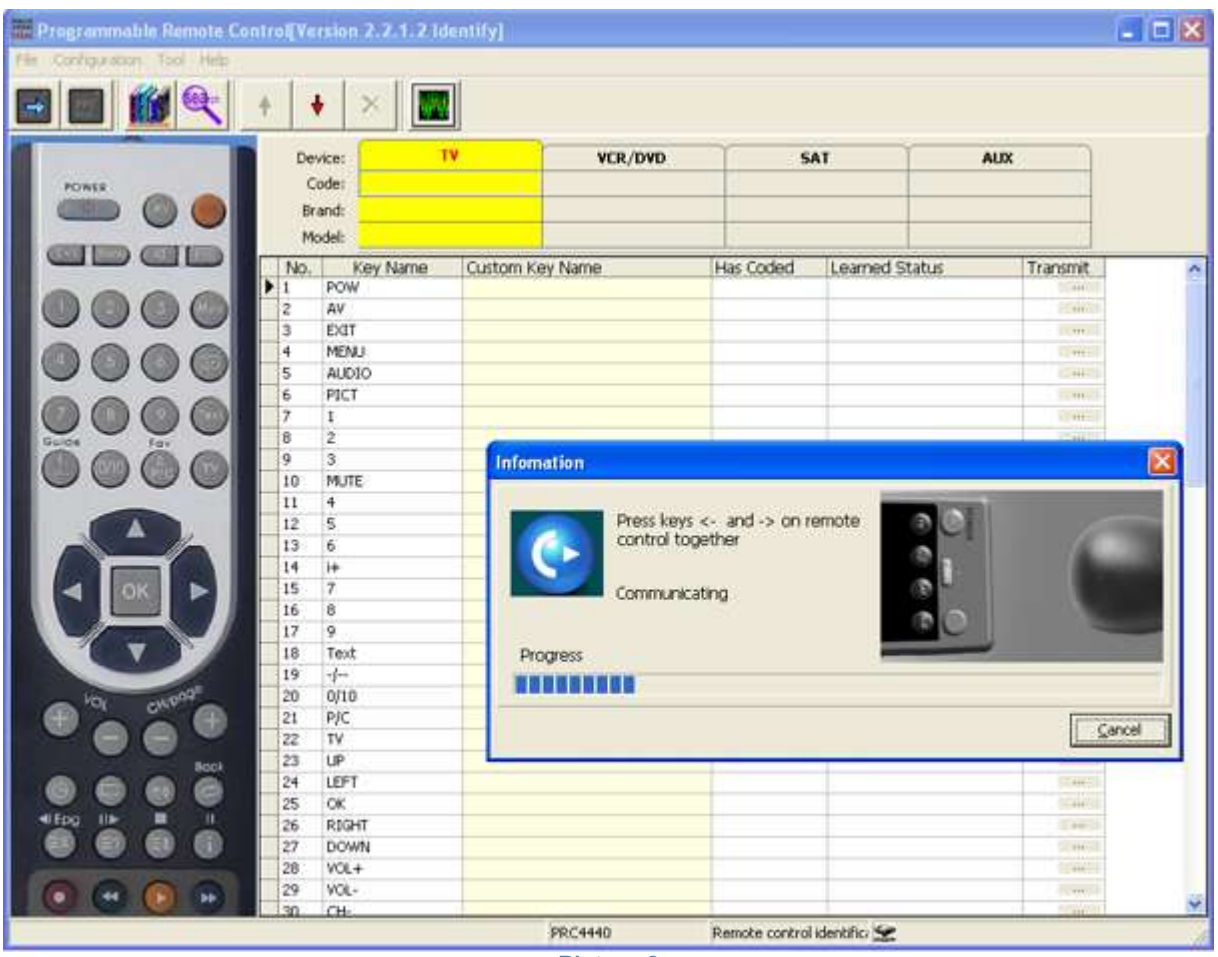

**Picture 8**

For V2 version, after identify, the photo and model of the programmable remote control will be identified to correct model and photo, the content of the programmable remote control will be read back and displayed in the software as above diagram, including Code, Brand, Model and key code info.

Before programming, the model of programmable remote control should be selected. For the older version V1 version, it has to be selected by hand. Please see the diagram below.

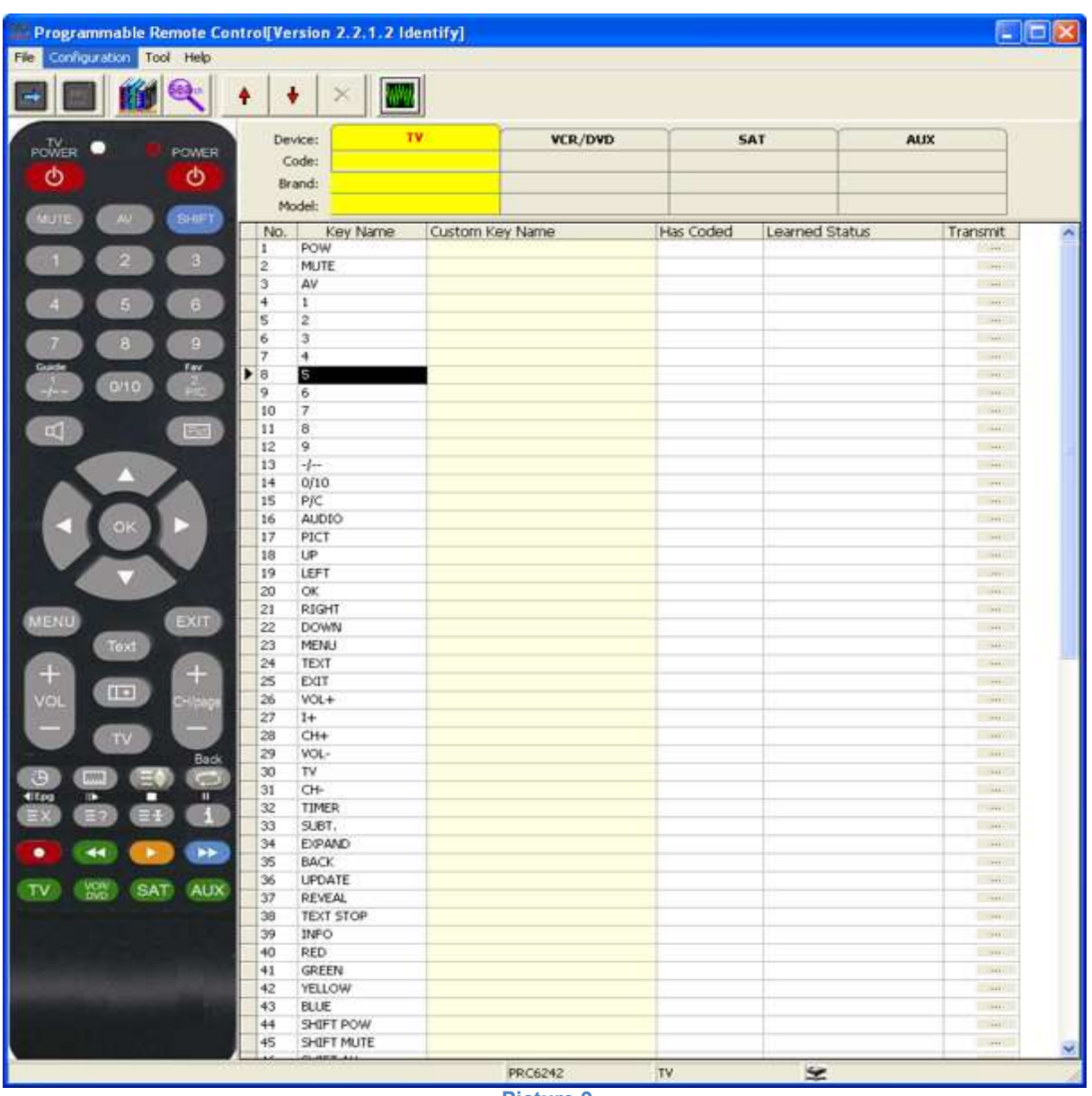

**Picture 9**

If there is a data recorded in the remote control, during the identification will be shown in which bank what information there is. In the image below, all four banks are filled.

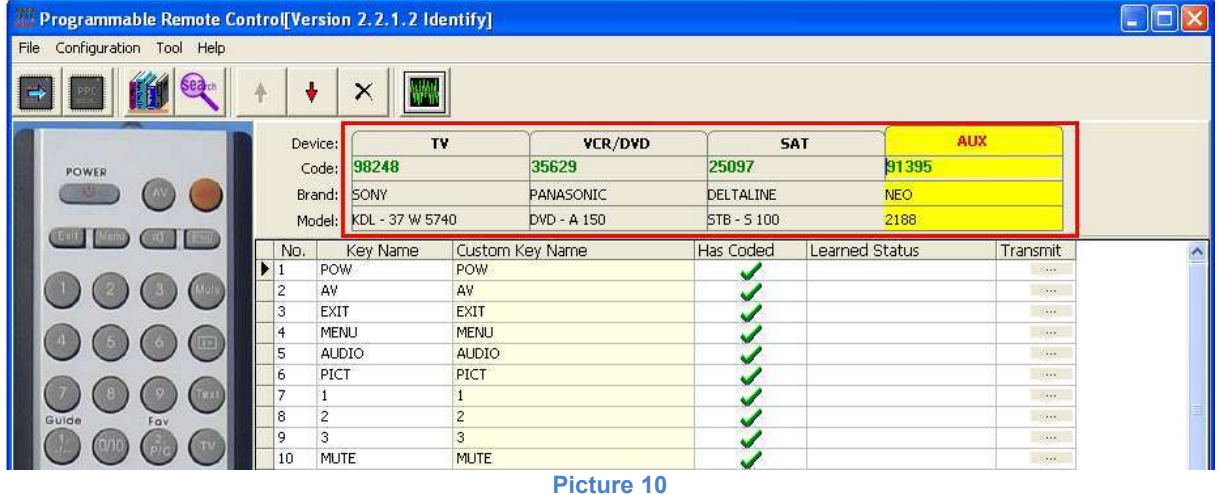

The model of the programmable remote control can be set manually in the Configuration menu and submenu "Remote control Model Set".

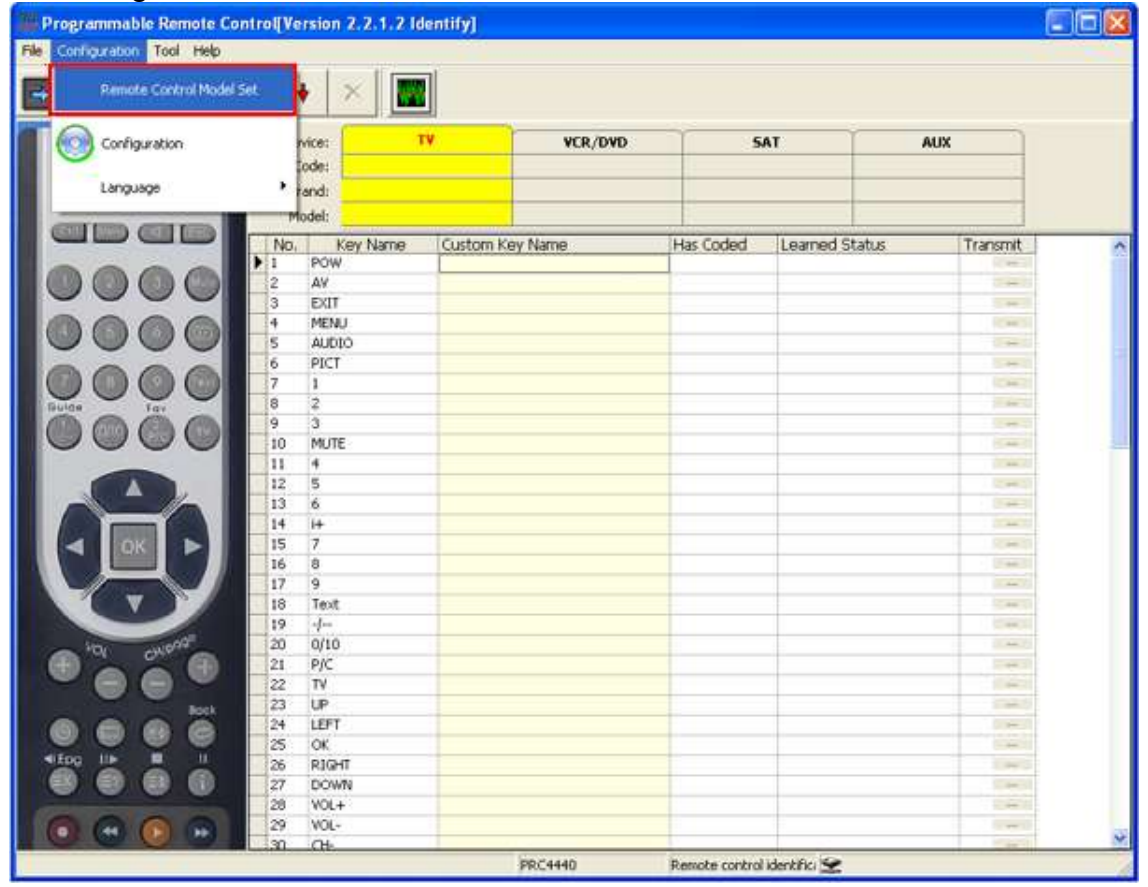

**Picture 11**

The model of the programmable remote control is selected and manually set from here.

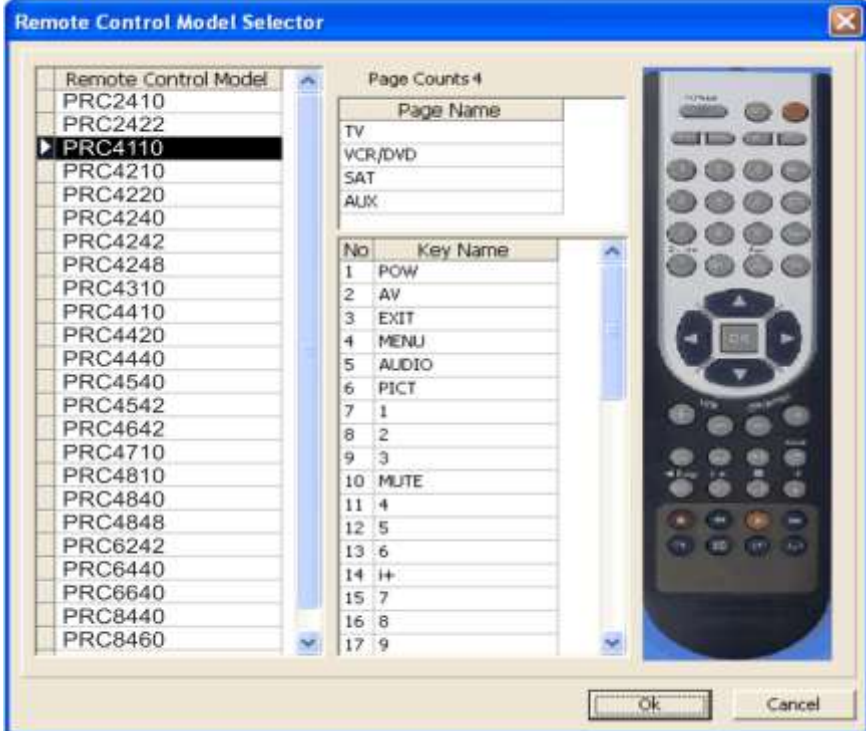

**Picture 12**

### <span id="page-12-0"></span>**5. Code adding [\( simple search\)](#page-3-0)**

Once you have determined the type of programmed remote, proceed to charge the information banks (TV, DVD, SAT, and AUX).

A) Please see the image above and choose the third icon - "Database" button in the menu. Once you press it the lower submenu appears. Then you can enter the information off your device in the filters.

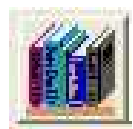

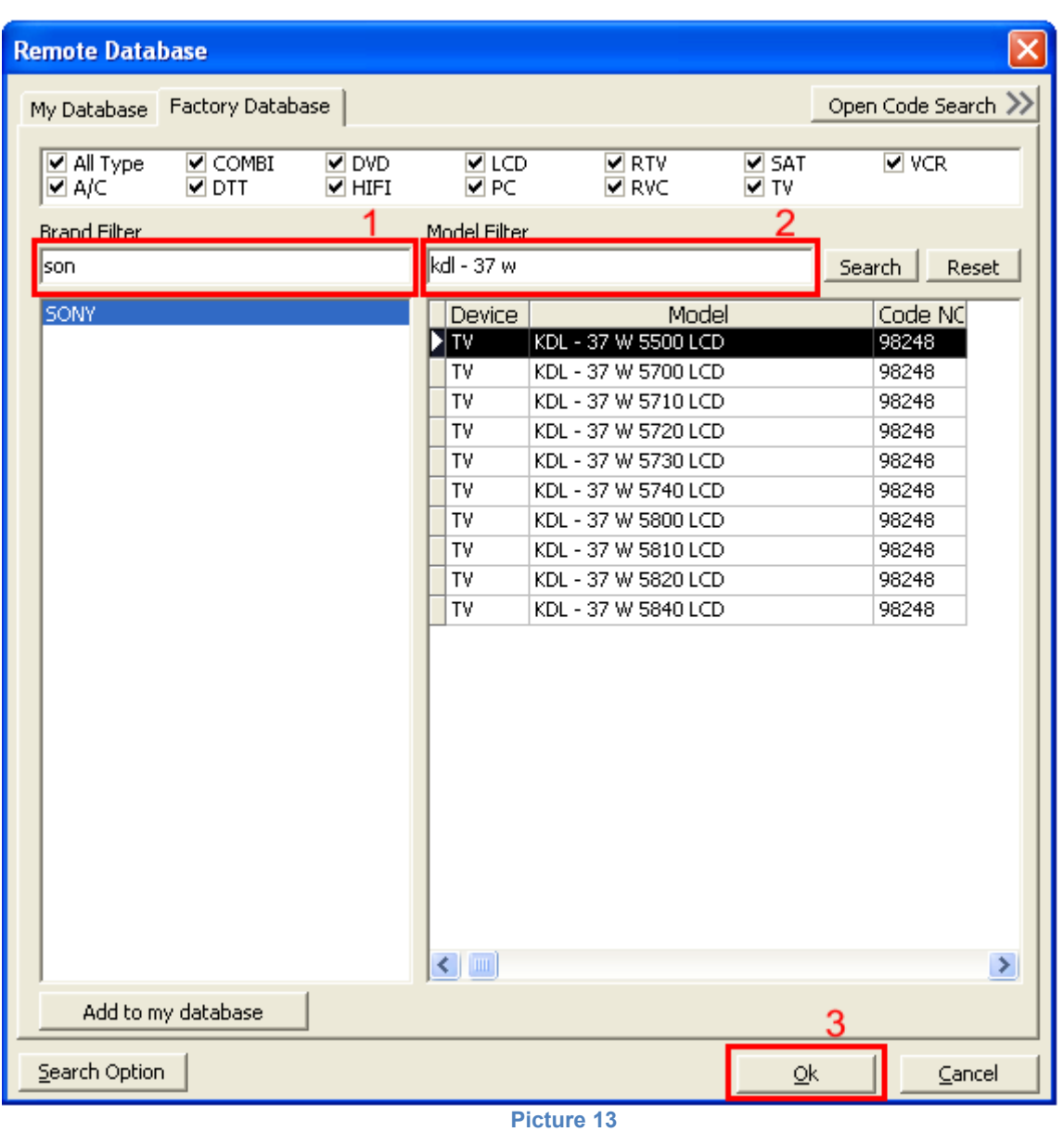

- (1) Brand Filter Enter the brand of the device. (for example SONY)
- (2) Model Filter -Enter the device model. (for example KDL 37 W 5740) (Some remotes have a model written on so you can try to enter the initials(digits) that are on the remote).

(3) Press "OK" for confirmation (optional).

Once you have found the brand and the model of the remote you are looking for, select OK.

This way you can choose a code for every device, as it is shown above- TV, VCR/DVD, SAT and AUX.

After you press "TV", "VCR/DVD", "SAT" and "AUX, the chosen field becomes yellow. In the procedure above you charge the others "VCR/DVD", "SAT" and "AUX"

Different types off devices can be placed in the four cells. For example, two TVs and two receivers (TVs "TV" and "VCR / DVD") (receivers in "SAT" and "AUX"). You can do all sorts of combinations.

### **B)Direct entering of the code**

If you know the code number, you can enter it directly(in the cell CODE: ) and table commands will load automatically.

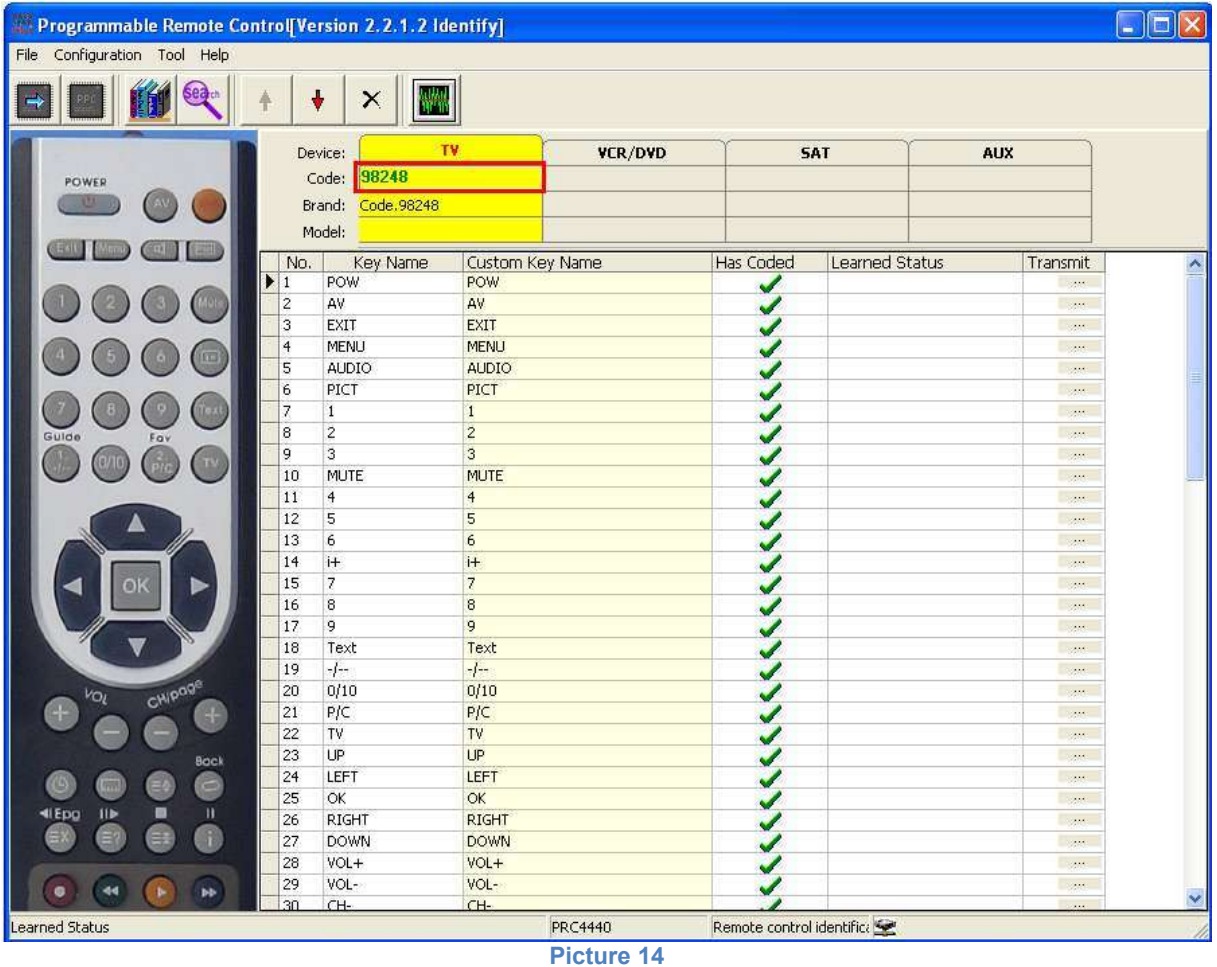

# <span id="page-14-0"></span>**6. [Programm\( Write\)](#page-3-0)**

Before the programmable remote control is be programmed, you have to choose the model of the programmable remote or to identify it. The remote you are going to program and the picture on the left of the program have to be the same. Otherwise the buttons will mismatch.

Once all codes are selected, press the "Program" button (or F9) .

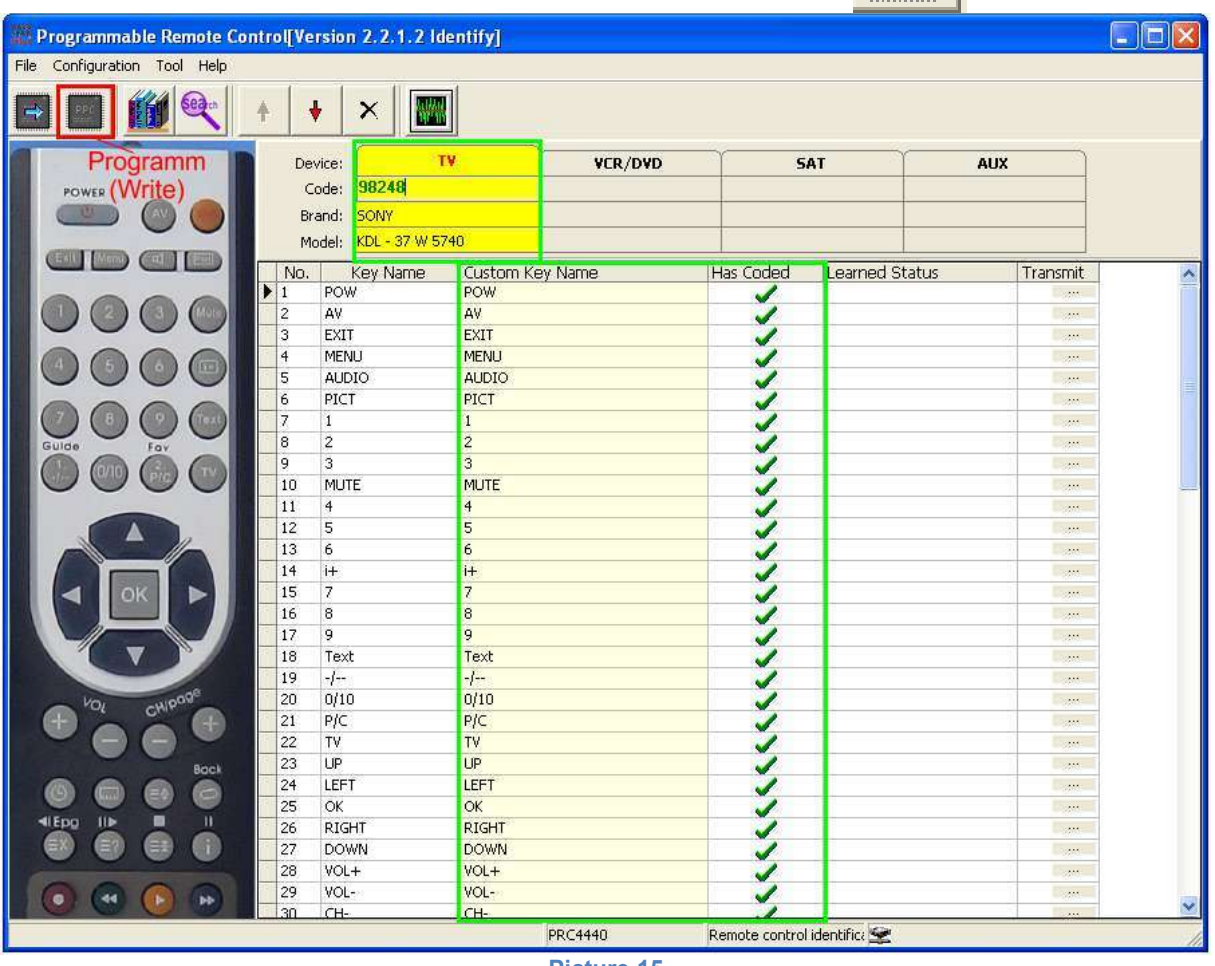

**Picture 15**

The information below appears.

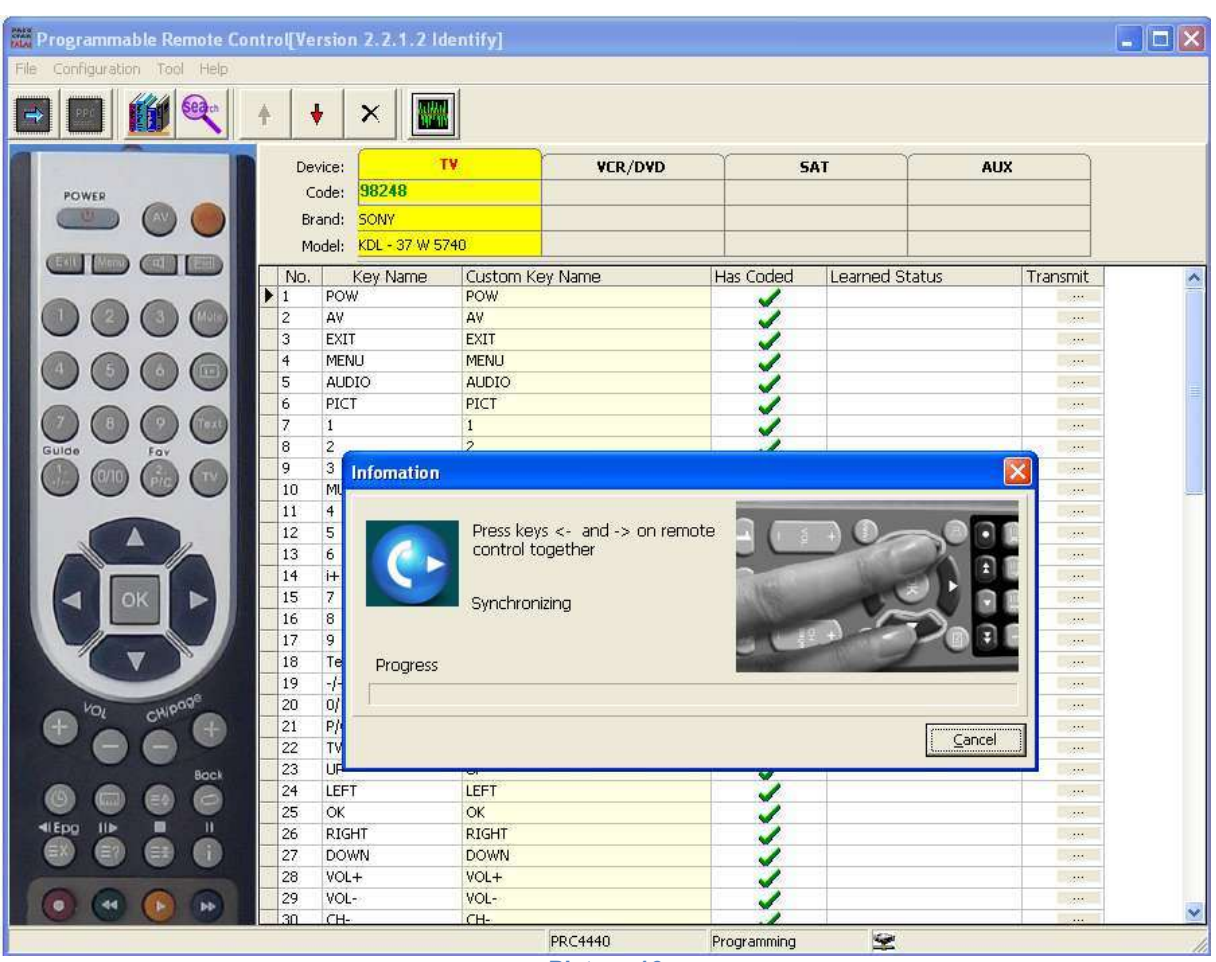

**Picture 16**

Point the programmable remote control in front of the infrared programmer. The distance should be from 1 to 5 cm.

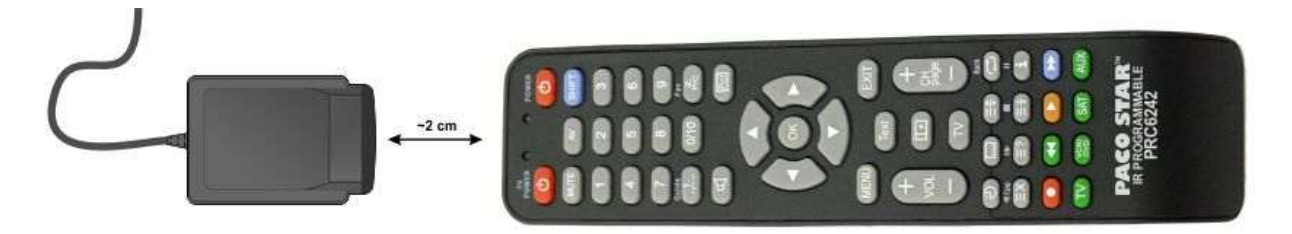

**Picture 17**

Press both the left and right arrow buttons next to "OK" button to programmable remote. The led of the programmable remote control starts blinking.

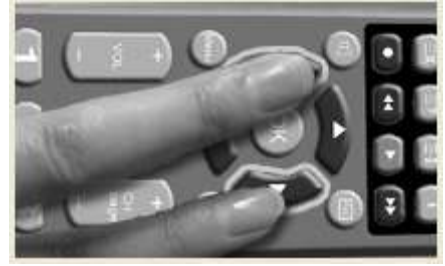

**Picture 18**

The picture below appears. Once the transfer is completed, programming (writing) has been successfully completed.

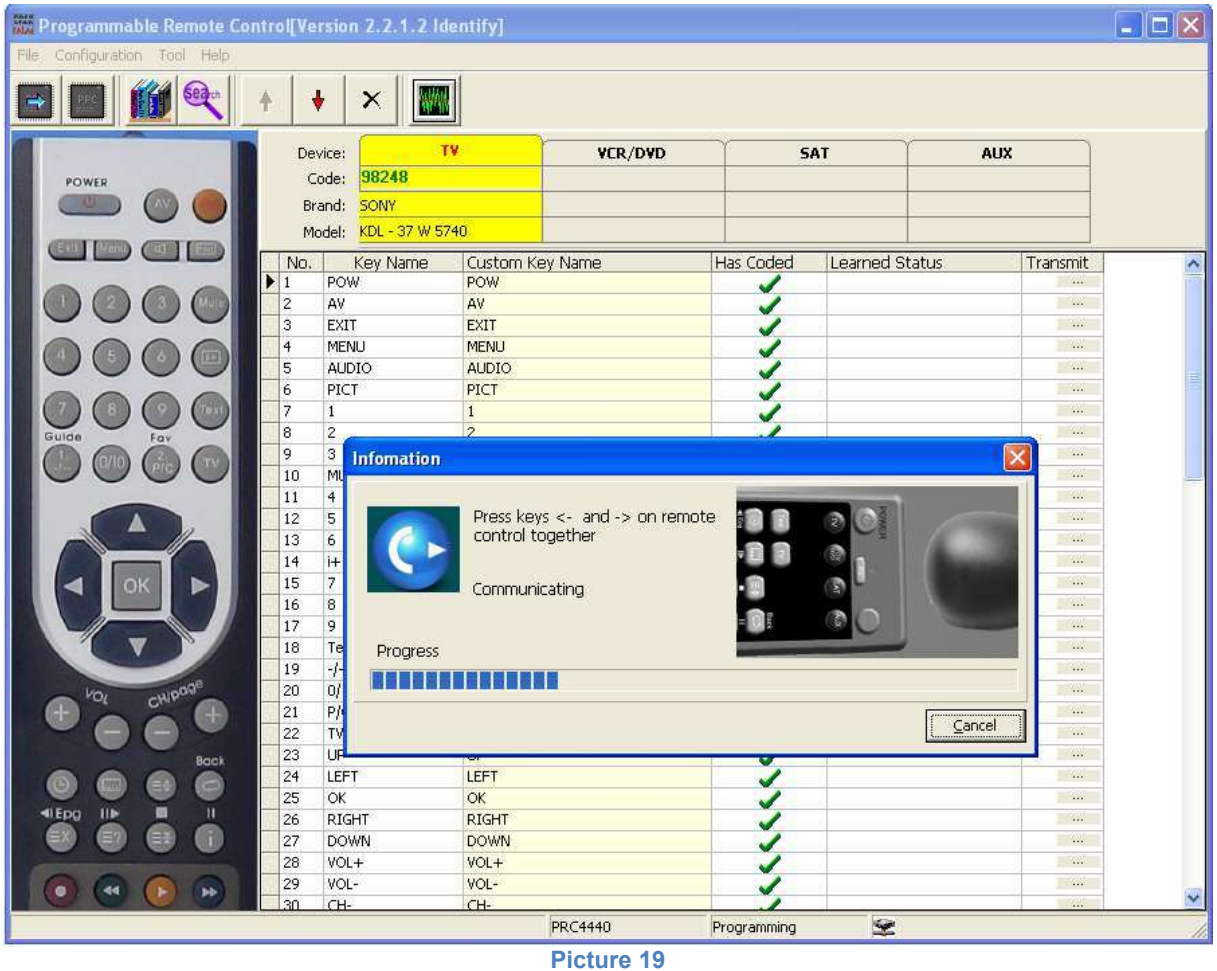

To check whether the information is entered correctly you can click the "Identification" button and repeat the operation in section 4.

# <span id="page-17-0"></span>**7. Code Learning [\(reading of new original remotes\)](#page-3-0)**

1) To enter in Learning mode press the Learning button, as shown below. IR programmer should be connected to PC.

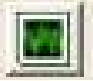

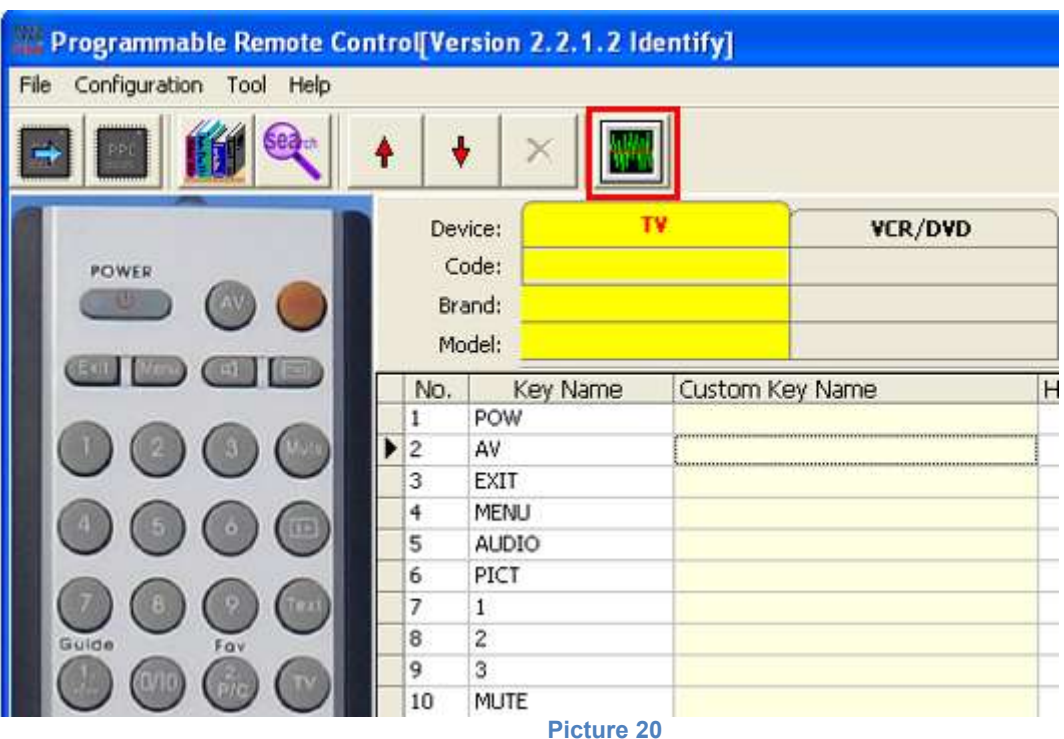

2) Point the original remote control in front of the programmer for a distance of 1 to 5 cm.

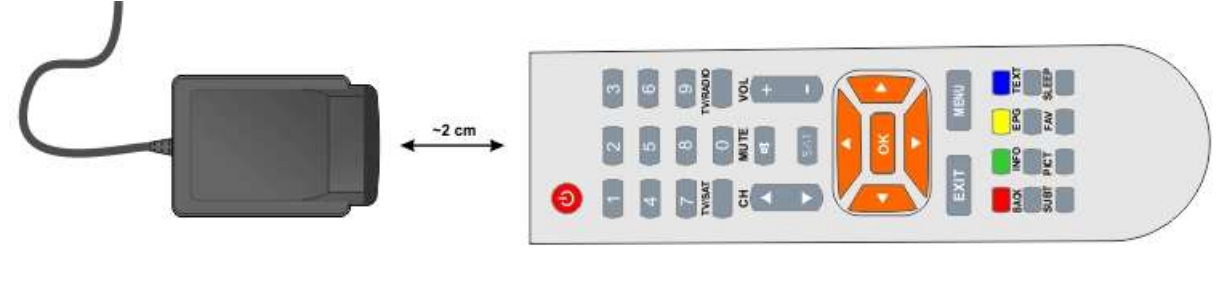

**Picture 21**

3) Then place the cursor in the writing field of the button, you would like to learn and press the button of your original remote ( you click over the 1 "POWER" and the field becomes black then you click the POWER button on your remote control).

The computer receives a signal with a code saved in advance and will reproduce the status of the outcome of learning.

If the learning of the original remote control button is successful, in the active button field a green check mark appears and is written "Successful".

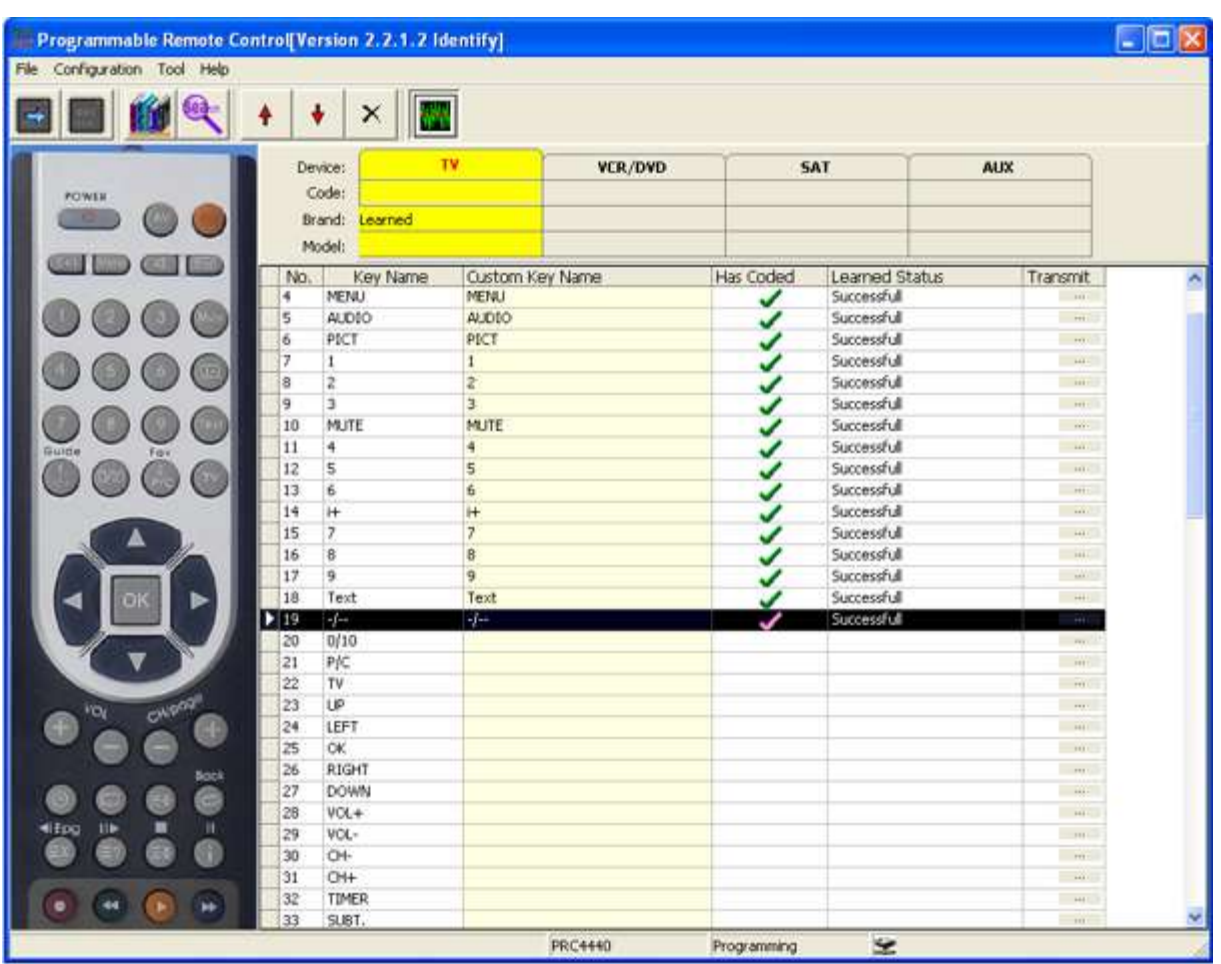

**Picture 22**

If the button is read correctly it will show "Successful" and will pass on to the next button (in this case AV). Press the "AV" on your original remote. Continue this way until you read all the buttons of the original remote.

4) To exit Learning mode, please press the "Learning mode" button again. You can push some of the buttons of the original remote in front of the programmer, so it can quit this regime faster.

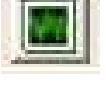

If the reading of the original remote control button was successful, in the field "Active button", a green check mark appears and writes "Successful".

If the result shows up as in the red rectangle ( the image below), this means that the learning didn't pass successfully, or that currently the code from the original remote can not be programmed.

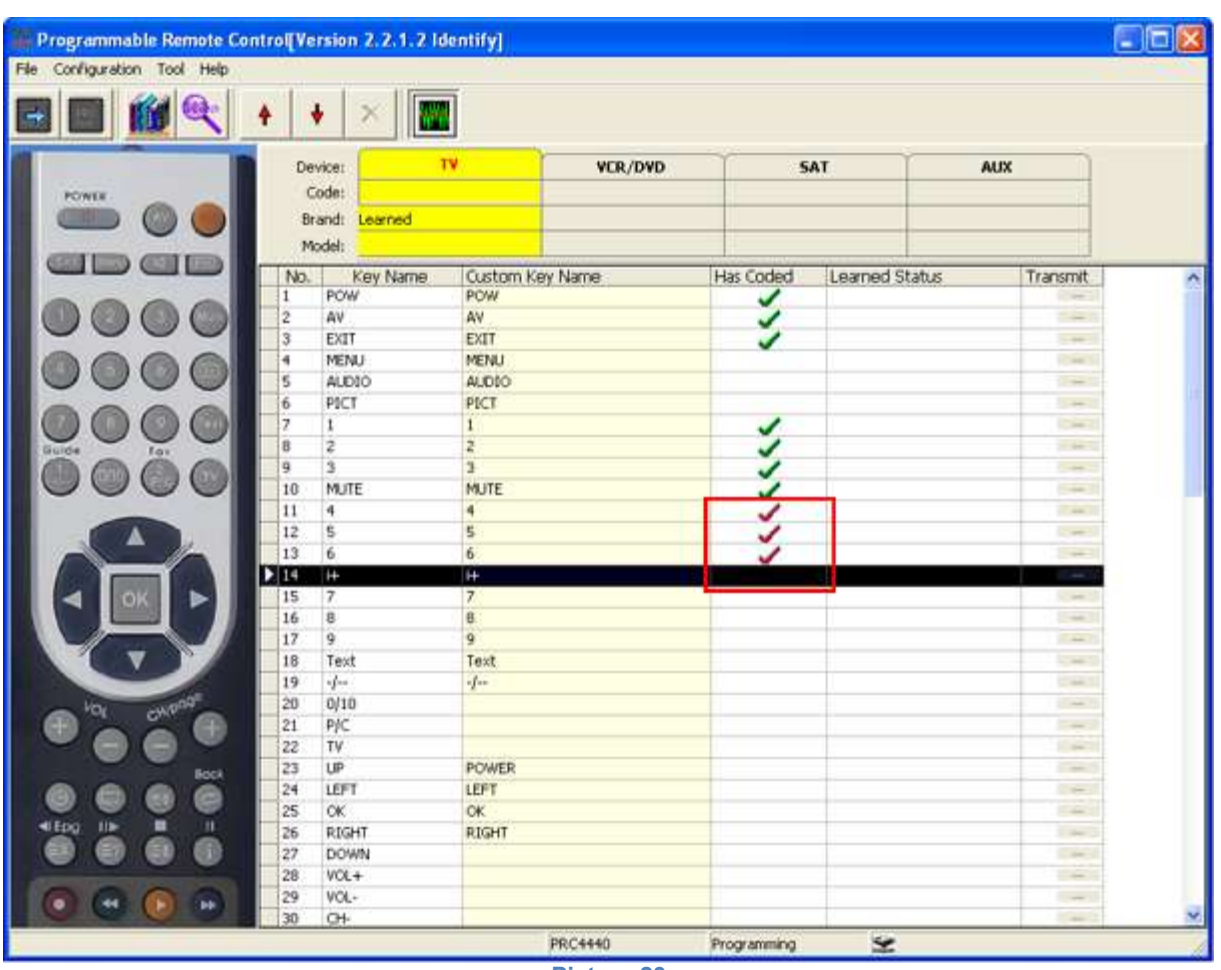

**Picture 23**

The result from the Learned codes can be stored on your computer's hard drive. Let's see the result in the installation directory ... \Programmable remote V2\....

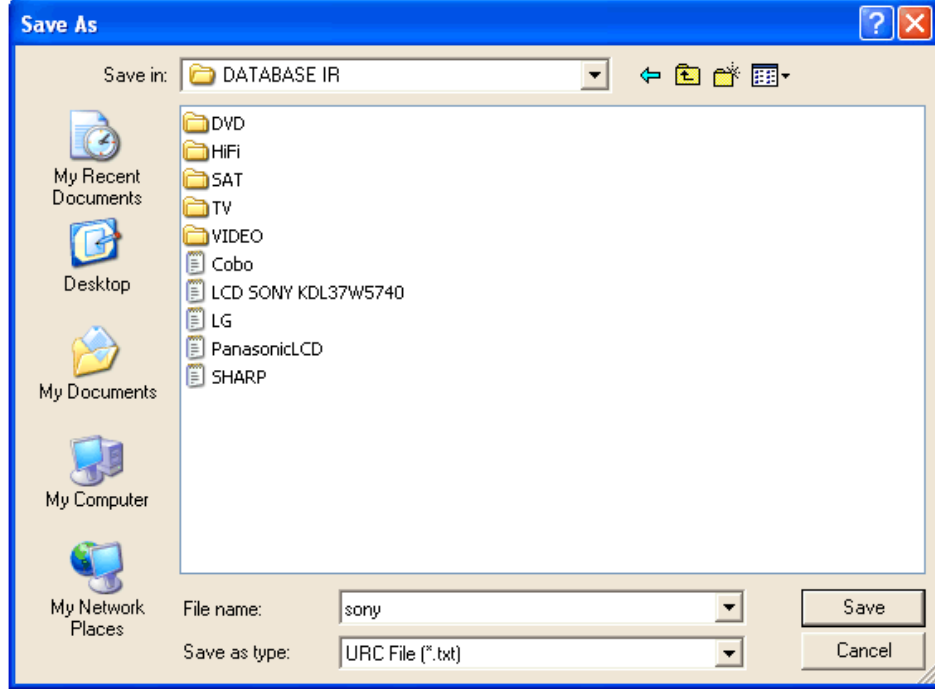

**Picture 24**

Open the .txt file and its content is similar to the image below.

```
FileFormat=PRCTOOL
Remote control descripe=:
 Device=PC
 Brand=UnkownBrand
 Model=33Button's counts=4
0.POW=0031 47 0
6.1 = 00404787.2=0040 47 10
8,3=A881 001E 0022 0000 00FF 000709 0135 0002EA
0135 0002EA 0135 0002EA 00FF 000709 0135 0002EA
0135 0002EA 00FF 000709 0135 0002EA 0135 0002EA
00FF 000709 00FF 000709 0135 0002EA 0135 0002EA
0138 00548A 00FF 000709 00FF 000709 00FF 000709
0135 0002EA 0135 0002EA 0135 0002EA 00FF 000709
0135 0002EA 0135 0002EA 00FF 000709 0135 0002EA
0135 0002EA 00FF 000709 00FF 000709 0135 0002EA
0135 0002EA 0138 00548A
14.7=0040 47 30
```
#### **Picture 25**

This result in the red rectangle is a kind of IR wave data, which should be processed and then it can be programmed into programmable remote control. It is kind of data protocol which has not been entered into the database yet. For more details, please browse supplier's website or remote control data center.

#### **5) Key code adjust –**

Clients can set of the programmable remote control's buttons.

Software provides you unlimited possibilities for dealing with the functions of the remote. You can change, modify, add, delete buttons and commands from the programmable remote control's buttons. Then press "up" and "down" buttons, and change the position of buttons. Also in the "Customer Key Name" in training, you can write the name of the button of your original remote control if it conflicts with the field of the programmable.

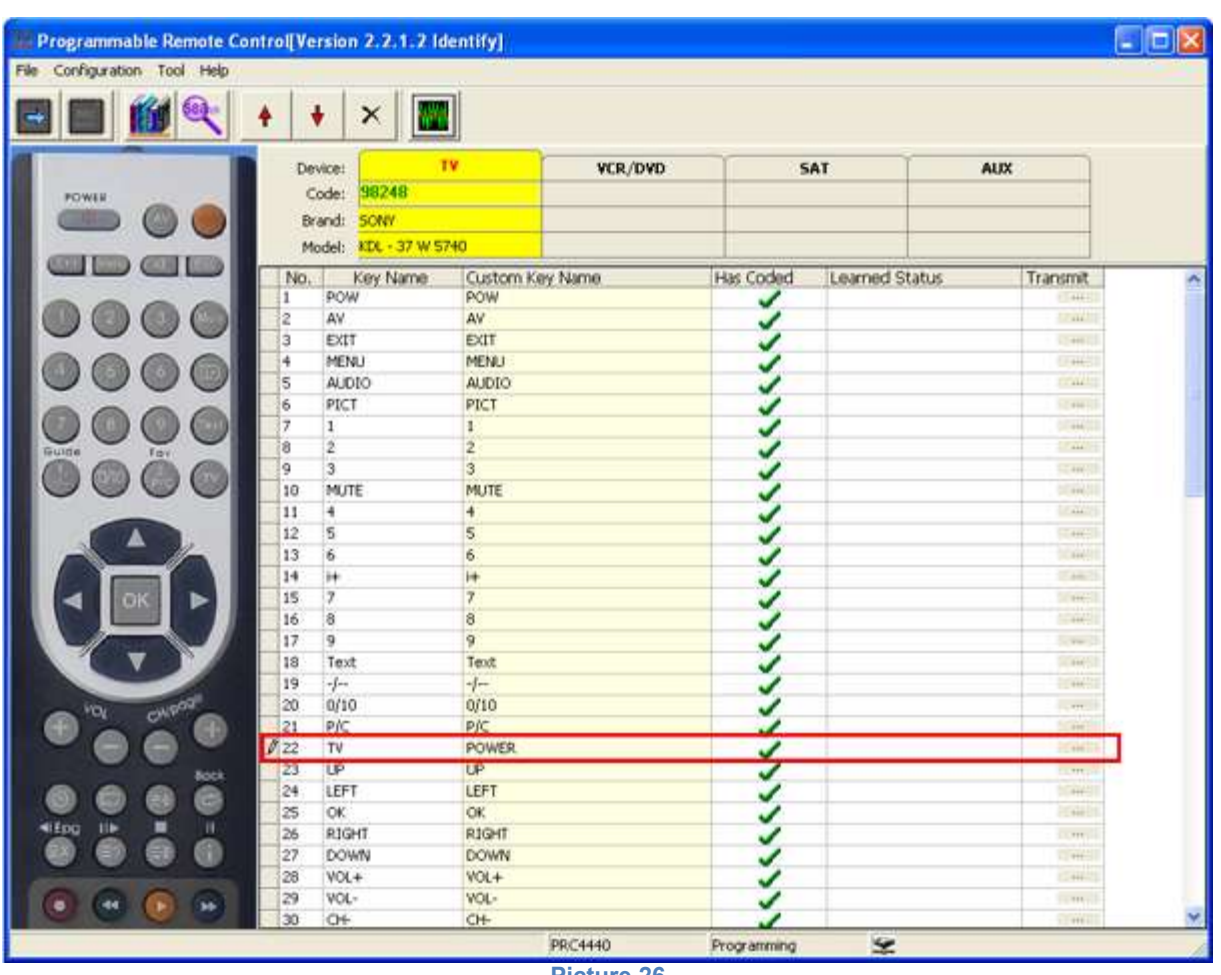

**Picture 26**

If you'd like to delete some of the buttons, press

 $\times$ 

After you save the file in text PRCTOOL format you can also change them in text format. The option for editing the code file is recommended for advanced users.

### **6) Add to my database.**

Once the buttons of the original remote control were read (learned), you can add read information to your database.

From the menu "File" and submenu "Add to my database."

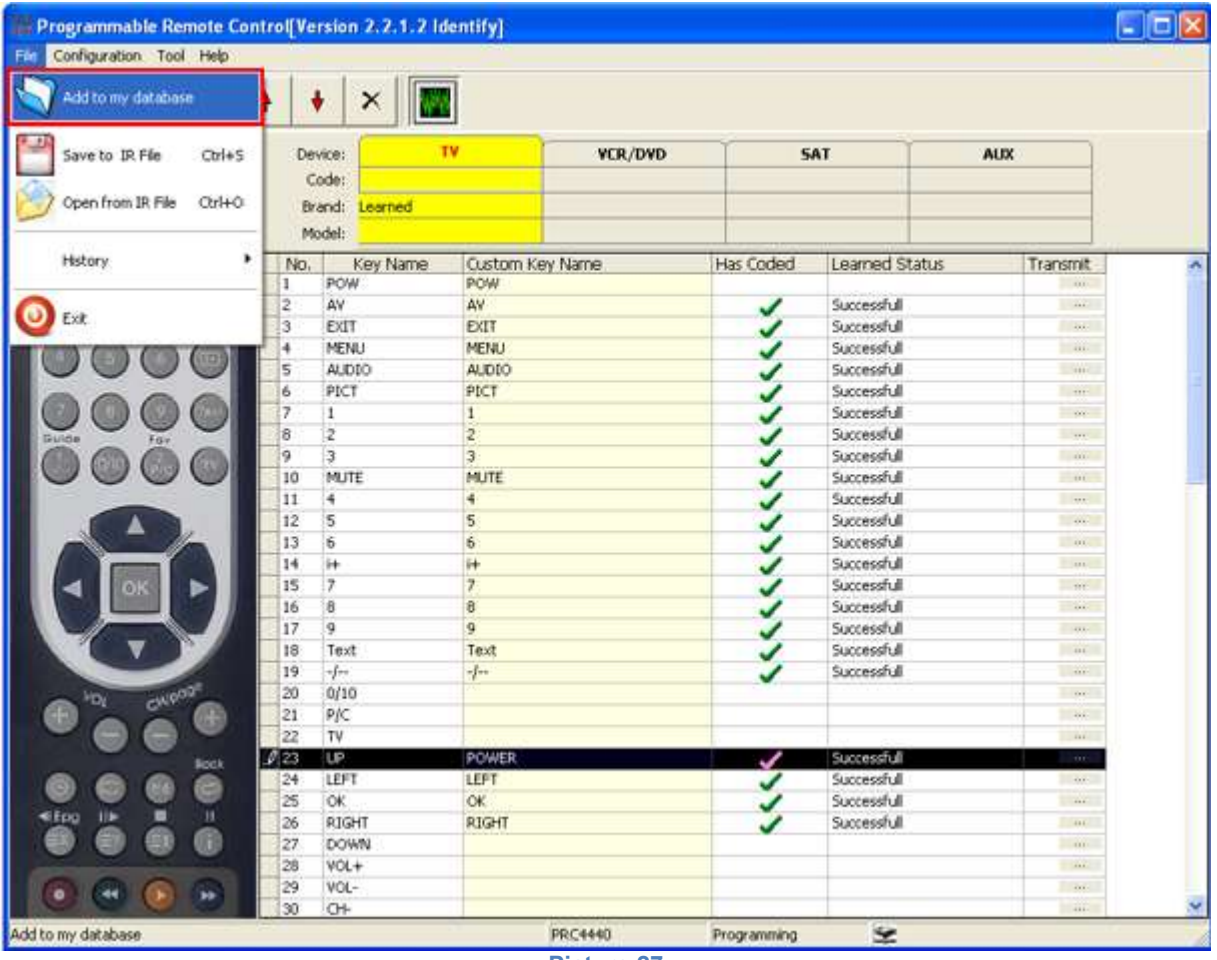

**Picture 27**

A submenu appears where you must enter information about the original remote that you have read.

Describe the type, brand and model of your original remote control device.

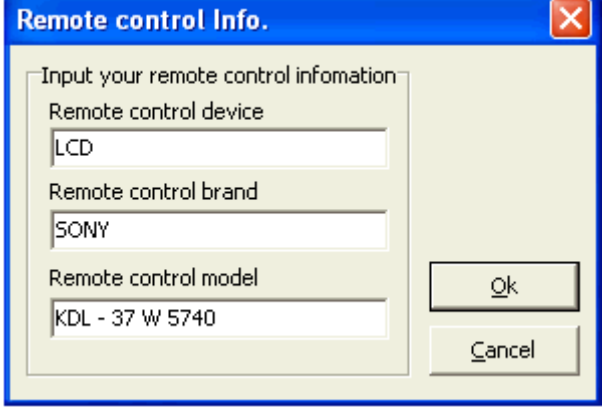

**Picture 28**

And click OK . An info massage appears that everything has passed successfully.

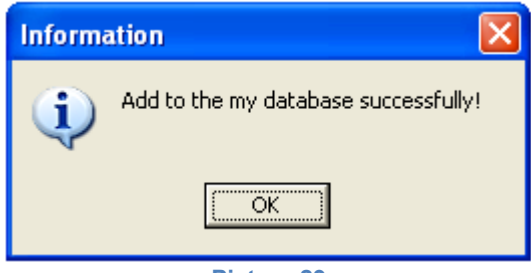

**Picture 29**

Then, you can find this code recorded in "My database" as the image below.

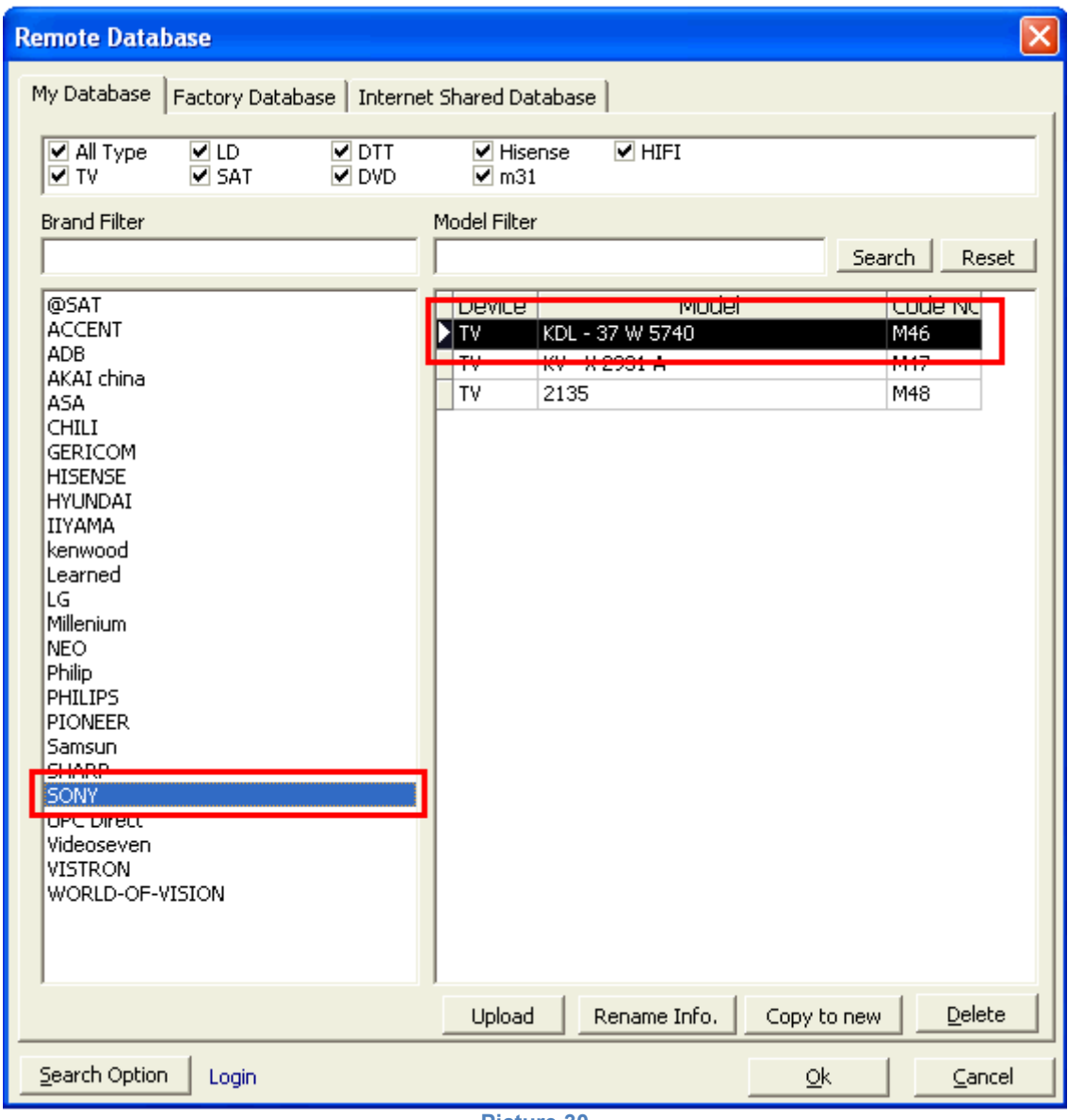

**Picture 30**

7) Saving learned data to the original remote's information on hard disk.

It is recommended that in addition to adding a code to the database, the read code is also stored in a text file.

From the menu choose "File" and submenu "Save to IR file" or (Ctrl + S).

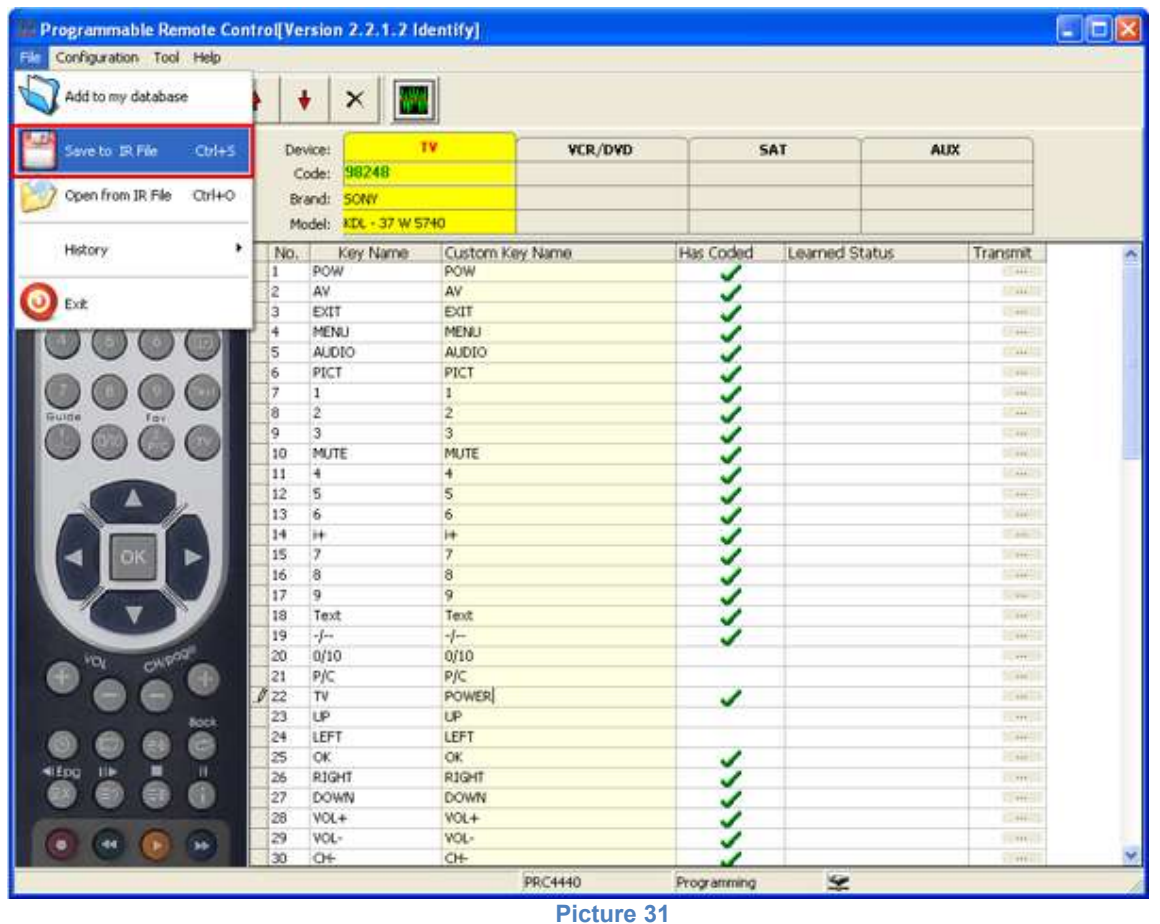

Specify in which directory you want to save the file. Also set file name.

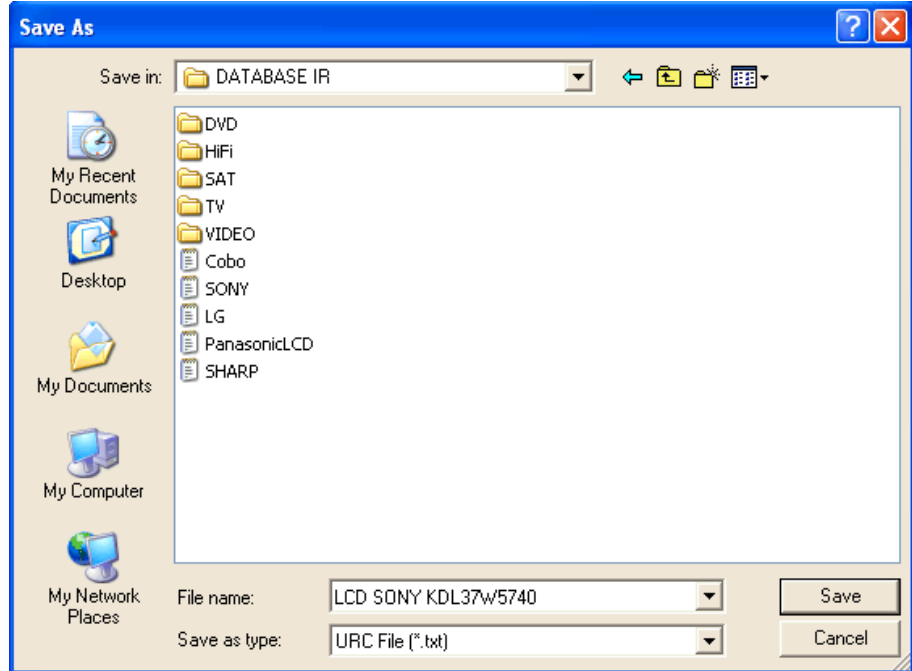

#### **Picture 32**

Then you can find the saved "LCD SONY KDL37W5740.txt" file in your hard disk. Let's open this txt file, we can see its content as the picture below.

> LCD SONY KDL37W5740 - Notepad File Edit Format View Help FileFormat=PRCTOOL Remote control descripe=: Device=TV Brand=SONY Model=KDL37W5740 Button's counts=42  $0, =0043$  3 0 C<br>1, =0043 3 0 2  $0<sub>2B</sub>$  $2, =0043$ mana  $0.2A$  $\frac{5}{3}$ , = 0043  $0, 12$  $0<sub>2</sub>c$  $4. = 0043$  $5, =0043$  $0 E$ 3  $6, =0043$ 0.  $\mathbf 1$  $\frac{2}{3}$  $\frac{3}{3}$  $\Omega$ 7,=0043  $8, =0043$  $\circ$ 9,  $=0043$ 3.  $0<sub>D</sub>$  $\overline{3}$  $10. = 0043$  $\Omega$  $\overline{4}$ Б<br>З  $11, =0043$  $0<sub>5</sub>$  $12, -0043$  $0<sub>6</sub>$  $13,50043$ 3 0 17 ā  $14, = 0043$ 0. 7 3  $15, =0043$ 0. 8  $16, =0043$  3 0 9 17,=0043,POWER= 3 0 2F  $|18, =0043$  3 0 1 A  $19, =0043$ 3.  $0<sub>0</sub>$  $20, =0043$ 3. 29 0. Ī,  $21, =0043$  $\Omega$  $19$  $\begin{array}{c} 22, =0043 \\ 23, =0043 \end{array}$ 3  $\Omega$  $10$ 3  $0, 15$  $\left[24, -0043\right]$ ia<br>Si  $0.21$  $\left[25, -0.043\right]$ 0 16  $26, =0043$  $0$  11  $27, =0043$ 3  $\circ$ -16  $28, -0043$ ā 0 15  $29, =0043$ 3 0  $11$  $30$  $30, =0043$  $10$

**Picture 33**

For professional use it is recommended except for the text file in the directory, which the text file is saved in, to be added a picture of the original remote. In the example the saving structure off the files is:

D:\DATABASE IR\TV\SONY\ LCD SONY KDL37W5740.txt The image can be saved in the same directory D:\DATABASE IR\TV\SONY\ LCD SONY KDL37W5740.jpg In this way there could be made a visual reference afterwards. It is recommended that once the text file is saved, to be opened and checked for any irregularities such as Picture 24.

### <span id="page-26-0"></span>**8. [Manage database](#page-3-0)**

7.1. The codes in "My database" and "Internet shared database" can be added, deleted, imported and exported. It lets the VIP user to setup his own database.

(1) List with the databeses

(2) Open Code Search (Advanced Search)

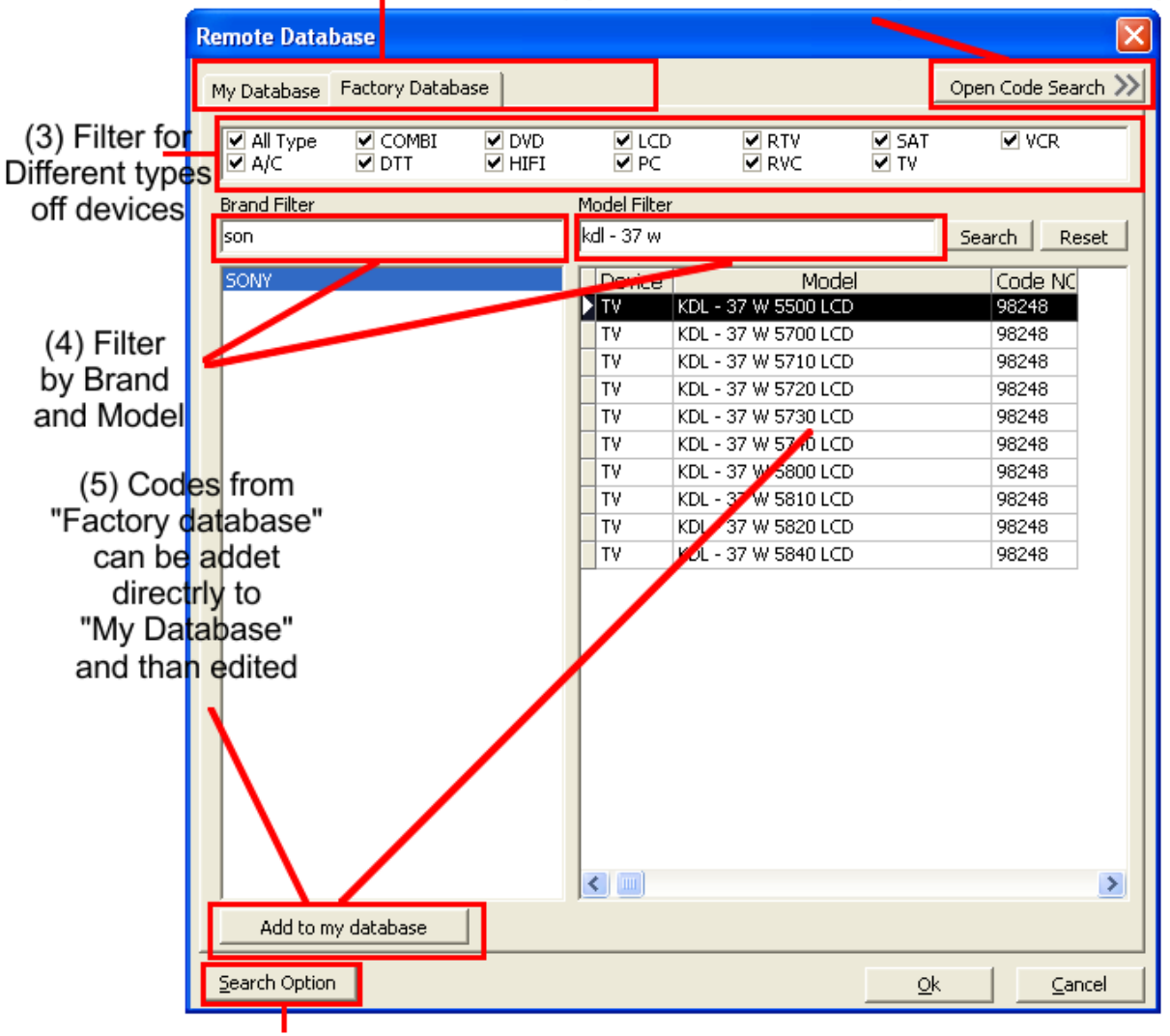

(6) Options for filter searching

#### **Picture 34**

- (1) Possible databases My database, Factory database (internet shared database).
- (2) Advanced Search Options opens the window of functions for automatic and compares searching of remote controls.
- (3) Type of devices Option to select different types of devices (TV, satellite receiver, video, DVD ...)
- (4) Filter by brand and model filter. These fields determine the exact brand and model you are looking for a remote control.
- (5) Add to my database after you choose a code from default database, then this button is added to "My Database"

(6) Search Options- The search result is different according to the parameters of settings which you choose in the search menu "Search option".

#### **7.2. My database**

My database is a library of remote codes that the user has read from the original remote and they can create own database of remotes. Also my database allows remote control editing**.**

- 7.2.1. New code in my database, can be added by:
- $\triangleright$  Computer file(.txt).
- $\triangleright$  Factory database.
- $\triangleright$  Internet shared database.
- Learned (Read) codes.

a) Add to my database from IR file.

To do this go to "File" menu - "Open from IR file " or  $(CtrI + O)$ . Find the file, in which directory you saved it, and open it.

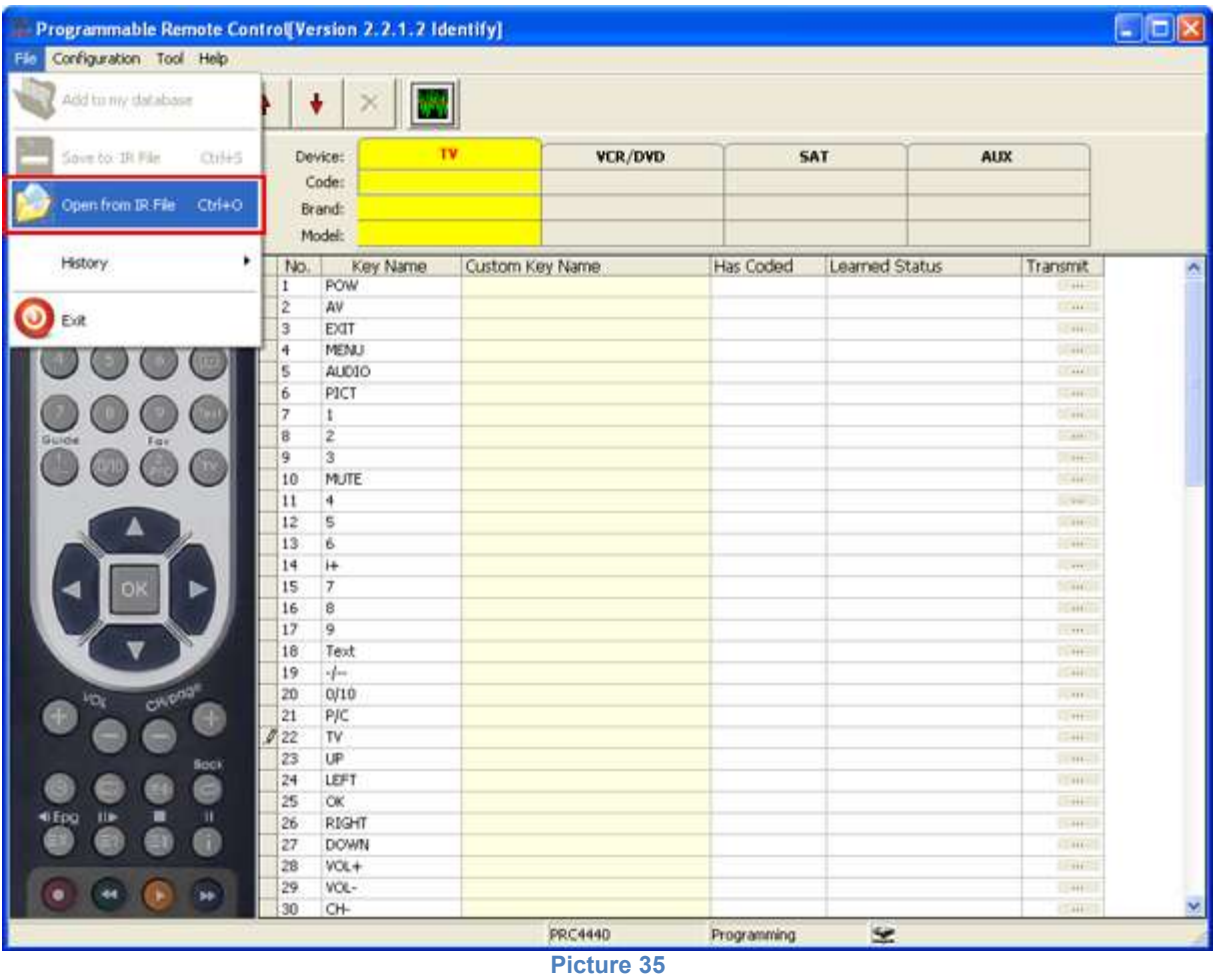

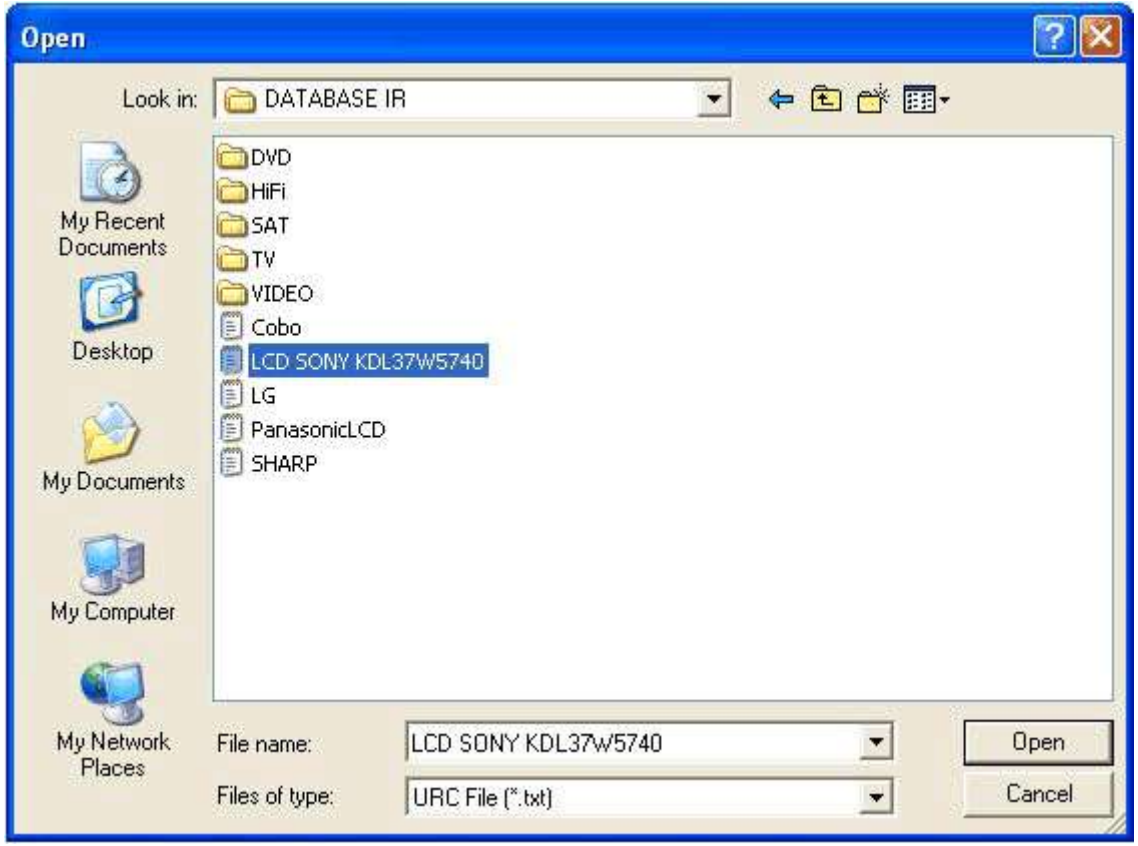

**Picture 36**

After the IR file with the previously saved code is opened and it shows up in one of the banks (TV, DVD, SAT or AUX), go to menu "File" and submenu "Add to my database" .

If everything is successful, you will receive a message that the code has been successfully added to "My Database"

b) Add to "My Database" from the "Factory database", occurs when you load the code into a bank (TV, DVD, SAT, or AUX) and then go to menu "File" and submenu "Add to my database. "Or directly from the factory database after you mark the chosen code and click the "Add to my database" button.

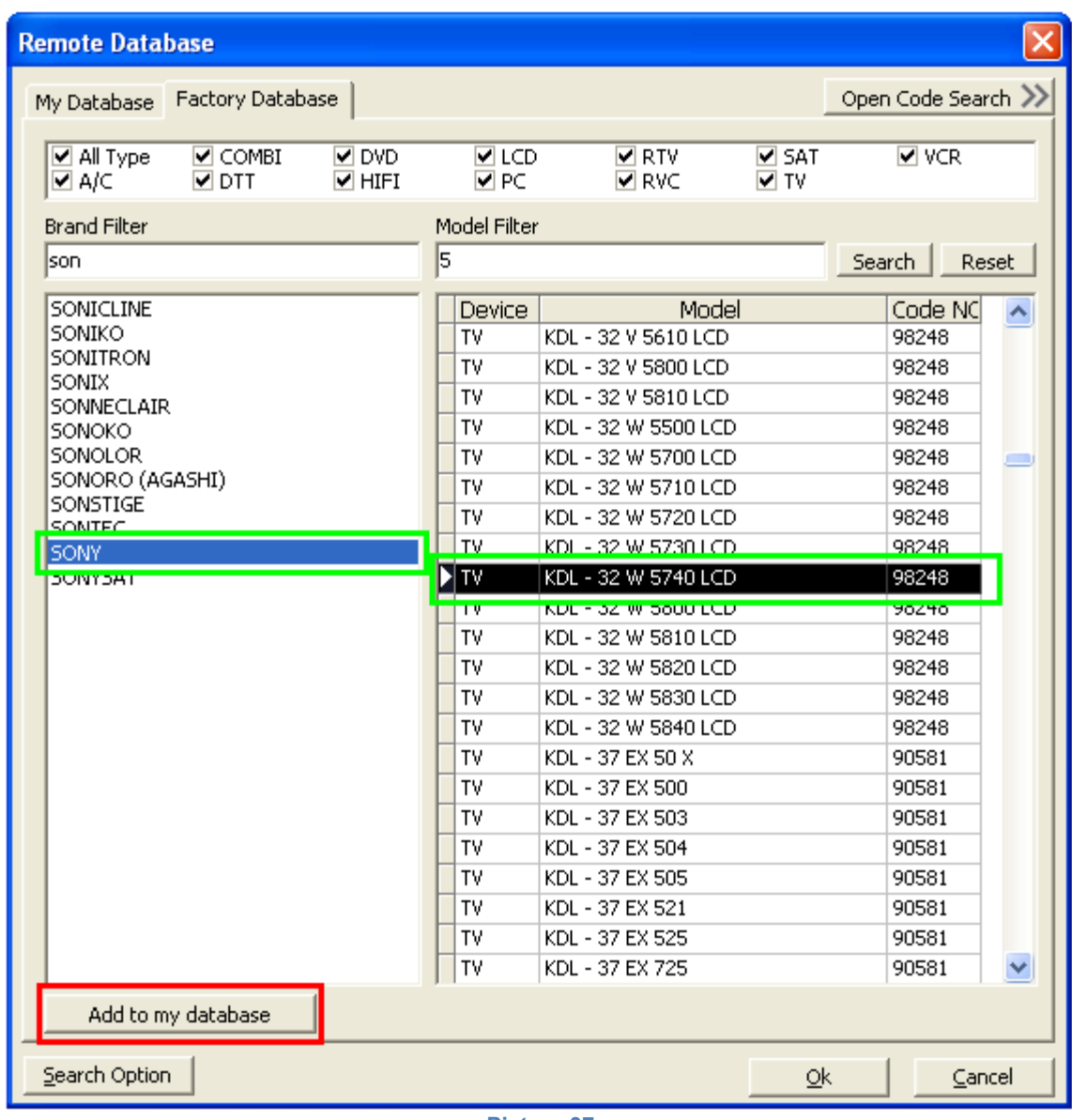

**Picture 37**

c) Add to "My Database" from the "shared Internet database", occurs when you load the code into a bank (TV, DVD, SAT, or AUX) on "Internet shared database," and then go to the menu "file" and submenu "Add to my database."

d) Read the data from the original remote.

Read section 6 "reading data from original remote" to learn how to read data from a remote control function for training software. After having read the buttons on the original remote go to menu "File" and submenu "Add to my database"

### **8.2.2 Edit the code in the "My Database"**

Select code (example Sony KDL-37W5740), as in the picture below, press the right mouse button and you will see the following options:

a)Delete- deletes the selected code. b) Copy to new - copy the code with new information on the type, model and brand of device.

c)Rename info- Renames the selected data source (Device Type,Brand, Model).

d) Edit Code - Edits the selected data source.

e) Upload - Upload

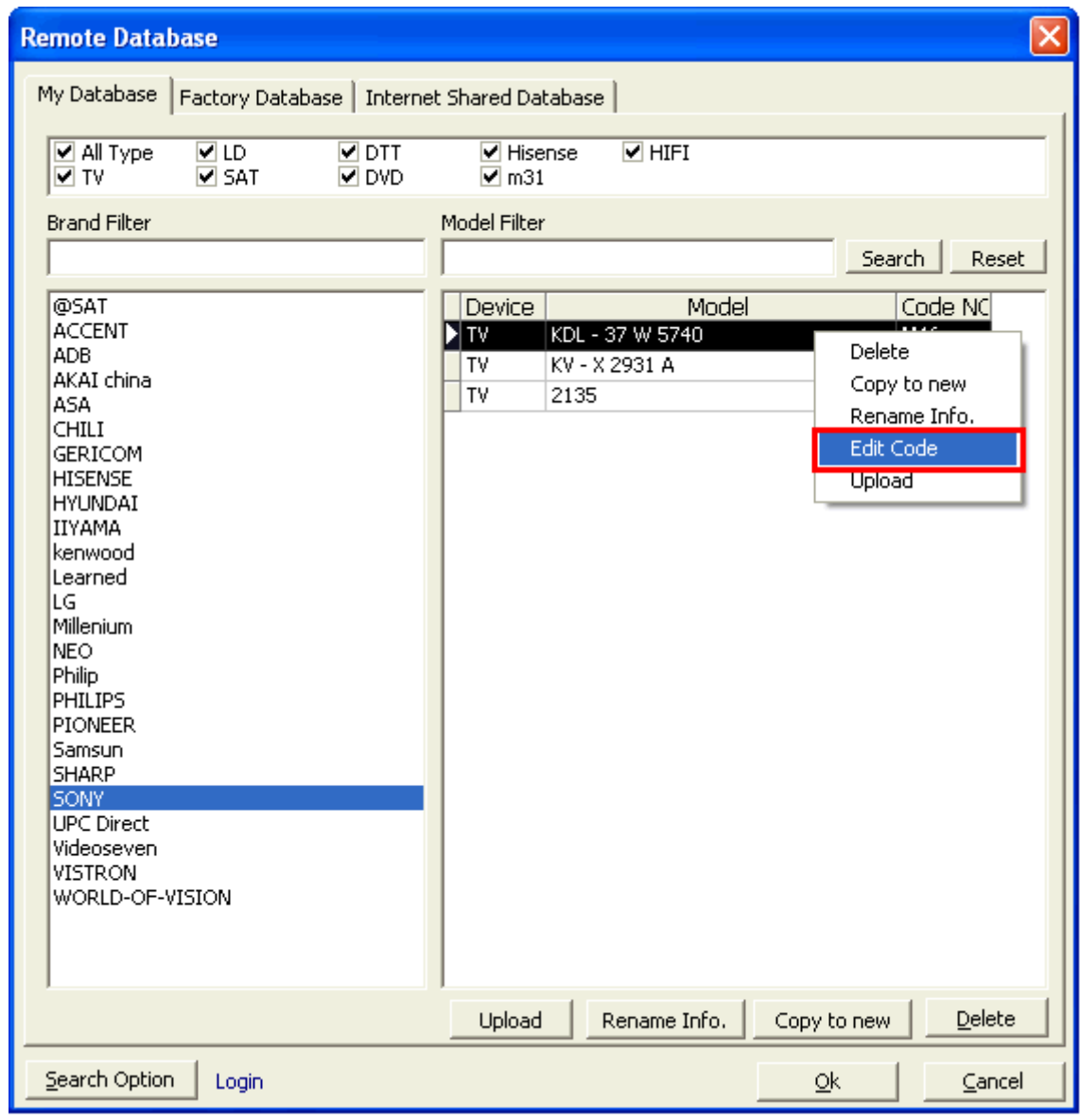

**Picture 38**

Edit Code – you can open and edit the code.

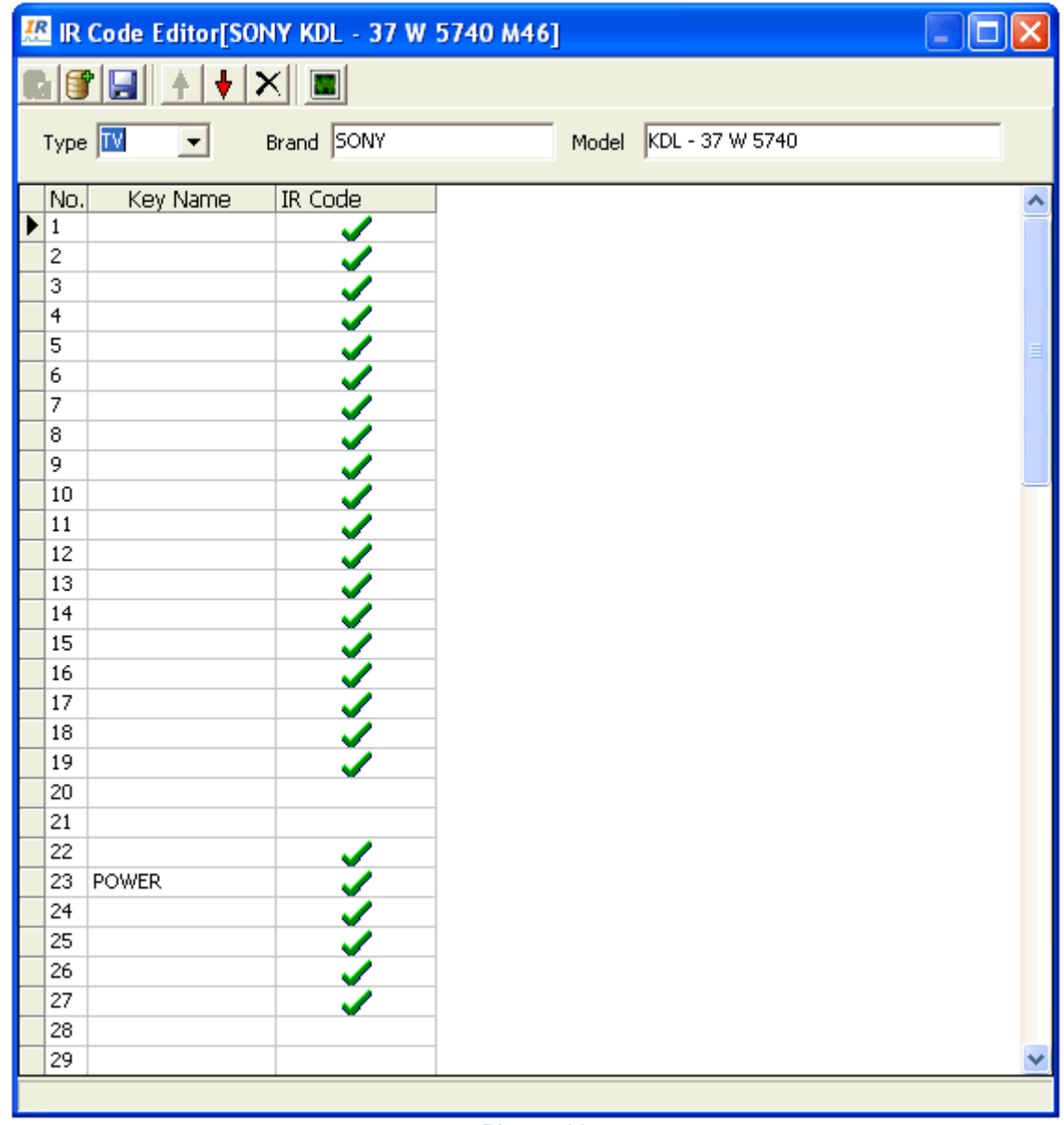

#### **Picture 39**

**There are below functions to edit code.**

- **B** Save into my database
- **add to my database**
- **B** save to IR file(TXT)
- **adjust up**
- **adjust down**
- $\overline{\mathsf{X}}$  delete
- **La** learning

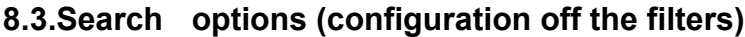

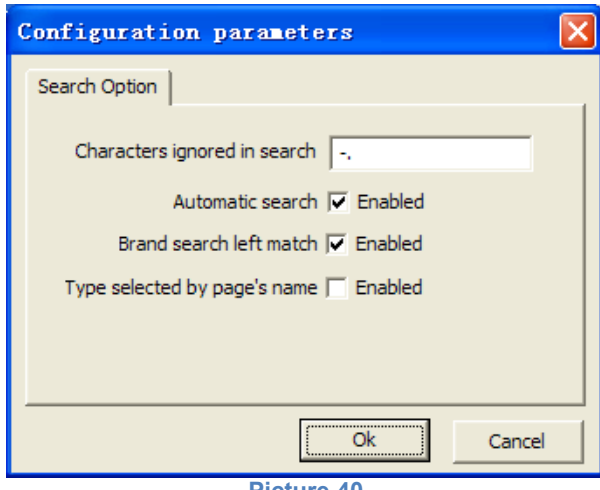

**Picture 40**

**Characters ignored in search, this is for Brand filter and Model Filter.** 

Symbols and characters that are ignored in search of brands and models (used in brands filter and model filter). Example - dash, slash, etc..

 **Automatic search, means the result will change according to the characters entered if "enabled".**

Automatically search means that results will change as characters are enetered, if marked "Active." Example: In search of brands are set "Son", and in the model filter is set "k". It also shows all the devices, whose brands begin with "Son" and contained in the model letter "K". This saves clicking on button "Search" (see photo above).

| ×<br><b>Remote Database</b>                                                                   |                                                                                                    |                                                                                                    |                     |                                                                                                    |  |  |  |  |
|-----------------------------------------------------------------------------------------------|----------------------------------------------------------------------------------------------------|----------------------------------------------------------------------------------------------------|---------------------|----------------------------------------------------------------------------------------------------|--|--|--|--|
| Factory Database<br>My Database                                                               |                                                                                                    |                                                                                                    |                     | Open Code Search                                                                                                    |  |  |  |  |
| <b>⊽</b> DVD<br><b>▽</b> ВидТехника ▽ СОМВІ<br><b>V</b> DTT<br>⊡a/c<br>V HIFI                 | <b>⊽</b> lcD<br>⊽l PC                                                                                                    | <b>⊽</b> RTV<br><b>V</b> RVC                                                                                                    | <b>⊽</b> SAT<br>ৰ π | <b>⊽</b> vcr                                                                                                    |  |  |  |  |
| <b>Brand Filter</b><br>lson.                                                                  | Model Filter<br>lk.                                                                                                    |                                                                                                    |                     | Search  <br>Reset                                                                                                    |  |  |  |  |
| <b>SONICLINE</b><br>SONIKO<br>SONISAT<br>SONITRON<br>SONOKO<br>SONORO (AGASHI)<br><b>SONY</b> | Device<br><b>&gt; TV</b><br>DVD<br>DVD<br>DVD<br><b>DVD</b><br>TV<br>TV<br>TV<br>TV<br>TV<br>TV<br>TV<br>TV<br>TV<br>TV<br>TV<br>TV<br>TV<br>TV | Model<br>CKV - 2760 PSE<br>DVP - K350<br>DVP - K 56 P<br>DVP - K 82 P<br>DVP - NC 66 K<br>JV-21 T 1 K<br>$K - 14$<br>$K - 21$<br>$K - 21T$<br>$K - 25$<br>K - 25 MF 1<br>$K - 2565$<br>K - 9<br>KD - 28 DX 40 U<br>KD - 32 DX 100 U<br>KD - 32 DX 150 U<br>KD - 32 DX 40 U<br>KDE - V 42 A 12 U<br>KDE - W 50 A 11 E |                     | Code NC<br>99421<br>31371<br>35122<br>35122<br>35122<br>91017<br>99611<br>96886<br>99611<br>99611<br>91017<br>96886<br>99611<br>92123<br>92123<br>92123<br>92123<br>96886<br>96886 |  |  |  |  |
|                                                                                               | TV<br>TV<br>TV                                                                                                    | KDE - W 50 A 12<br>KDF - 50 E 2000<br>KDF - 50 E 2010                                                                                                    |                     | 96886<br>92123<br>92123                                                                                                    |  |  |  |  |
| Add to my database                                                                            |                                                                                                    |                                                                                                    |                     |                                                                                                    |  |  |  |  |
| Search Option                                                                                 |                                                                                                    |                                                                                                    | <u>ok</u>           | Cancel                                                                                                    |  |  |  |  |

**Picture 41**

- $\triangleright$  "Brand search left match" means that we are looking only with prefix if it's "allowed" ("Active"). If "Active" is not selected, the written characters will be searched by full name of brands and models.
- **Type selected by page's name**  Choose how to appear the result.

#### **7.4. Internet Shared Database**

In My database, any code can be upload to server.

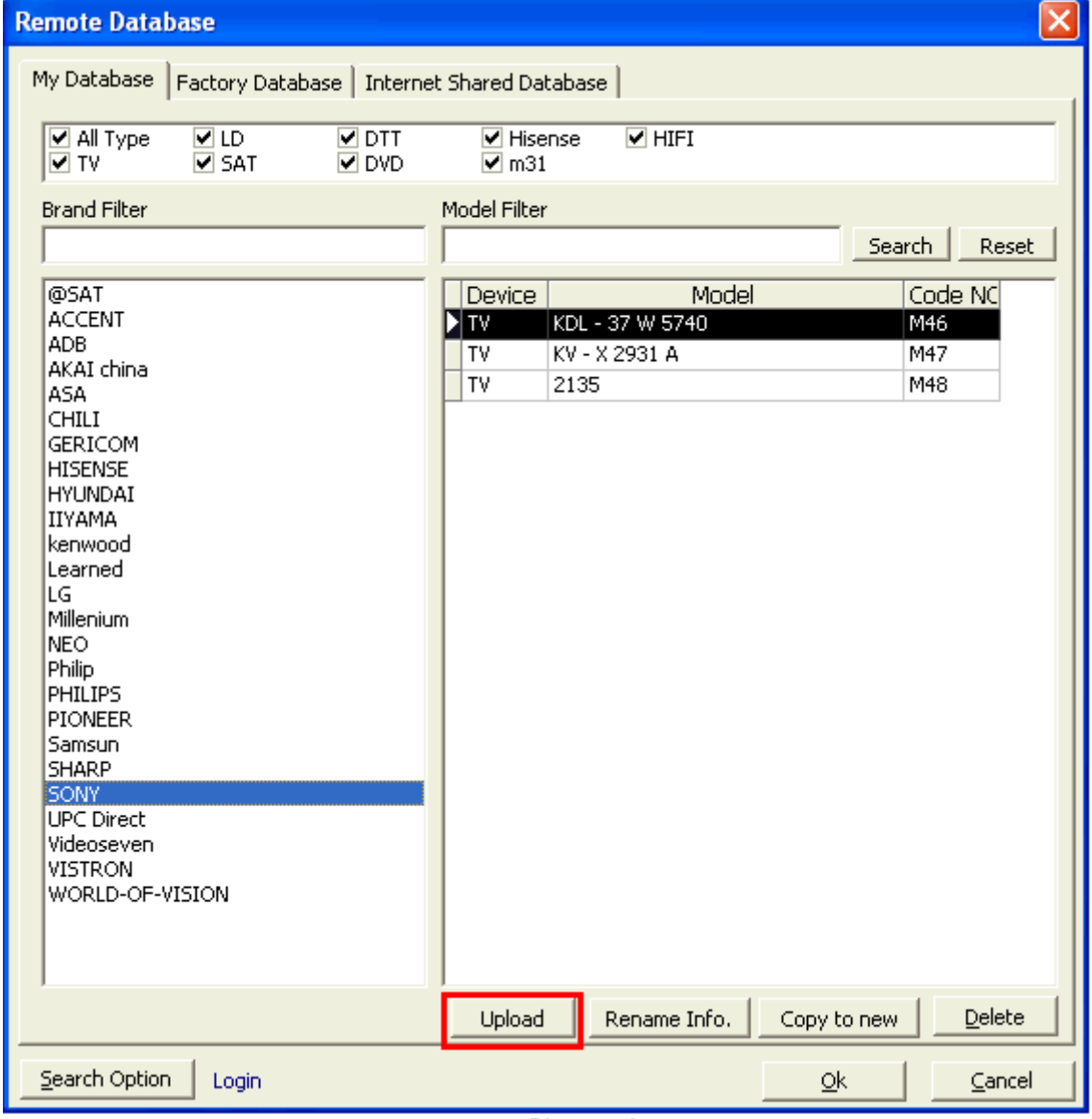

**Picture 42**

To be able to upload the information you will need a username and password. You can register at [www.usbrem.com.](http://www.usbrem.com/)

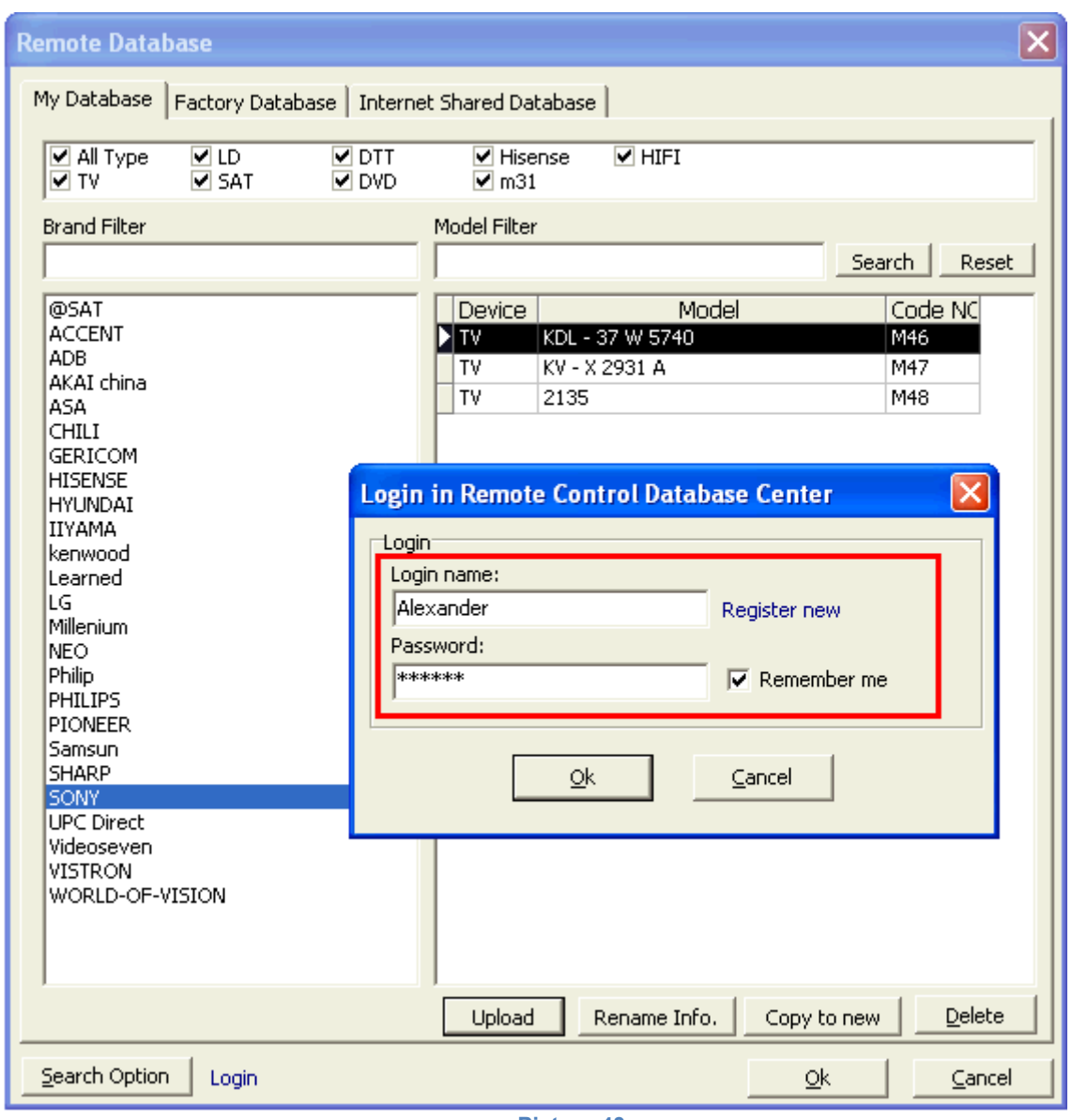

**Picture 43**

Once you have registered you can Login and upload the data codes.

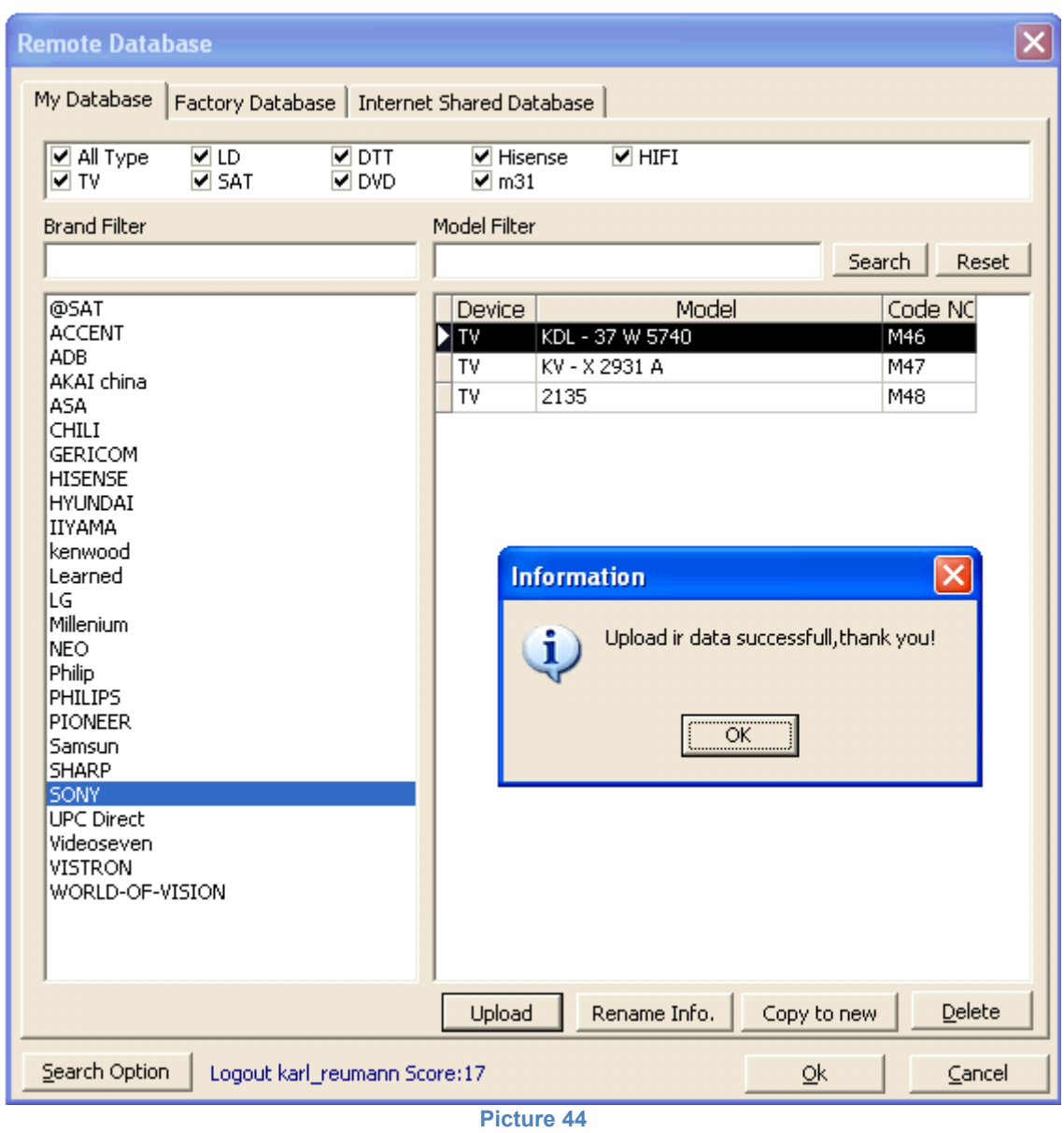

After uploading the IR code, the new code will be authorized by web manager. Once one code is authorized, it will be shown in "Internet shared database" or "factory database" after updating.

## <span id="page-36-0"></span>**9. Code search [\(Advanced search\)](#page-3-0)**

If you only know device type (TV,DVD,...), don't know brand name, model name, you can use this function to search the code. When you meet a device, you are not able to find its remote or replacement, please try this function, maybe it can help you. Many devices use the same basic models of remotes. Your remote, most probably is under another model or brand.

How to use this function?

It is very simple. The IR programmer (Model No. must be IRPR8000 or programmable remotes PRC8440,PRC8460 or others, but it is not the Infrared Programmer IRPR4000 or IRPR2000 ) can be used to transmit IR codes to control device from PC. Please see below photo which is used in PC-BASED remote control.

There are 3 types of advanced search:

- **KEY CODE SEARCH (comparison codes)**
- **TRANSMITTING SEARCH**
- **LEARNING SEARCH**

To start the advanced search, click on "Search" button Then you have to click on the "Open Code Search" to open the advanced search (see picture below).

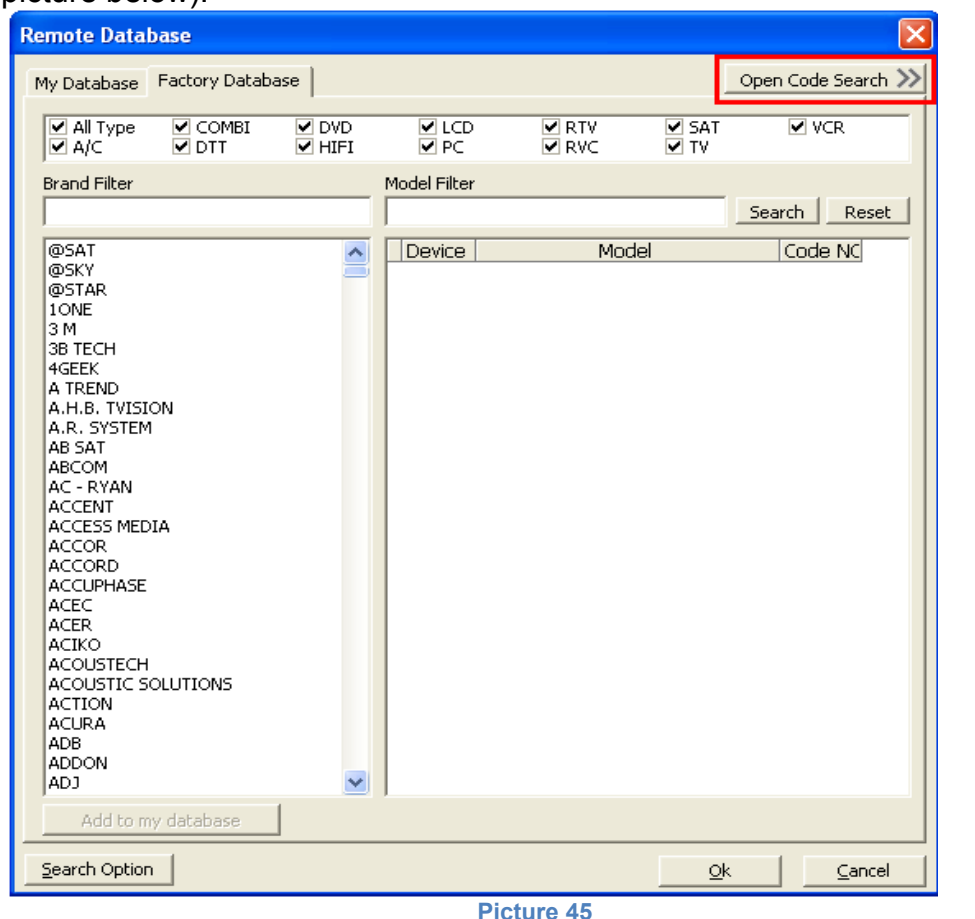

Then the 3 types off advanced search will appear.

# <span id="page-37-0"></span>**9.1. [LEARNING SEARCH](#page-3-0)**

The learning search is used when we want to check if the original remote that we have is already in the database.

Software compares the sent functions of the buttons on the original remote with the buttons on the codes from the database.

If matching buttons "Current Code Group List" shows the remaining number. In the right side is loaded the virtual remote, with the number of codes that will be compared to the original remote.

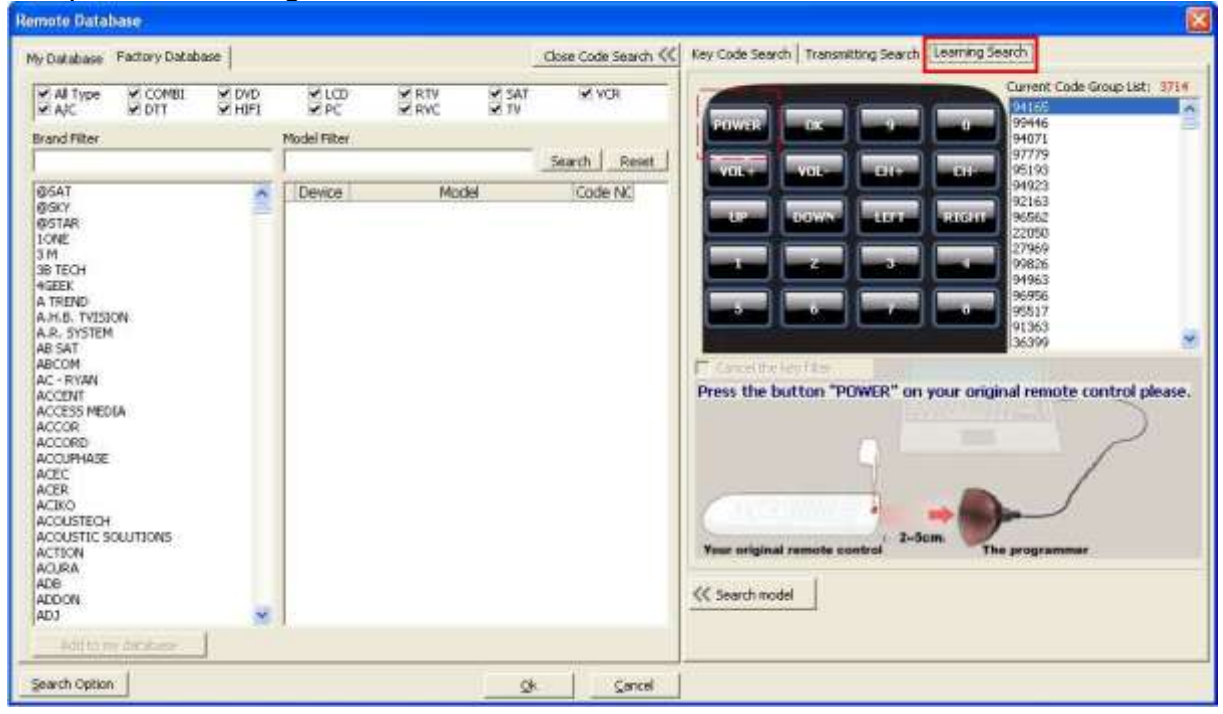

**Picture 46**

The default button is initially selected "POWER" (surrounded by a red dashed line). Point the original remote control in front of the infrared programmer. The distance should be from 1 to 5 cm.

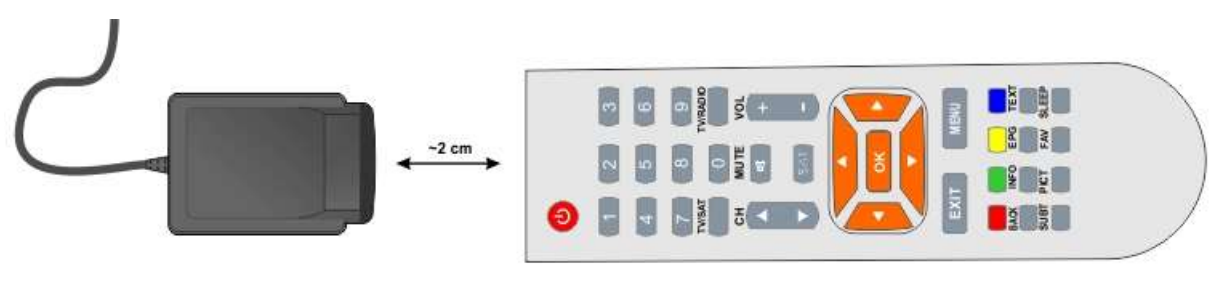

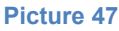

Press the "Power" button of your original remote. The software compares it with the database, which codes have the same button for "Power"

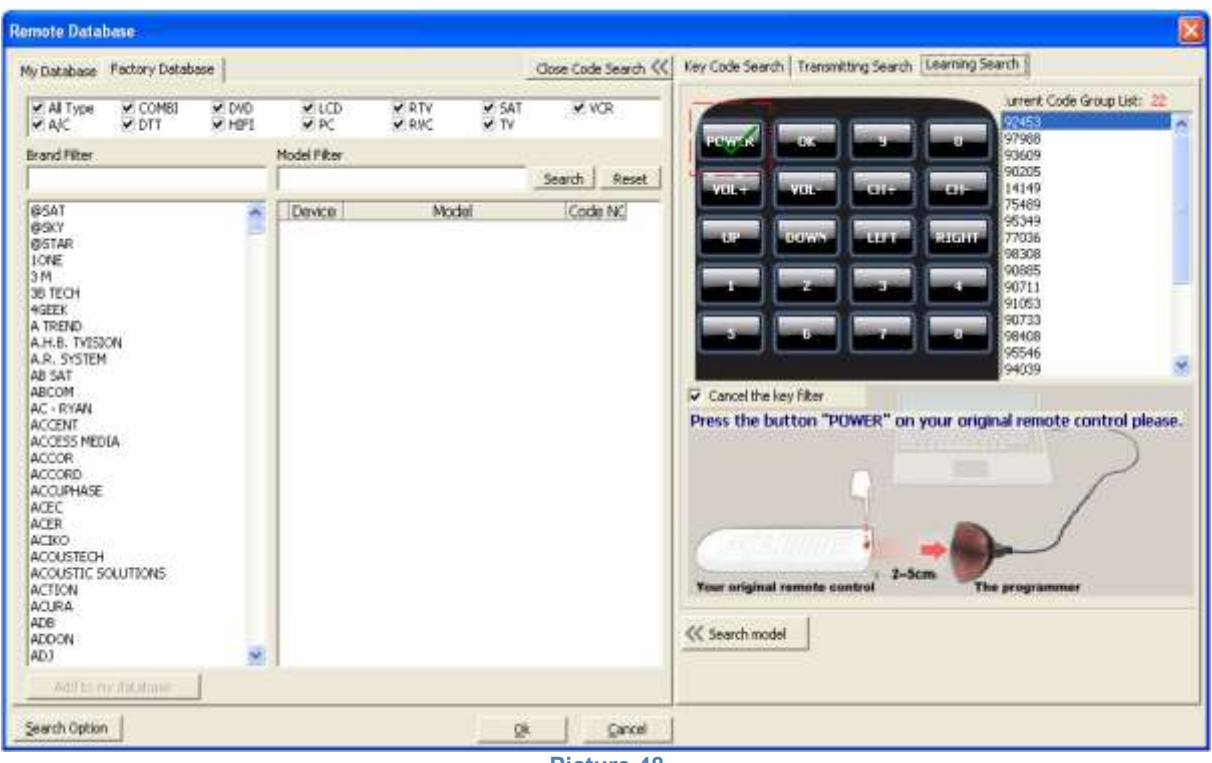

**Picture 48**

After pressing the button and comparing it, 22 codes(remotes) are remaining from the database. Select the next button to make a comparison. In this case "OK" button. This should be done untill is only few codes(remotes) remain.

In this case after we compared the "Power", "OK", "9", "0" and "LEFT" buttons (circled in green in the picture below), four codes( remotes) with the same five buttons remained. After the comparison of few more buttons, the result would be one or two codes left.

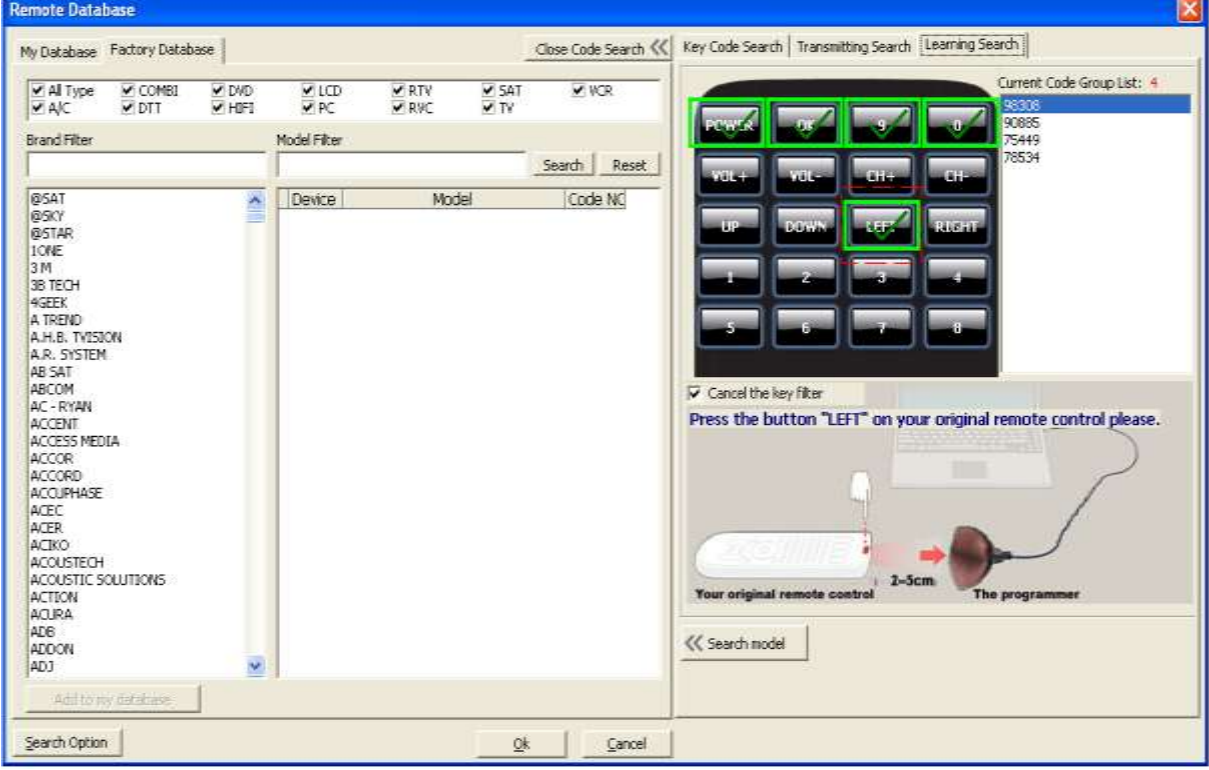

**Picture 49**

Once the number of codes is reduced sufficiently, from the four codes that remained, select the "Search Model" button (see the picture below) in the left side appear the brands and models, which have this 4 codes.

| <b>Remote Database</b>                                                                                                    |                        |                                                                                                    |                                                                                                    |                     |                                                                                                    | ×                                                                                                    |
|----------------------------------------------------------------------------------------------------|------------------------|----------------------------------------------------------------------------------------------------|----------------------------------------------------------------------------------------------------|---------------------|----------------------------------------------------------------------------------------------------|----------------------------------------------------------------------------------------------------|
| Factory Database<br>My Database                                                                                              |                        |                                                                                                    |                                                                                                    |                     | Close Code Search <<                                                                                                    | Key Code Search   Transmitting Search   Learning Search                                                                                                    |
| V COMBI<br>All Type<br><b>VAIC</b><br>$\times$ DTT                                                                           | <b>V DVD</b><br>W HIFT | $\times$ LCD<br>V PC                                                                                                    | <b>V RTV</b><br><b>V RVC</b>                                                                                                    | $V$ SAT<br>$V = TV$ | V VCR                                                                                                    | Current Code Group List: 4<br>08308<br>90885                                                                                                    |
| Brand Filter                                                                                                    |                        | Model Filter                                                                                                    |                                                                                                    |                     | Reset<br>Search                                                                                                    | 75449<br>78534                                                                                                    |
| CANDLE (LG)<br>CM REMOTES                                                                                                    |                        | Device<br><b>FITV</b>                                                                                                    | Madei<br>I 64 06 AP                                                                                                    |                     | Code NC<br>$\sim$                                                                                                    | <b>A</b>                                                                                                    |
| CONCERTO (LG)<br>GOLDSTAR (LG)<br>$I - BOSS$<br><b>LANEX</b><br><b>LECHPOL</b><br>LG.<br>LYOTRON (LG)<br>SCREENVISION<br>ZEM |                        | <b>TV</b><br>T <sub>V</sub><br><b>TV</b><br><b>I</b> TV<br><b>ITV</b><br><b>ITV</b><br><b>ITV</b><br><b>ITV</b><br><b>ITV</b><br><b>TV</b><br><b>ITV</b><br><b>TV</b><br>₹TV<br><b>TV</b><br><b>TV</b><br>TV<br><b>TV</b><br><b>TV</b><br><b>TV</b> | 15LC1R<br><b>IS LC 1 RB PROPOSER</b><br>15151R<br>15151 RA<br>1715 S.R - ZA<br>$1915 + R - 2A$<br>201C1R<br>20 LC 1 RB PROPOSER<br>20151R<br>2015 t RA<br>20152月<br>20153R<br>20155R-ZA<br>21 FU 1 RG<br>21 FU 1 BK<br>21 FX - 4 AGE<br>2216 300 C<br>23 LC 1 R<br>23 LC 1 RB |                     | 98308<br>90985<br>90885<br>90805<br>90885<br>90885<br>90005<br>90885<br>90885<br>90885<br>98885<br>90885<br>90885<br>98885<br>98308<br>98308<br>98534<br>98308<br>90885<br>90985 | <b>BRIGHT</b><br><b>Distance</b><br>Cancel the key filter<br>Press the button "LEFT" on your criginal remote control please.<br>$2-5cm$<br>You, eriginal remote or atrol<br>The programmer |
|                                                                                                    |                        | <b>TV</b><br>$\epsilon$                                                                                                    | 23152R                                                                                                    |                     | 90885                                                                                                    | <<<<br>Search model                                                                                                    |
| Add to my database                                                                                                    |                        |                                                                                                    |                                                                                                    |                     |                                                                                                    |                                                                                                    |
| Search Option                                                                                                    |                        |                                                                                                    |                                                                                                    | Ö۴                  | Cancel                                                                                                    |                                                                                                    |

**Picture 50**

Once we see the brands and models of the codes, we can load the selected code in one of the four banks (TV, DVD, SAT, and AUX), pressing the button "OK".

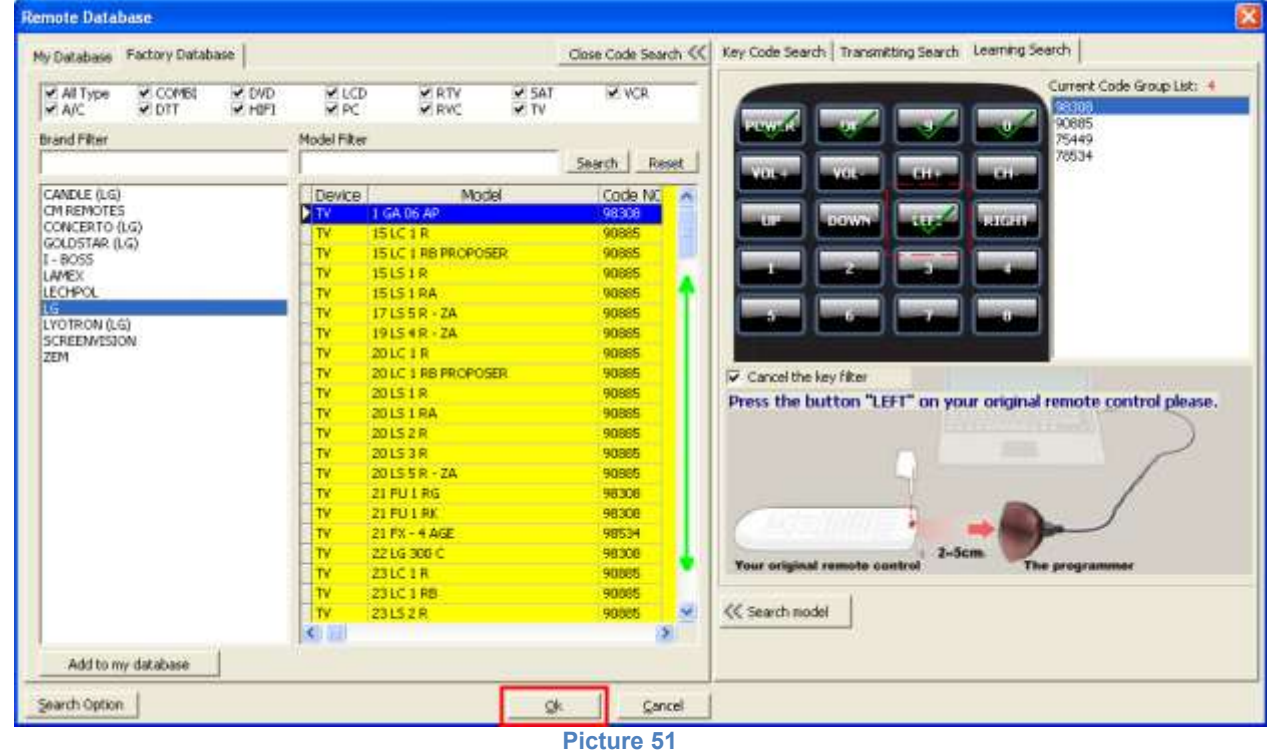

### **[9.2. TRANSMITTING SEARCH](#page-3-0)**

<span id="page-40-0"></span>In transmitting search a selected button from the database of codes is sent to the device by the IR programmer. Programmer is pointed to the device and the software parameters are set to send the key codes. It is recommended to reduce codes number by entering the Brand, Type or Model.

So for example if you know the brand of the device is VESTEL, it will be set in the brands filter. You can also set the type of equipment (TV, SAT, HIFI, LCD, PC, VCR, DTT, etc.).. This further reduces the number of codes. Then choose a button from virtual remote to send the code. Most often sending starts with the "POWER" button, but according to the device type, the button may be different. Before transmission, the device must be switched on and prepared for usage. IR programmer must be directed to the device we're looking a remote for. When searching, be careful about the reaction of the device. For example, when code for button Power (ON / OFF) is transmitted, you should see whether the device switches on or off.

Let's make a test automatic search.

Before you start the "Transmitting search" let's limit the count of the codes. See image below for this example.

If you only know that the brand of the LCD is Sony (no model), then input in the filter the brand "SONY". In "Current Code Group List:" there are 116 codes left that are for "SONY". These 116 codes apply to all types of equipment.

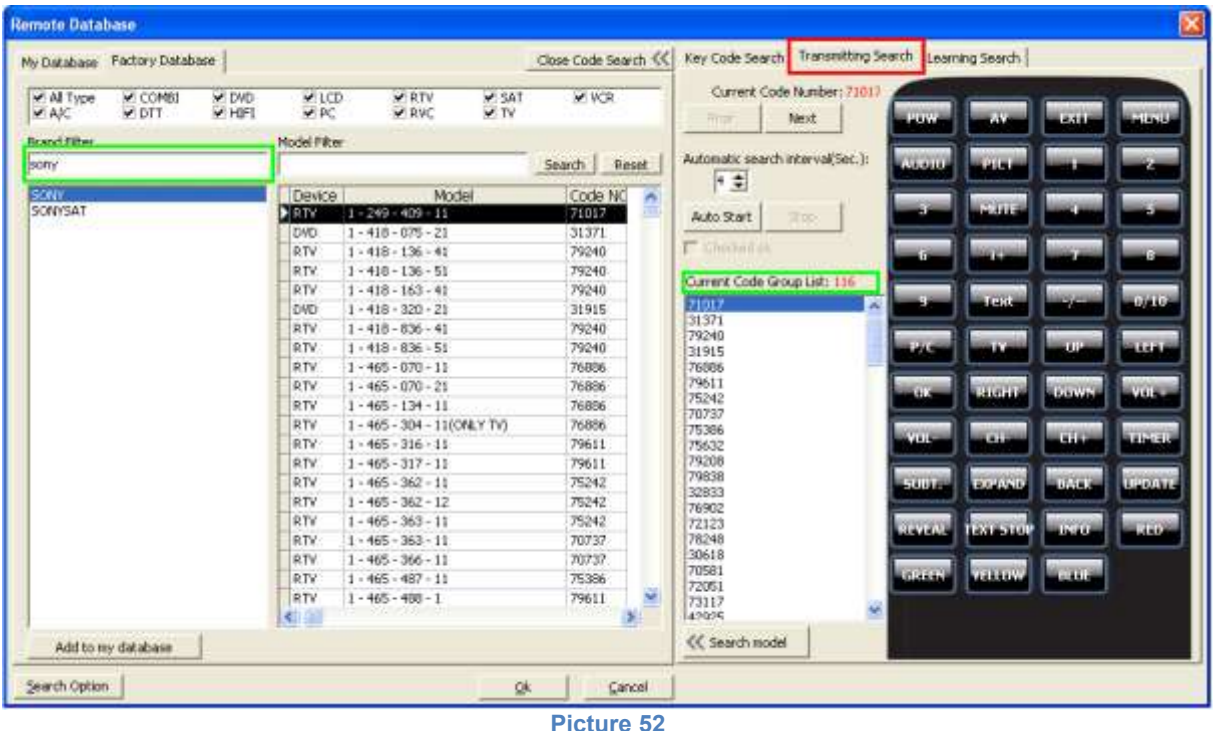

We can mark the code for LCD and TV only, and so the number will decrease further (in this case to 33 codes)

| My Database Factory Database                                 |                                                                           | Close Code Search <<    | Key Code Search Transmitting Search Learning Search |              |                          |               |
|--------------------------------------------------------------|---------------------------------------------------------------------------|-------------------------|-----------------------------------------------------|--------------|--------------------------|---------------|
| COMBI<br>All Type<br><b>DVD</b><br><b>HIFT</b><br>DFT.<br>AK | <b>M</b> LCD<br>RTV<br>$-847$<br><b>V.TV</b><br><b>AVC</b><br><b>COPU</b> | <b>DOWCR</b>            | Current Code Number: 99611<br>Next<br>Price         | <b>Allen</b> | 4,188                    | 11404         |
| Brand Filter                                                 | Model Filter                                                              |                         | Automatic search interval(Sec.):                    |              |                          |               |
| sony                                                         |                                                                           | Search<br>Reset         |                                                     | Alarak       |                          |               |
| <b>SCRIT</b>                                                 | Model<br>Device                                                           | Code NO                 | $ 4 \pm$                                            |              |                          |               |
| SONNSAT                                                      | <b>DITY</b><br>2135                                                       | 99611                   | Auto Start<br><b>2300</b>                           |              | $\cdots$                 |               |
|                                                              | TV<br>2165                                                                | 99611                   |                                                     |              |                          |               |
|                                                              | TV<br>2184 WR/TXT                                                         | 95386                   | IT Grecket ok                                       |              |                          |               |
|                                                              | TY<br>25 LMF1                                                             | 99611                   |                                                     |              |                          |               |
|                                                              | TV<br>2565                                                                | 99611                   | Current Code Group List: 33                         |              |                          |               |
|                                                              | TV.<br>2965                                                               | 99611                   | 99611<br>95386                                      |              |                          | 18641         |
|                                                              | TV.<br>34 LMF1                                                            | 99611                   | 90235                                               |              |                          |               |
|                                                              | TV<br>$C - 2158N$                                                         | 90235                   | 99421                                               |              | <b>SIP</b>               | 11106         |
|                                                              | TV.<br>$C - 2518N$                                                        | 90235                   | 96886                                               |              |                          |               |
|                                                              | TV.<br>$C - 2528 N$                                                       | 90235                   | 96656                                               |              | <b>Garant</b>            |               |
|                                                              | TV.<br>$C - 2558N$                                                        | 90235                   | 96902<br>91017                                      |              |                          |               |
|                                                              | TV<br>$C - 2818N$                                                         | 90235                   | 92123                                               |              |                          |               |
|                                                              | TV<br>$C - 2828N$                                                         | 90235                   | 98248                                               |              |                          |               |
|                                                              | TY.<br>$C - 2858 N$                                                       | 90235                   | 90581                                               |              |                          |               |
|                                                              | TV<br>CE-25 ENS                                                           | 90235                   | 92051<br>93117                                      |              | <b>STORY</b>             | <b>UPPATE</b> |
|                                                              | TV.<br>CE - 28 EN1                                                        | 90235                   | 99258                                               |              |                          |               |
|                                                              | TV<br>CKV - 2760 PSE                                                      | 99421                   | 99578                                               | <b>Share</b> | 6,644<br><b>IEXESTOP</b> | a bisa        |
|                                                              | TV<br><b>CMON 531</b>                                                     | 96886                   | 96654                                               |              |                          |               |
|                                                              | TY<br>$CTL - 2042R$                                                       | 96886                   | 91641<br>90587                                      |              |                          |               |
|                                                              | TV<br>CTV - 2123                                                          | 99611                   | 96296                                               | <b>CRAIN</b> | $-186.4$<br><b>VELOW</b> |               |
|                                                              | $T_Y$<br>CVM - 2000 PSB                                                   | 99421<br><b>Charles</b> | 90737<br>Ÿ                                          |              |                          |               |
|                                                              | K.                                                                        |                         | annist.                                             |              |                          |               |
| Add to my database                                           |                                                                           |                         |                                                     |              |                          |               |
|                                                              |                                                                           |                         |                                                     |              |                          |               |

**Picture 53**

You can use manual code search and automatic search.

In manual mode you select a button on the virtual remote and then use the buttons "Next" and "Previous" to change the codes.

In automatic search there is interval between transmission of codes and you can change that time. The interval can be from 4 to 9 seconds. Then choose a button from the virtual remote control.

The controller IRPR8000, should be directed to your device. Press the "Auto Start". The software starts transmiting commands sequentially from the database. Once you activate the function of your device, press "STOP".

The software displays the number of codes that have the same data for the selected button ("Current Code Group List:"). Once you find the first button, you have to mark "checked OK". Then select another button on the virtual remote and press again "Auto Search" button to continue your search. In this way after the next matching command, the number of compatible remotes will decrease. Continue the procedure until you find the correct remote code that covers all the commands for your device. The goal is to remain only 1 code for your device, but sometimes they may remain 2 or 3 codes which are identical.

Now you can enjoy the full range of functions of your remote.

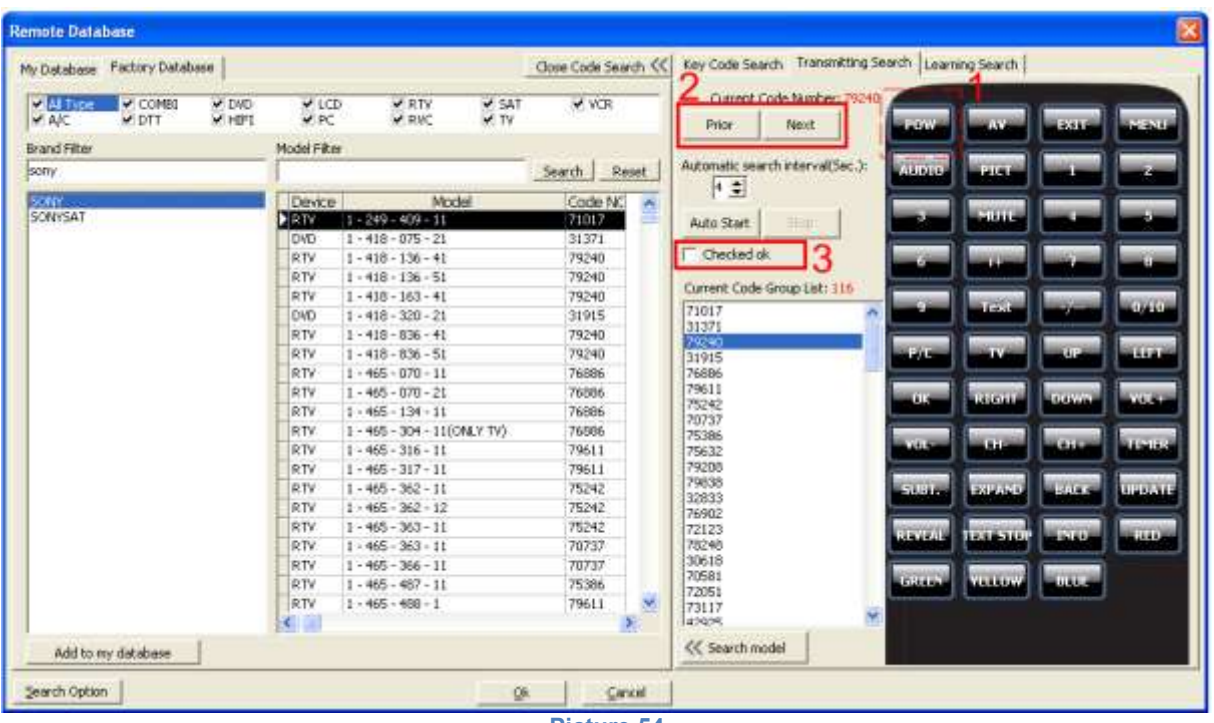

**Picture 54**

When searching, be careful about the reaction of the device. For example, when the code for switch on/off is transmitted (Power ON / OFF), you should see whether the device turns off or on.

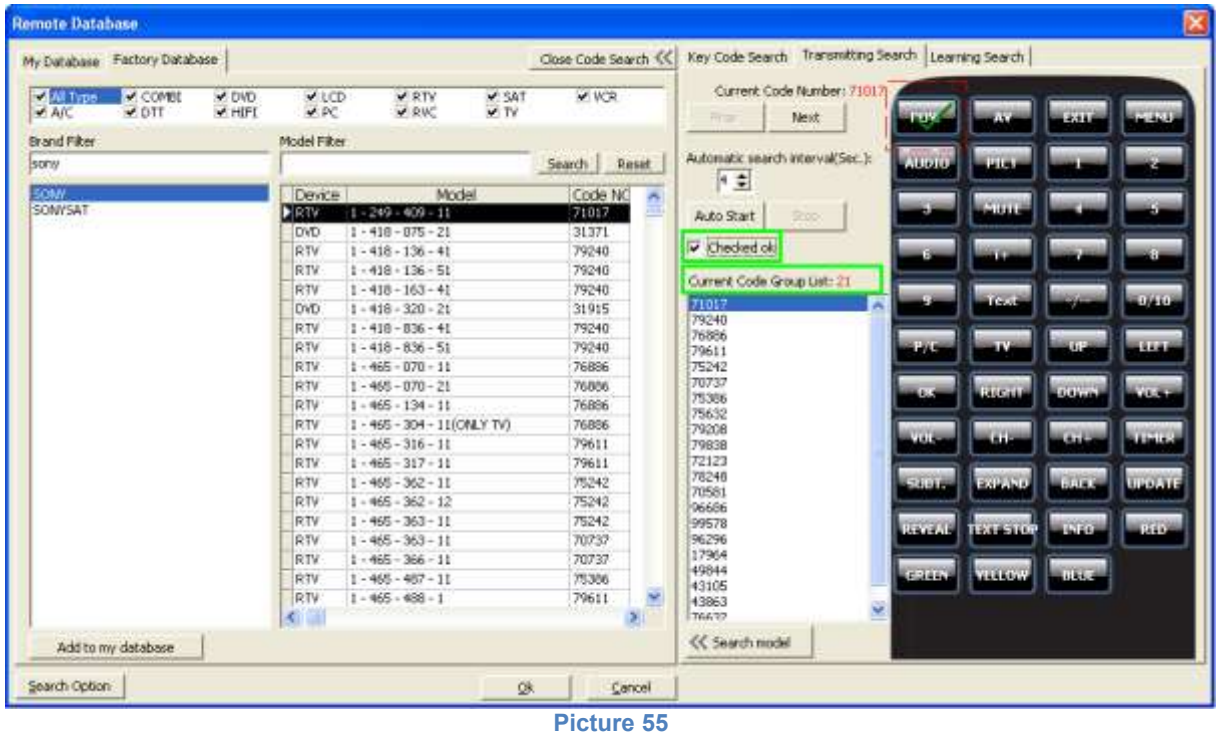

Once you find the first button, select "checked OK". Then choose another search button.

After verifying a few buttons that operate correctly on your device there remains one or more correct codes.

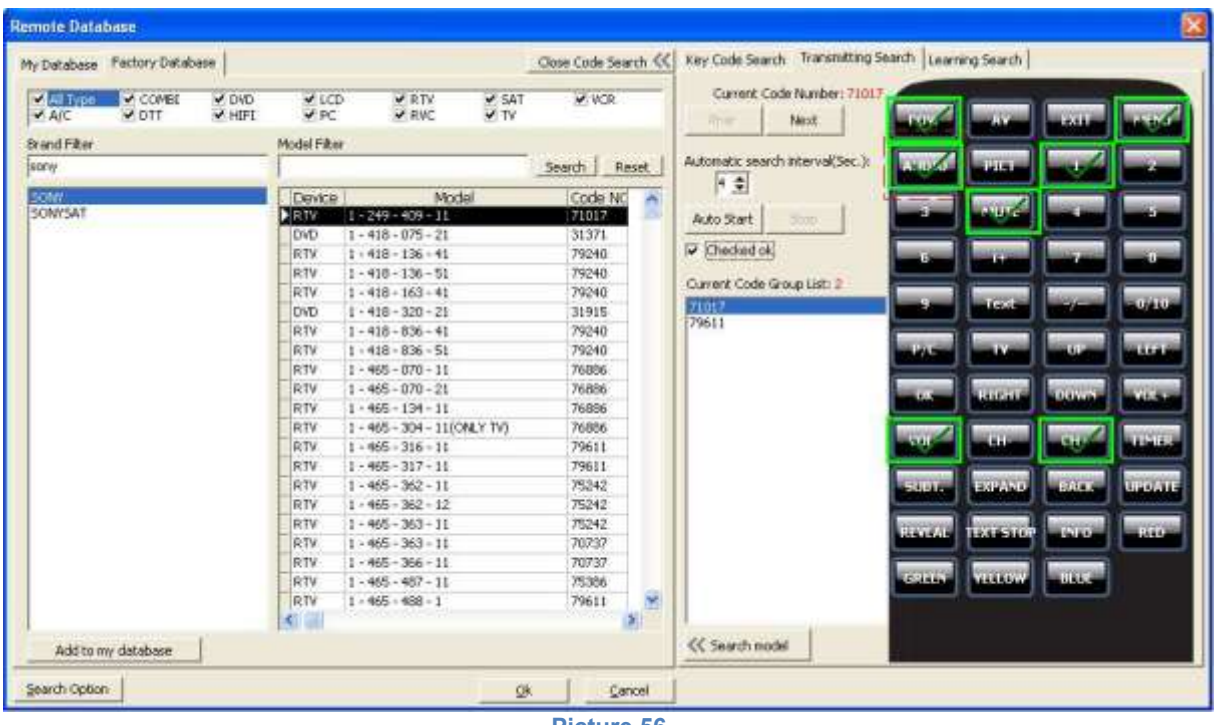

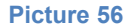

In this case there are two codes remaining (71017 and 79611).

In the "Search model" button (1) on the left columns in yellow are colored all brands and models of devices that command both codes.

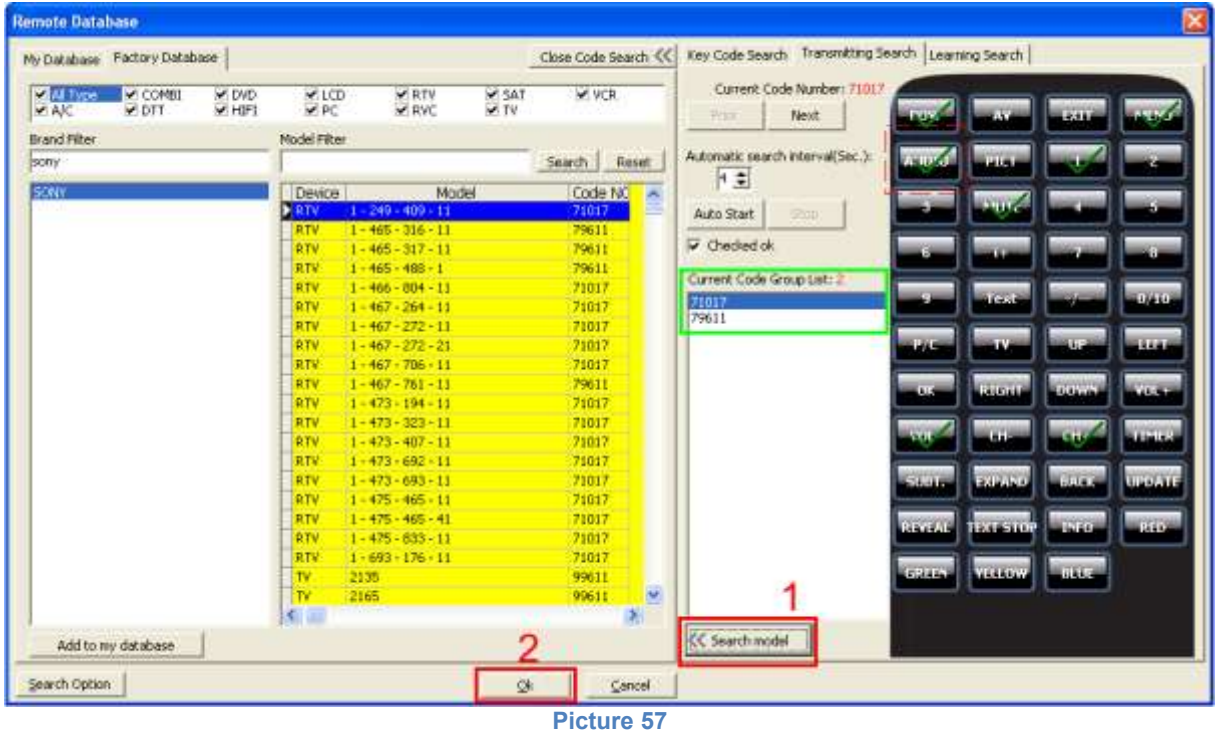

Choose two models and confirm with the "OK" button(2) Now you can program the chosen code (p.5)

## <span id="page-44-0"></span>**[9.3. KEY CODE SEARCH](#page-3-0)**

To load this options for comparing remotes press the button "Search", then searched and the first column "Key Code Search"

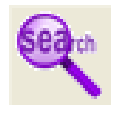

It is used to compare a chosen code(remote) with the other codes(remote) in the database. Look the image below.

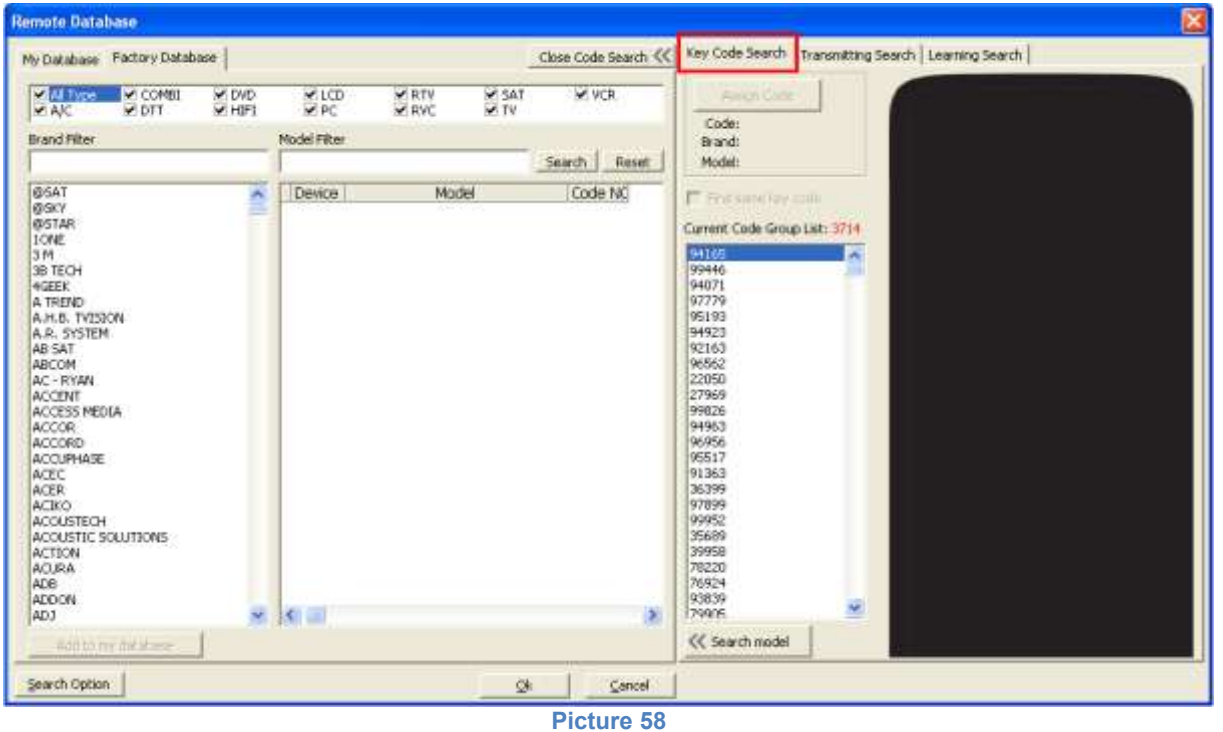

- 10. Search for the desired code(remote) from "My Database" or "Factory database".
	- (1)Select the brand of the device.
	- (2) Select the device model.
	- $(3)$  Press "Assign code" to load the desired remote in the virtual remote control.

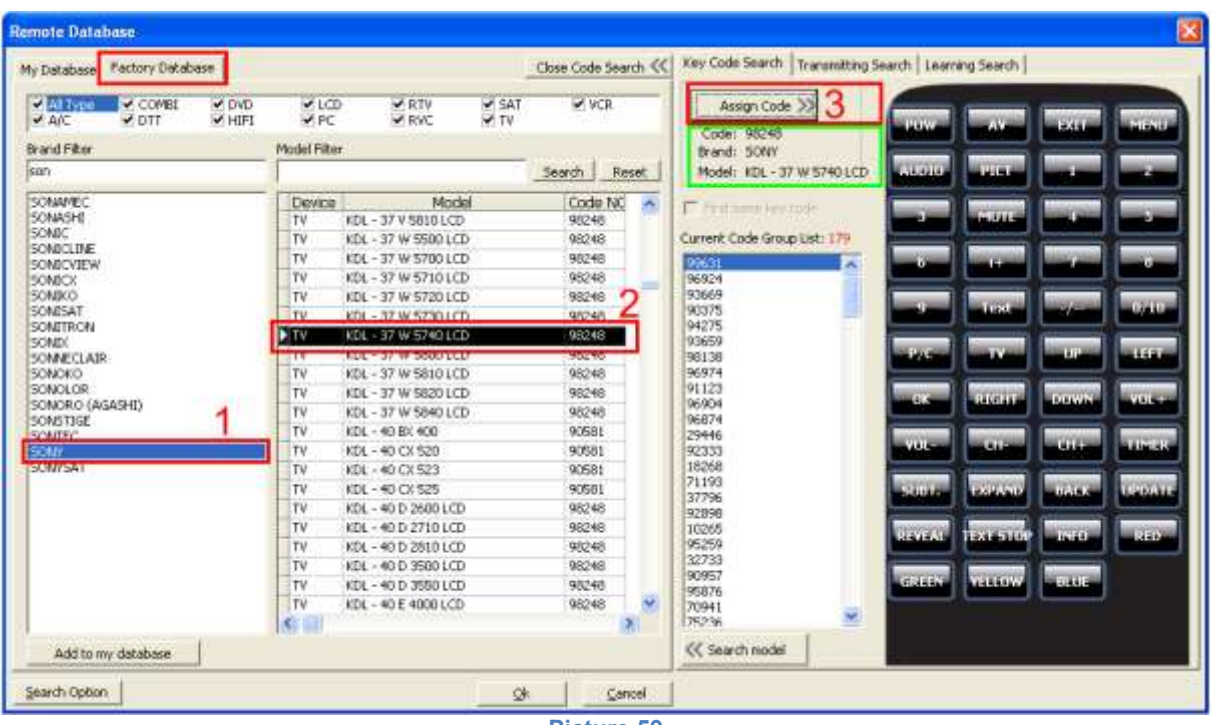

**Picture 59**

Once loaded the remote information is displayed in the green square.

Code number, brand and model of the loaded remote are shown.

They are cleared bybrand and model filter.

"Current Code Count" shows how many remotes have the same code for the button as the chosen remote control. In the case of the image bellow, at the beginning it will be compared with 3714 remote codes.

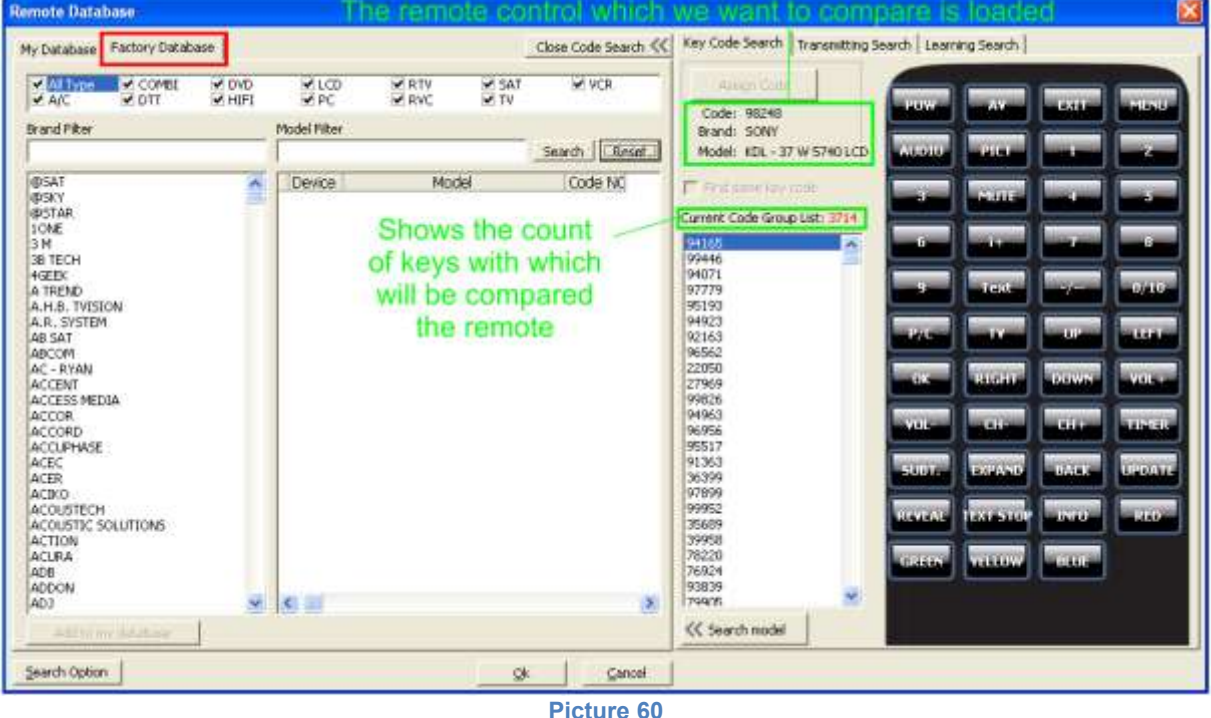

(1) A button from the virtual remote control is chosen.

(2) For conformation you have to mark "Find Same key Code"

(3) The number, which remains in Current Code "Group List" is the number of remotes that contain the same data for the Power button on the LCD SONY KDL - 37 W 5740.

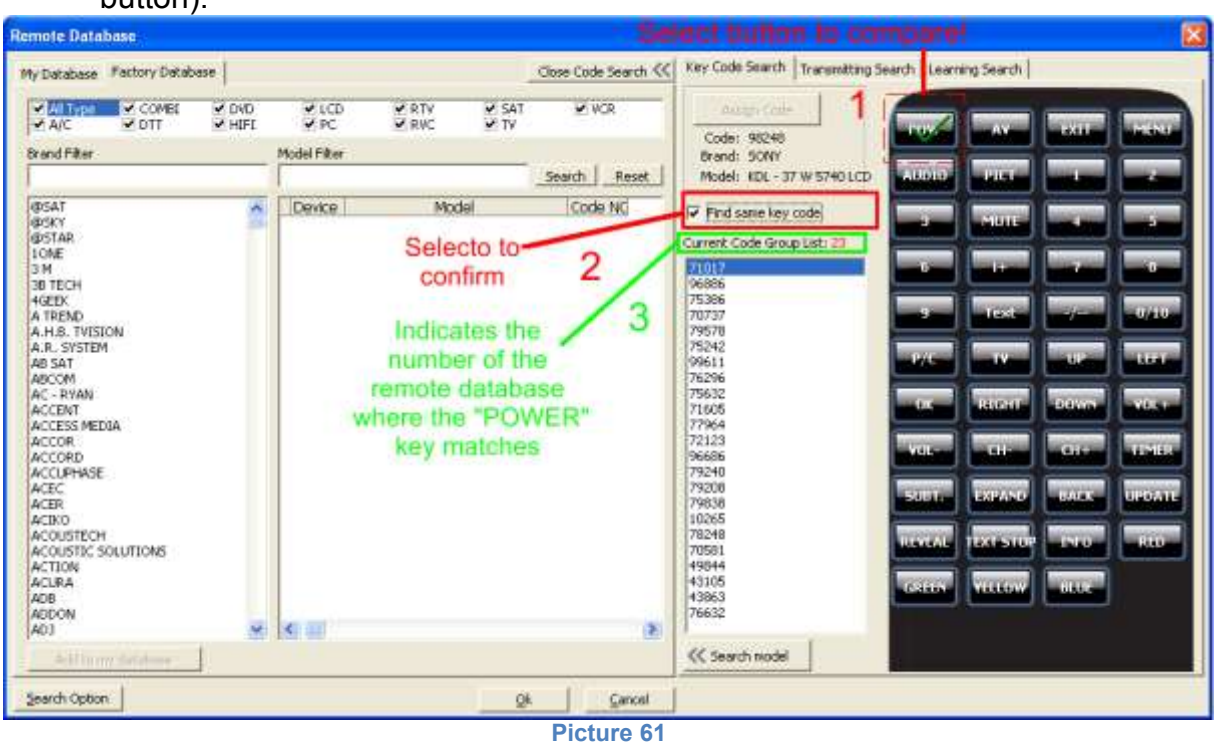

In this example, there are 23 remotes left(which have the same Power on/off button).

We can compare other button matches so we can reduce the count of the codes, which are identical.

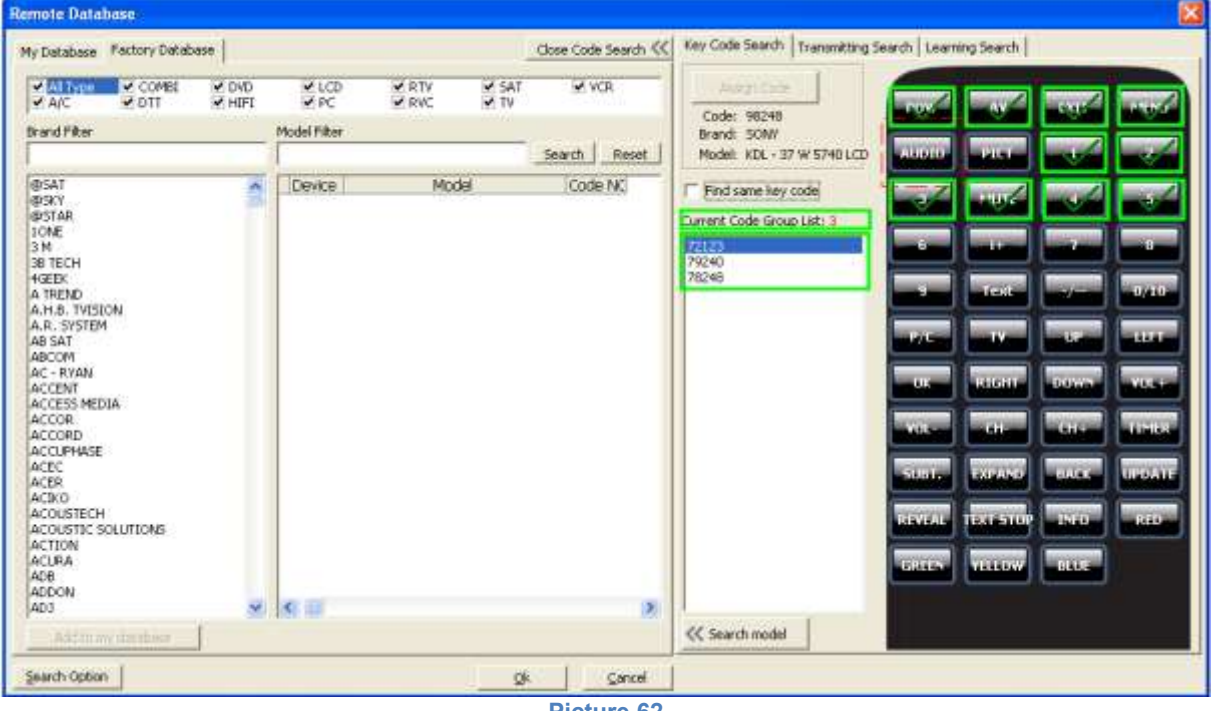

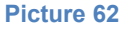

Once there are three codes left from database( 72123, 79240, 78248), which have the same buttons as 98248 ( POWER, AV, EXIT, MENU, AUDIO, 1, 2, 3, 4, 5 and MUTE).

(1) "Apply scope" is pressed, so the database can check which brands and models these codes belong to.

The results from the comparison are shown in the green rectangle.

The three codes would command devices from the following brands:

- Lamex, Murat Elektronik, Screen Vision, Sharm, Sony and Zapp.

After we choose the brand, in yellow are painted the models of the devices and the relevant code.

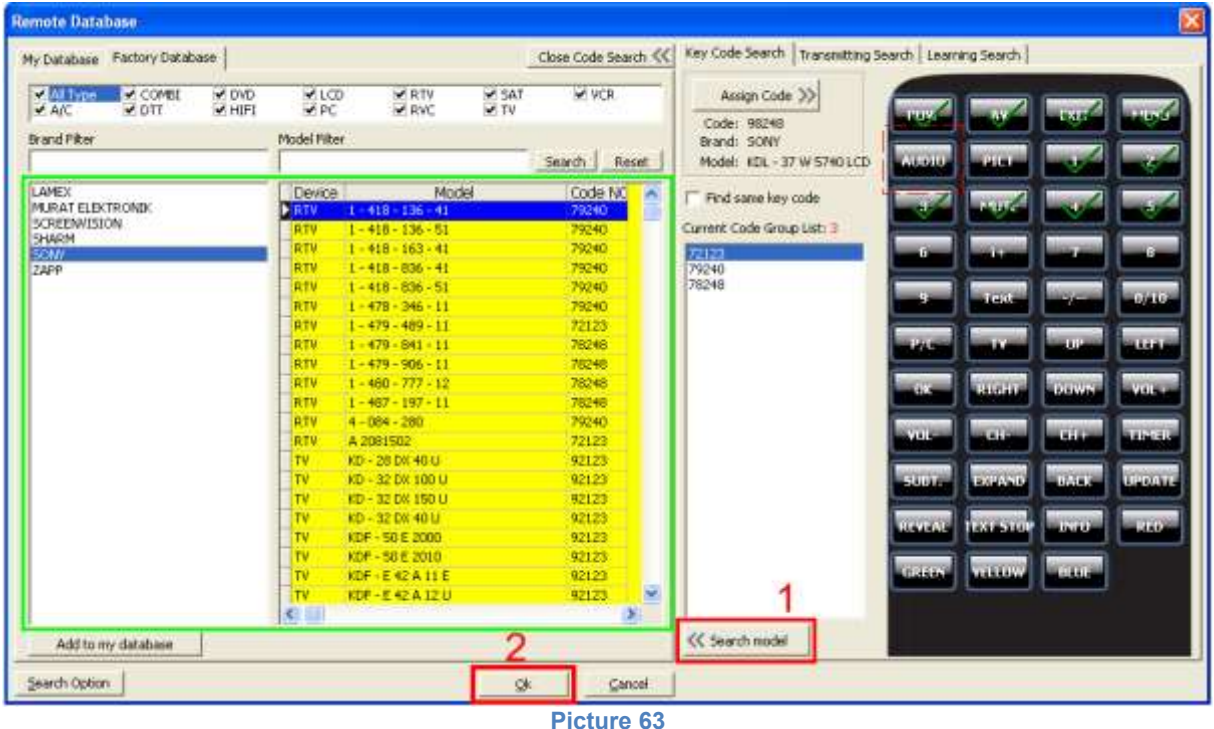

(2) After you see models and brands, choose a code from the yellow field and press "OK" button.

### **9. How to find the codes inside or outside the database?(Only for professional version)**

Normally, distributors or retailers often meet below problems.

You can't find the device brand or model number in the database.

(2) Only know the device brand, but DON'T know the model number.

(3) Only know DEVICE type (TV, DVD…), DON'T know brand and model number.

(4) Some key codes that you find in the database are lack.

Solution 1:

Please refer to Item 7,"Code Search".

In order to use "Code Search", you have to prepare the device which remote codes have to be looked for.

Place programmer or USB remote toward to the device.

Use the "Code Search" function in software till you find the codes.

After you find one key code can control your device, maybe its key name is different from the function. Then you can test other keys if they can control the device.

If you use cable mode programmable remote software, you also can see the IR code protocol and key data. You can edit the key data to test your device.

After you find the code, you can add it into "My database", then adjust the key position to correct function. In the meantime, adjust brand name, model name and so on.

(Note: For IR mode and USB programmable remote software, the reason that we don't open the protocol details is that the protocol quantity is too many and many protocols are too complicated. If you are interested in researching it, please write to us or login to forum.

Solution 2:

Use one universal remote control to search it, or you can find the code in other brand of programmable remote.

If you can find one key or some keys which can control your device, then you can learn these key code into programmable remote software.

Open the code file from "My database" and edit it.

Then program(write) to programmable remote and test it.

Solution 3:

Search the code in website, such as [www.remotecentral.com,](http://www.remotecentral.com/) [www.hifi-remote.com](http://www.hifi-remote.com/) and other website or forum.

If you can find the code in website, you can try to get its protocol, key data.

Solution 4:

Look for the support from the original device company.

Appendix: Remote code source: (Only for reference) ORIGINAL REMOTE CONTROL Other brand of PC PROGRAMMABLE REMOTE CONTROL Universal Remote Control Other brand of PC programmable control:

UEI series Philips series Logitech Harmony series VISA Pilot CME G.B.S. Ruwido

### <span id="page-49-0"></span>**[10.Some useful skills](#page-3-0)**

1) Reset to factory settings

Fill in "test" in the brackets, then program to remote control.

2) Test if the programmed into the remote code is correct.

- In order to test if the remote is fine, please follow below instruction.
- (a) Reset to factory settings
- (b) Restart software and make sure the key table is blank.

(c) Use "Code Learn"(Item 5) to learn each key code to key table.

(d) Save to IR file. Refer to Item 5-5) output to PC hard disk. Name the file to be "Test-new.txt"

(e) Identify (Read) the remote code, or save "Test" code into PC file, also name it to be "Test.txt" also.

(f) Open "text.txt" and "Text-new.txt", compare its content, check if the key codes inside are the same.

(Note: Above is only an example. User can use other codes to test and compare. This method is either to test remote control, or to test the content inside the remote)

# <span id="page-49-1"></span>**11. [Others](#page-3-0)**

1) Updating

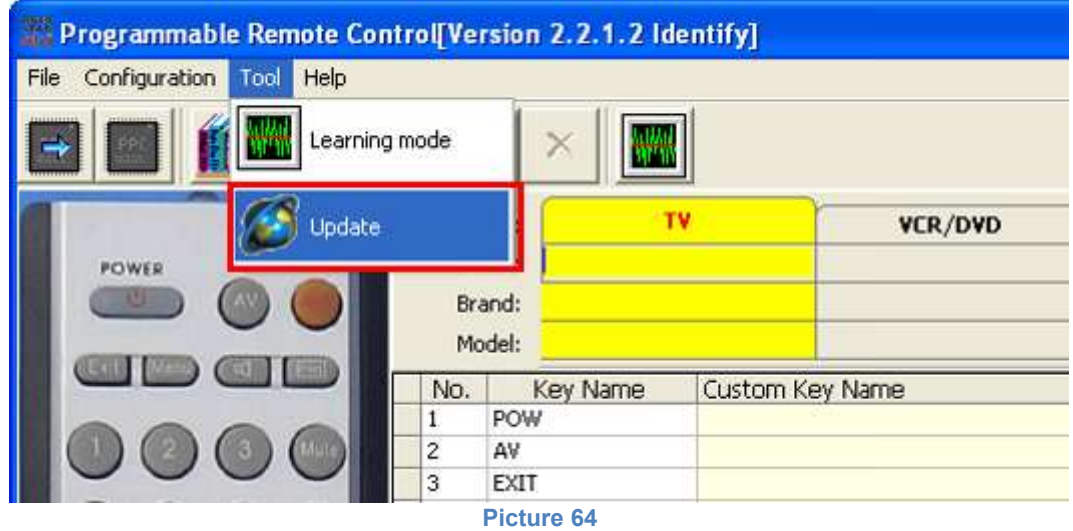

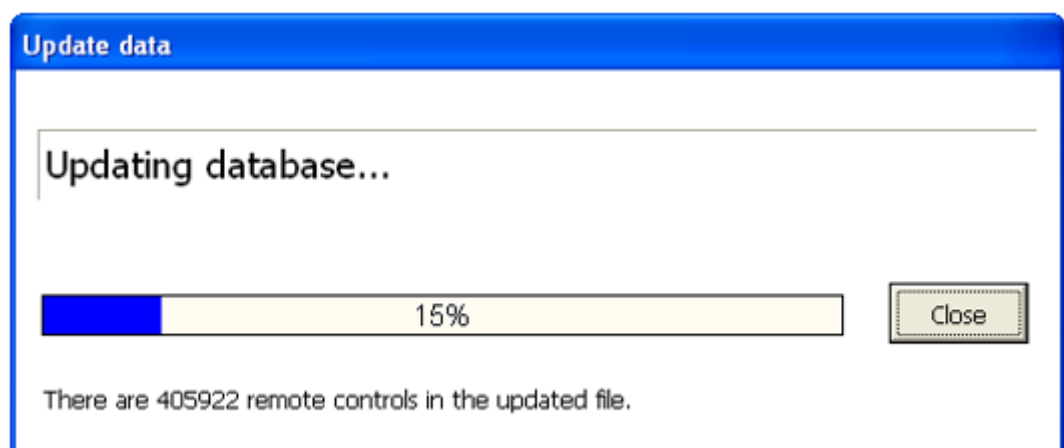

#### 2) About

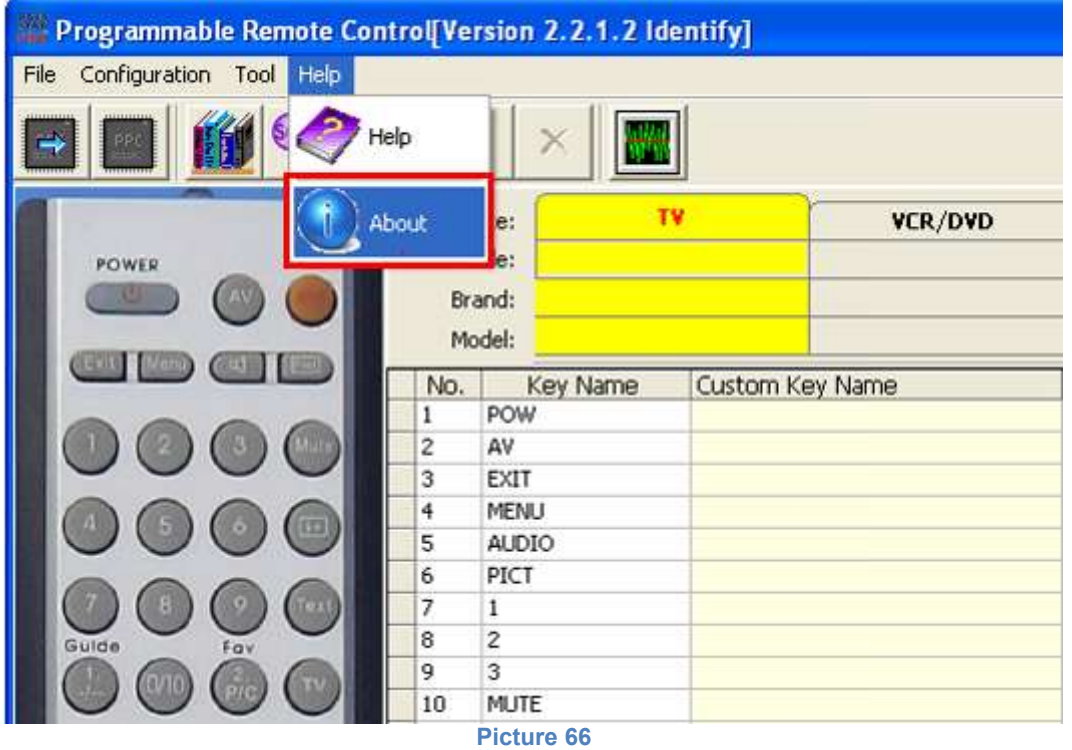

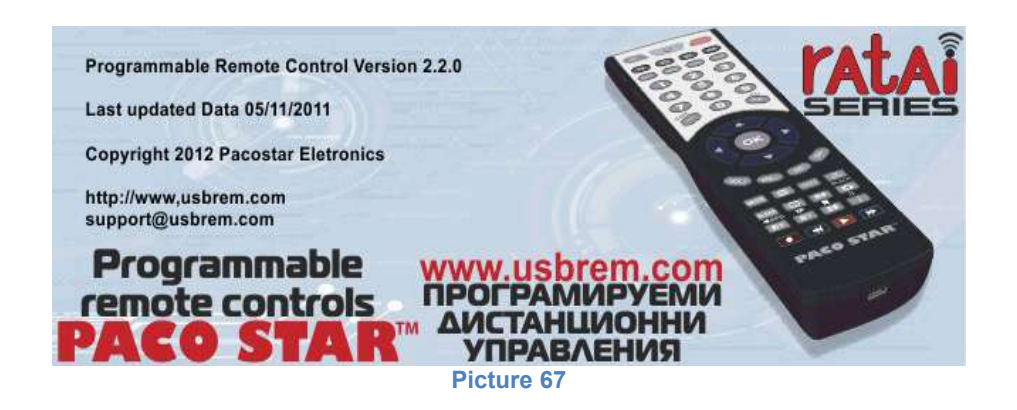

### **3) Language**

**Picture 65**

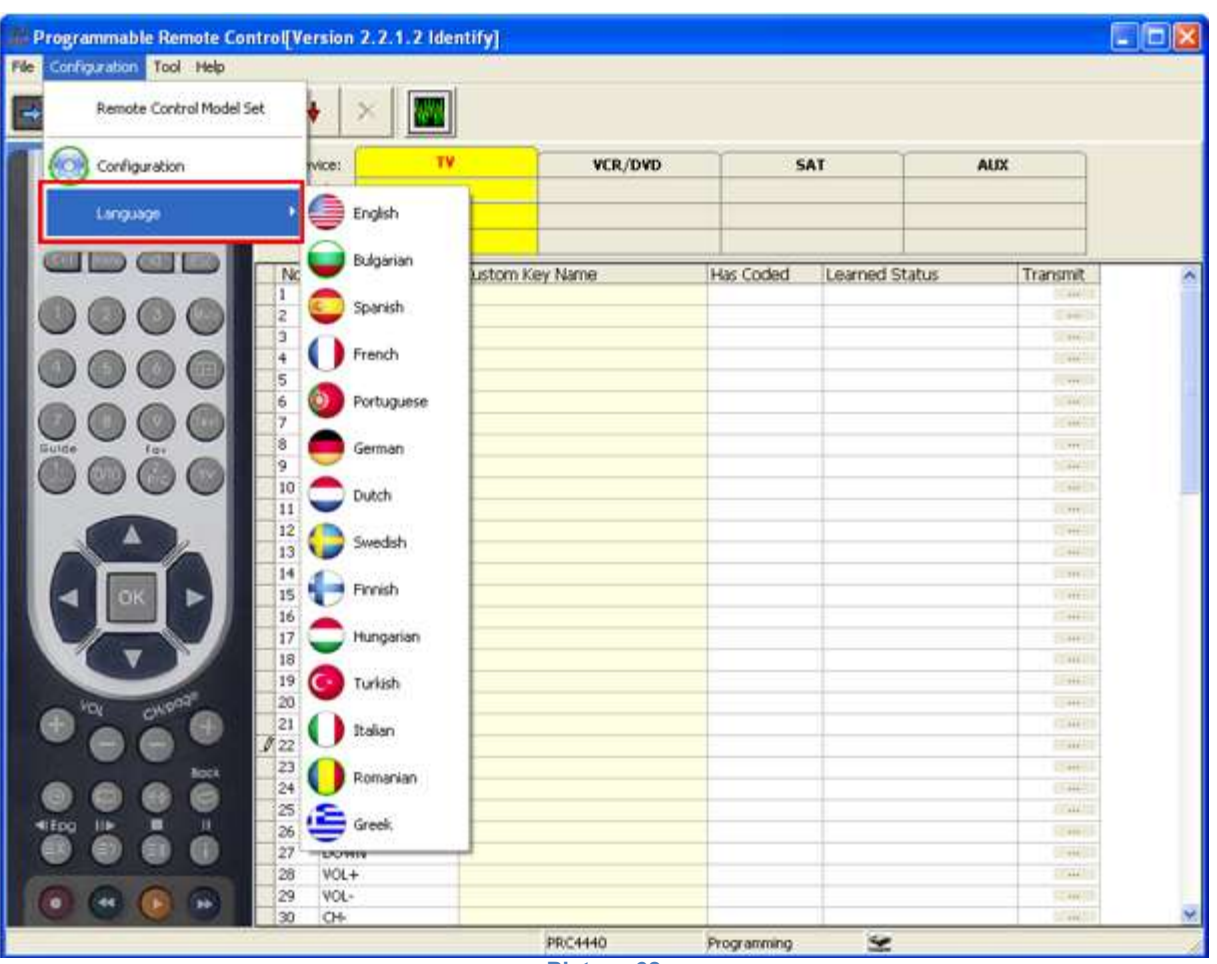

**Picture 68**

| Programmable Remote Control Version 2.2.1.2 Identify] |                |                 |                 |
|-------------------------------------------------------|----------------|-----------------|-----------------|
| Configuration<br>File<br>Help<br>Tool                 |                |                 |                 |
| Remote Control Model Set                              |                |                 |                 |
| Configuration                                         |                | wice:<br>tode:  | TV<br>VCR/DVD   |
| Language                                              |                | rand:<br>Model: |                 |
|                                                       | No.            | Key Name        | Custom Key Name |
|                                                       | 1              | POW.            |                 |
|                                                       | $\overline{c}$ | A٧              |                 |
|                                                       | 3              | <b>EXIT</b>     |                 |
|                                                       | $\overline{4}$ | MENU.           |                 |
|                                                       | 5              | <b>AUDIO</b>    |                 |

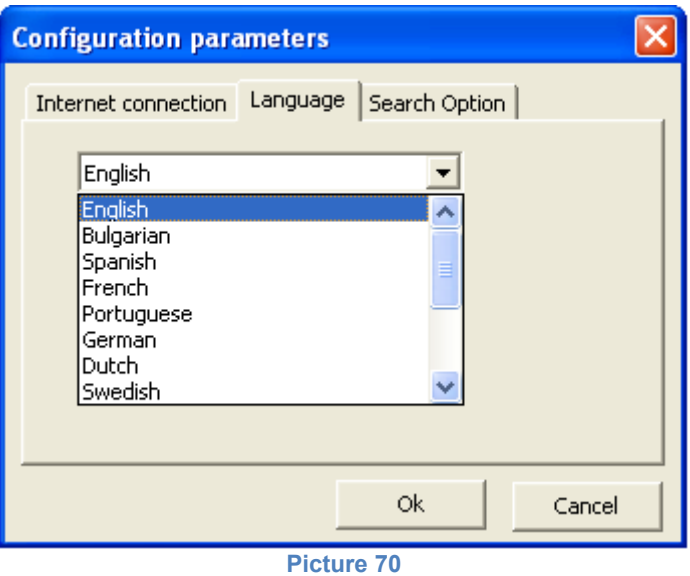

### 4) Internet proxy setting

Only when updating, PC has to be connect to the internet. If no proxy is set, it uses direct mode to connect to web server. Otherwise, it needs to be set proxy parameter.

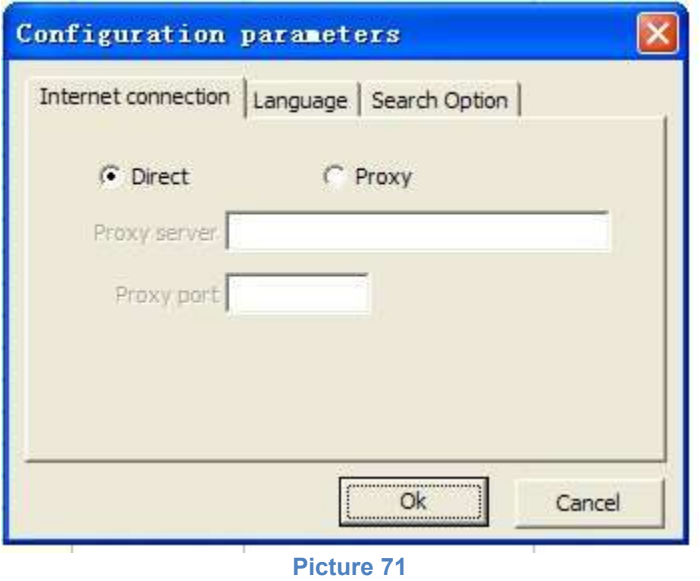

5) History

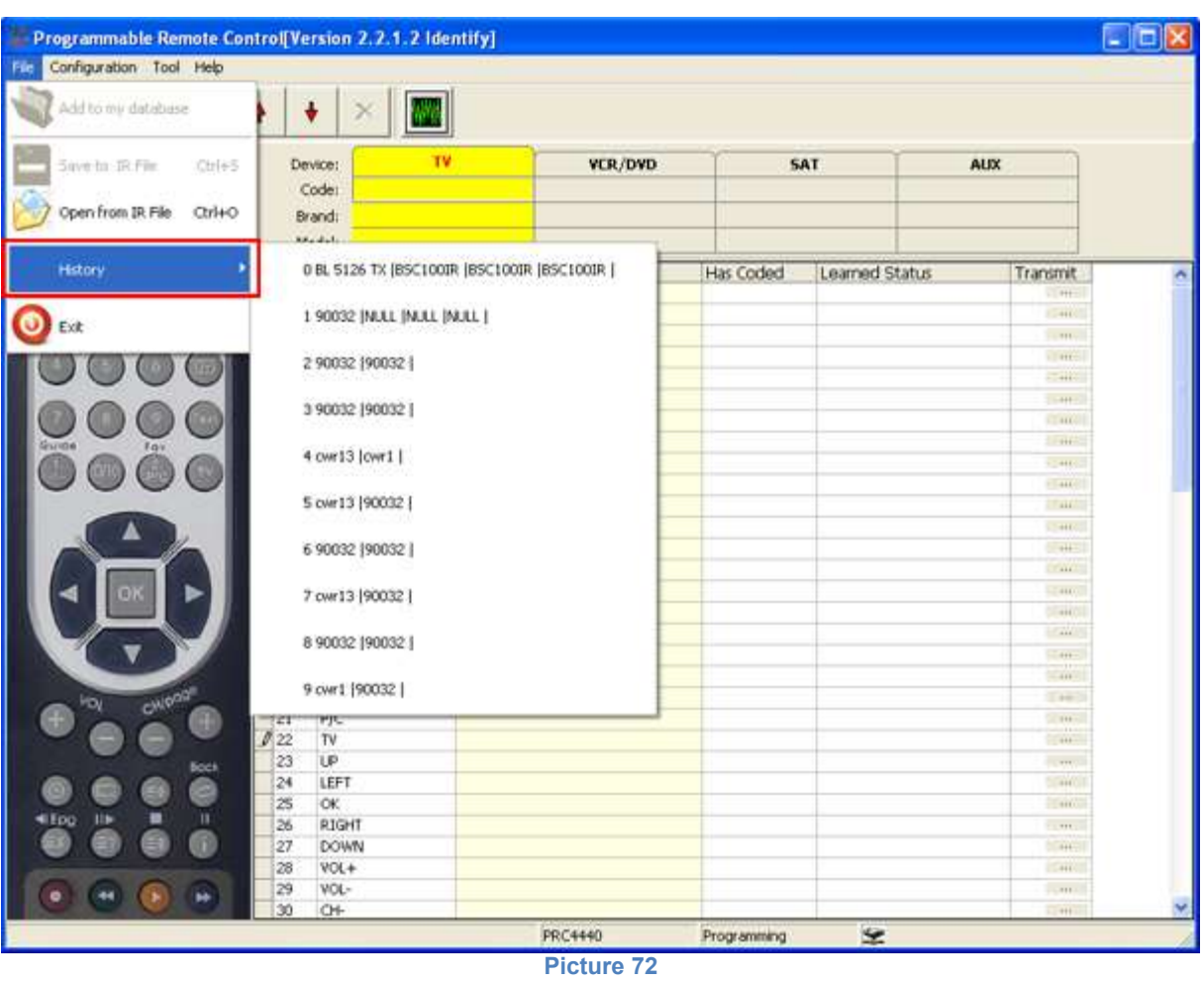

6) Help – you can open this manual by clicking on the Help submenu.

| Programmable Remote Control Version 2.2.1.2 Identify] |                         |                            |          |                 |         |
|-------------------------------------------------------|-------------------------|----------------------------|----------|-----------------|---------|
| Configuration<br>Tool Help<br>File                    |                         |                            |          |                 |         |
|                                                       | Help                    |                            |          |                 |         |
|                                                       | About                   | te:                        |          | T٧              | VCR/DVD |
| POWER                                                 |                         | $Je$ :<br>Brand:<br>Model: |          |                 |         |
|                                                       | No.                     |                            | Key Name | Custom Key Name |         |
|                                                       |                         | POW                        |          |                 |         |
|                                                       | $\overline{\mathbf{c}}$ | AV                         |          |                 |         |
|                                                       | 3                       | EXIT                       |          |                 |         |
|                                                       | 4                       | MENU                       |          |                 |         |
|                                                       | 5                       | AUDIO                      |          |                 |         |
|                                                       |                         | <b>Picture 73</b>          |          |                 |         |

### <span id="page-54-0"></span>**12. [FAQ](#page-3-0)**

1) How to test the remote control is working properly?

Answer: (1) If installing 2pcs AAA battery correctly, the LED of remote control will flash once. That means this remote initializes well.

(2) Refer to item 9.2)

2) Why doesn't the LED flash when pressing some keys?

Answer: It is correct, because there are no key codes in some keys.

3) Why does the programmer flash continuously?

Answer: It is normal.

4) How can I get more support?

Answer: Please contact your direct supplier.

13, Customization(Only for professional version)

1) How to customize the remote and software?

Please refer to *Explanation of customized remote and software.*

2) How to setup own website and support customers?

First, you have to apply a domain name, such as [www.google.com,](http://www.google.com/) and web server storage.

Second, you design a website or forum. Place the customized software into website, also including help file.

3) How to collect own IR codes and add it into database for customers to share?

A) Use "Code Learn" function to add IR code into "My database".

B) Use "IR Reader" tool to collect IR code into software, then output into the software of PC programmable remote.

C) Use "IR Reader" tool to import other codes, which is output by others, or Philips IR data, or other famous data format.

D) Because It is forbidden to add or modify the code in "Factory Database", any customer can upload the collected code to own web server, which is called "Internet Shared

Database".